$\overline{\triangleright}$ 

 $\overline{\mathcal{Y}}$ 

 $\bigtriangledown$ 

 $\blacksquare$ 

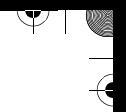

 $\frac{4}{4}$ 

## **FaxCentre F12**

## **Guide de l'utilisateur**

602E95510

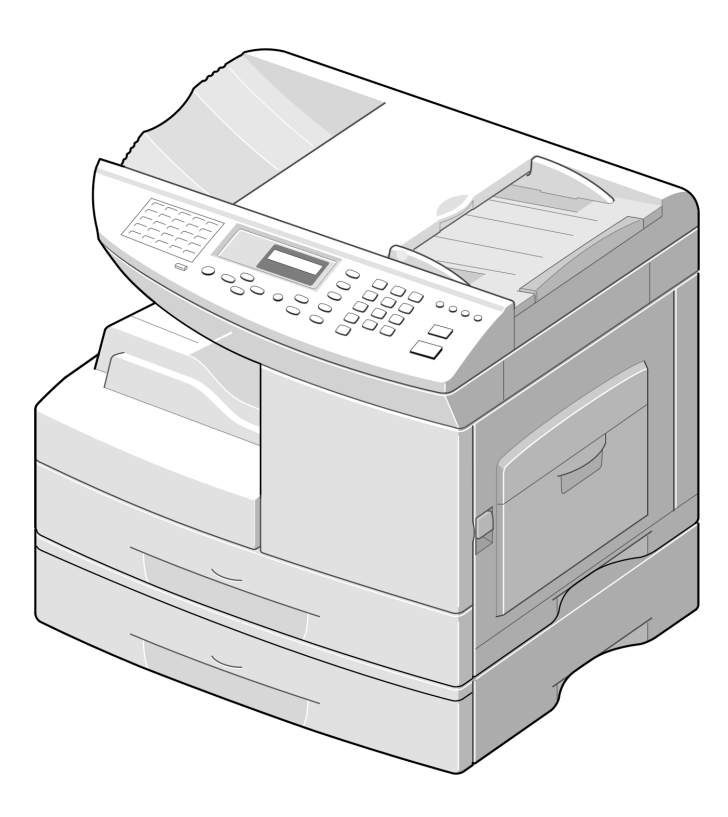

 $\triangle$ 

Préparé et traduit par : The Document Company Xerox GKLS European Operations Bessemer Road Welwyn Garden City **Hertfordshire** AL7 1HE ANGLETERRE

 $\Delta$ 

©2002, Xerox Corporation. Tous droits réservés.

La protection des droits de reproduction s'applique à l'ensemble des informations et documents prévus aux termes de la loi, quels que soient leur forme et leur contenu, y compris aux données générées par les logiciels et qui s'affichent à l'écran (profils, pictogrammes, écrans, présentations, etc.).

 $\blacktriangledown$  ive

 $\triangle$   $\blacksquare$ 

Xerox® et tous les noms de produits Xerox mentionnés dans cette publication sont des marques de commerce de Xerox Corporation pour lesquelles Xerox Canada ltée détient des permis d'utilisation. Les noms de produits et marques d'autres sociétés sont reconnus comme tels.

Ce document est mis à jour périodiquement. Les inexactitudes techniques et les erreurs typographiques seront corrigées dans les éditions ultérieures.

 $\overline{\mathbb{A}}$ 

 $\overline{\triangleright}$ 

 $\mathcal{Y}$ 

 $\frac{1}{2}$ 

# Table des matières

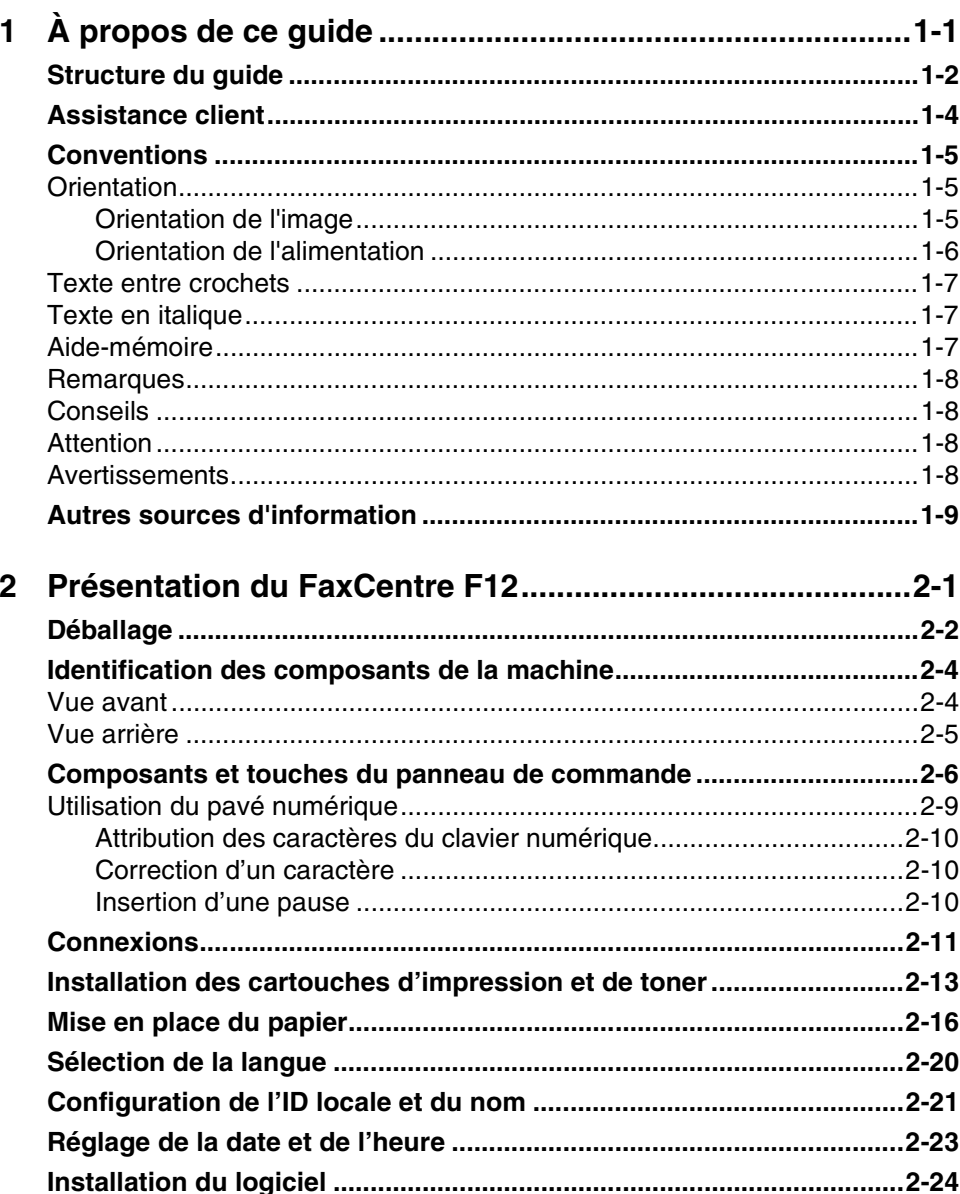

 $\triangle$ 

 $\triangle$  |  $\blacksquare$ 

 $\begin{picture}(120,15) \put(150,15){\line(1,0){155}} \put(150,15){\line(1,0){155}} \put(150,15){\line(1,0){155}} \put(150,15){\line(1,0){155}} \put(150,15){\line(1,0){155}} \put(150,15){\line(1,0){155}} \put(150,15){\line(1,0){155}} \put(150,15){\line(1,0){155}} \put(150,15){\line(1,0){155}} \put(150,15){\line(1,0){15$ 

 $\overline{\flat}$ 

 $\rightarrow$ 

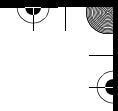

 $\overline{\mathcal{A}}$ 

 $\frac{1}{2}$ 

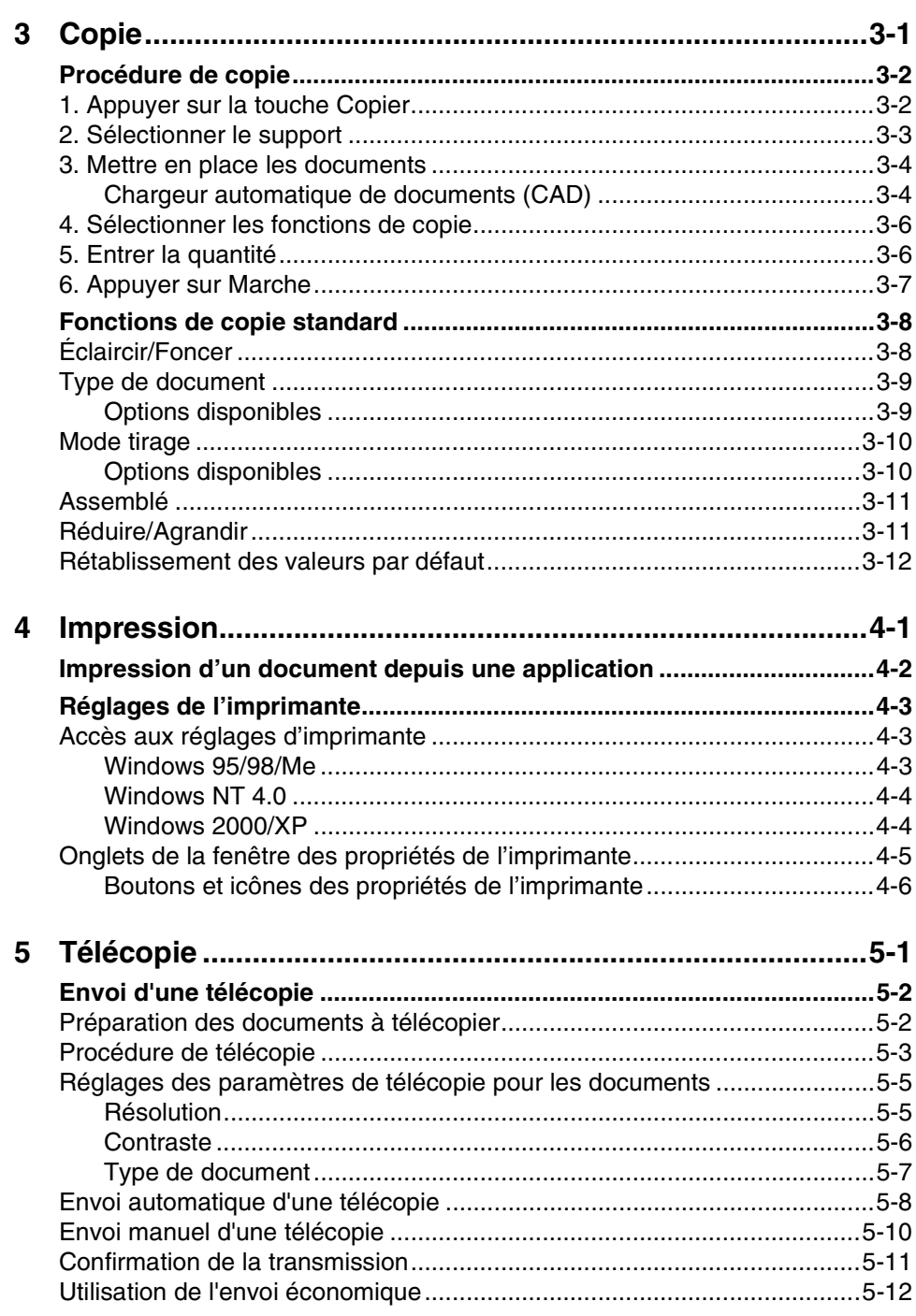

 $\triangle$ 

FaxCentre F12 de Xerox - Guide de l'utilisateur

 $\frac{1}{2}$ 

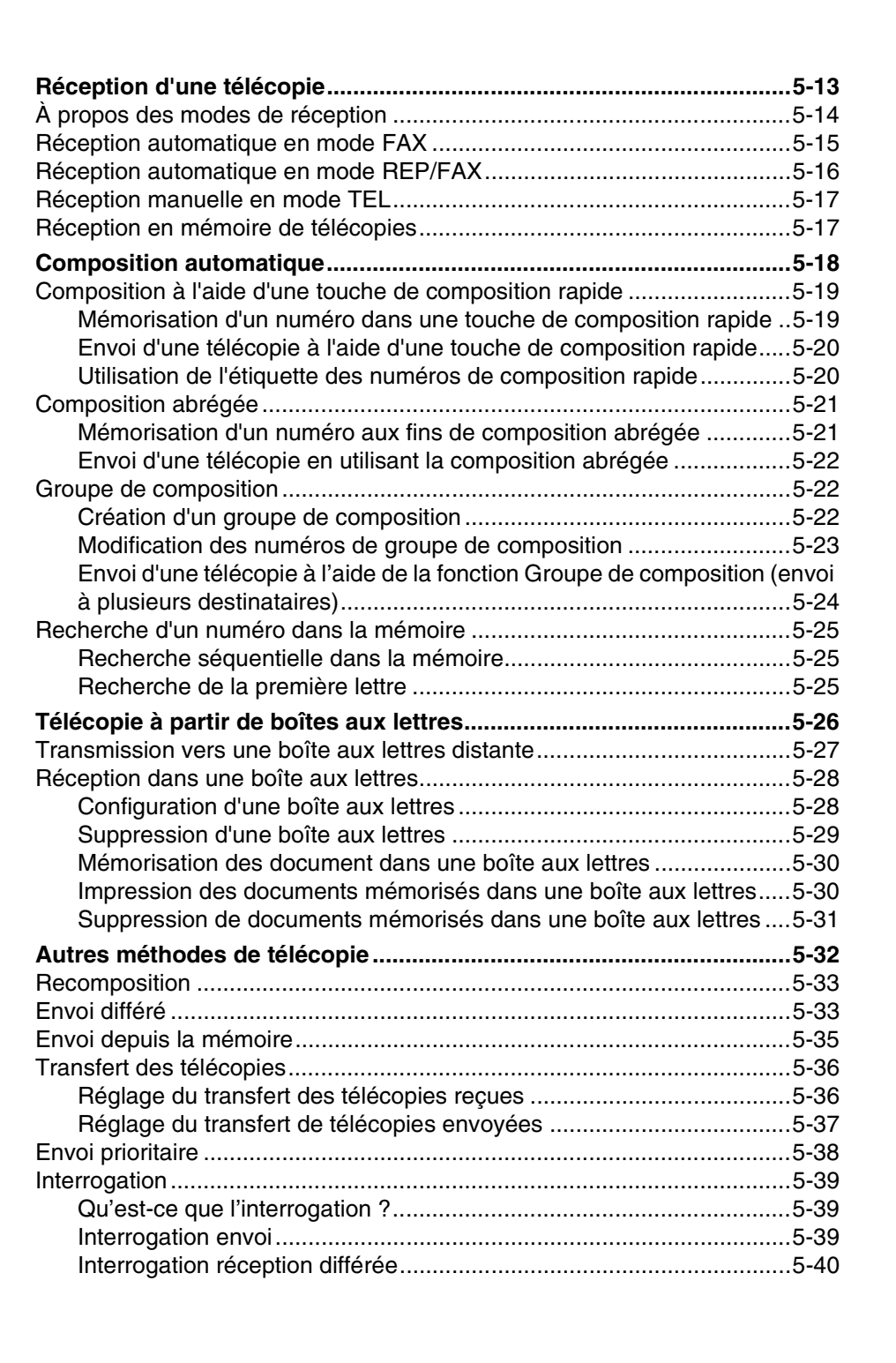

 $\triangle$ 

 $\Delta$ 

 $\triangle$   $\vdash$ 

 $\overline{\mathfrak{p}}$ 

 $\mathcal{Y}$ 

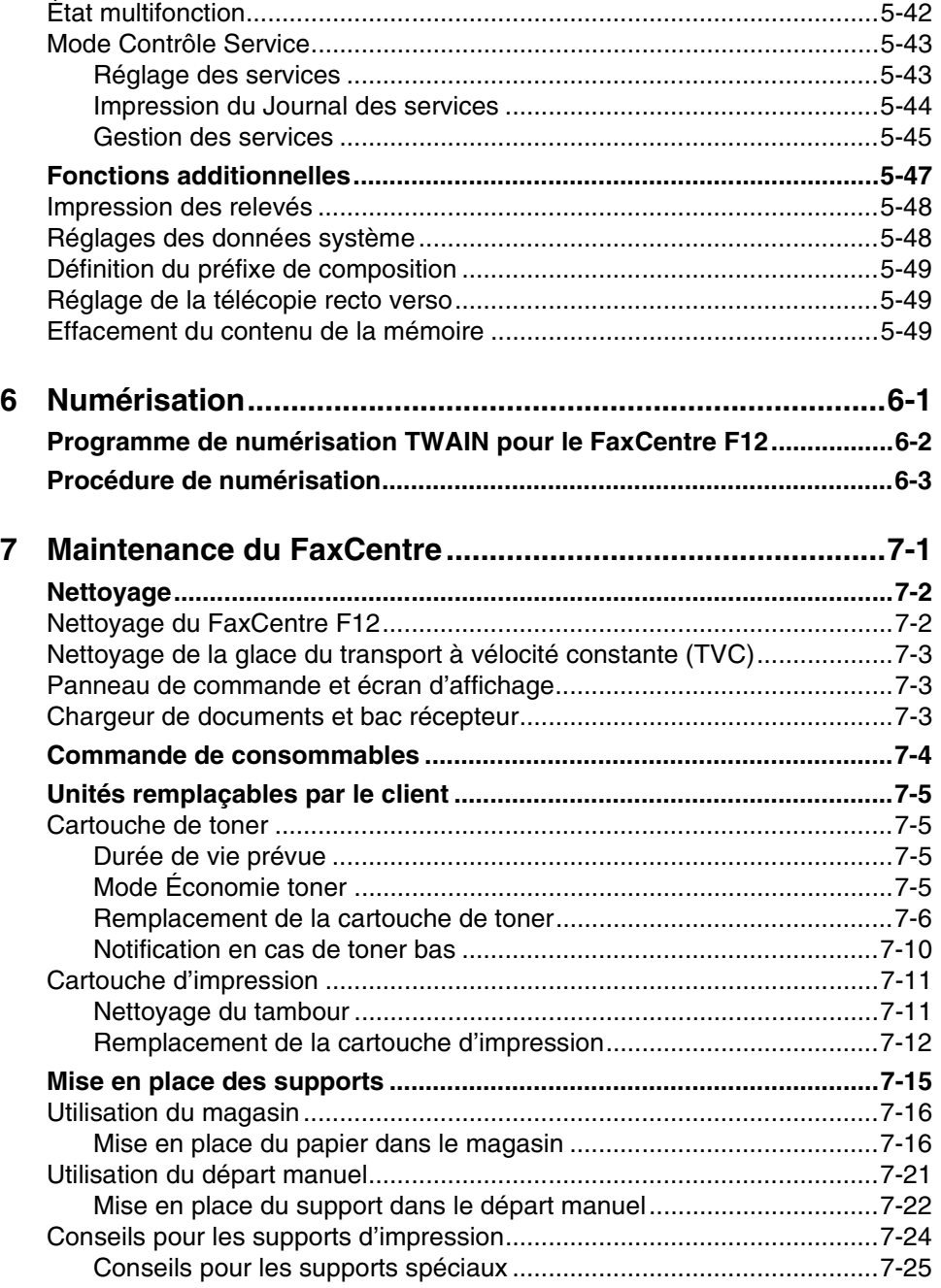

 $\triangle$ 

iv FaxCentre F12 de Xerox - Guide de l'utilisateur

 $\begin{picture}(120,10) \put(0,0){\line(1,0){10}} \put(15,0){\line(1,0){10}} \put(15,0){\line(1,0){10}} \put(15,0){\line(1,0){10}} \put(15,0){\line(1,0){10}} \put(15,0){\line(1,0){10}} \put(15,0){\line(1,0){10}} \put(15,0){\line(1,0){10}} \put(15,0){\line(1,0){10}} \put(15,0){\line(1,0){10}} \put(15,0){\line(1,0){10}} \put(15,0){\line($ 

 $\overline{A}$ 

 $\frac{4}{4}$ 

 $\frac{1}{2}$ 

 $\overline{\triangleright}$ 

 $\mathcal{Y}$ 

 $\frac{1}{2}$ 

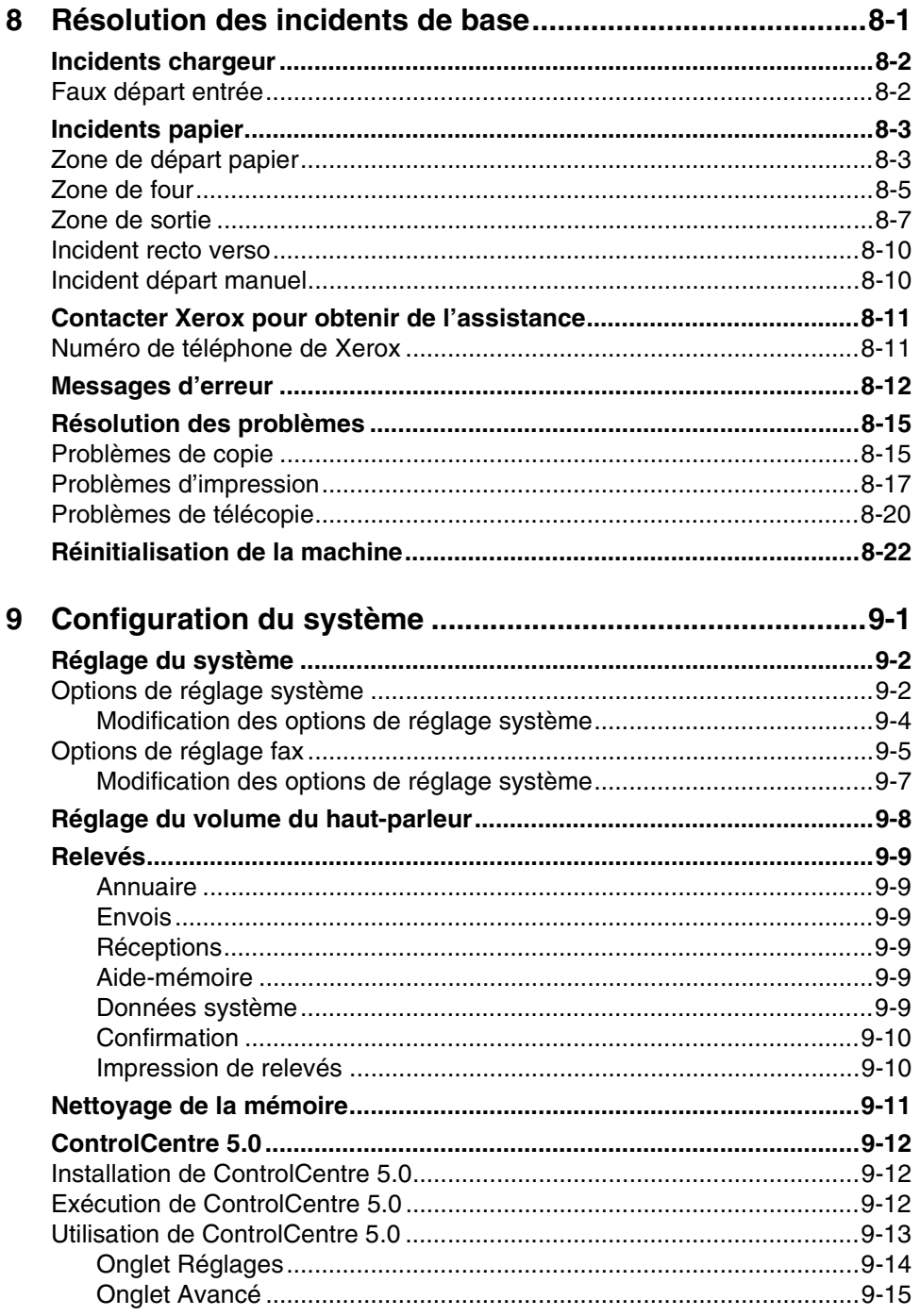

 $\Delta$ 

 $\begin{array}{c}\n\rightarrow \\
\rightarrow \\
\rightarrow \\
\rightarrow\n\end{array}$ 

 $\begin{picture}(120,10) \put(0,0){\line(1,0){10}} \put(15,0){\line(1,0){10}} \put(15,0){\line(1,0){10}} \put(15,0){\line(1,0){10}} \put(15,0){\line(1,0){10}} \put(15,0){\line(1,0){10}} \put(15,0){\line(1,0){10}} \put(15,0){\line(1,0){10}} \put(15,0){\line(1,0){10}} \put(15,0){\line(1,0){10}} \put(15,0){\line(1,0){10}} \put(15,0){\line($ 

 $\overline{A}$ 

 $\overline{\triangleright}$ 

 $\mathcal{Y}$ 

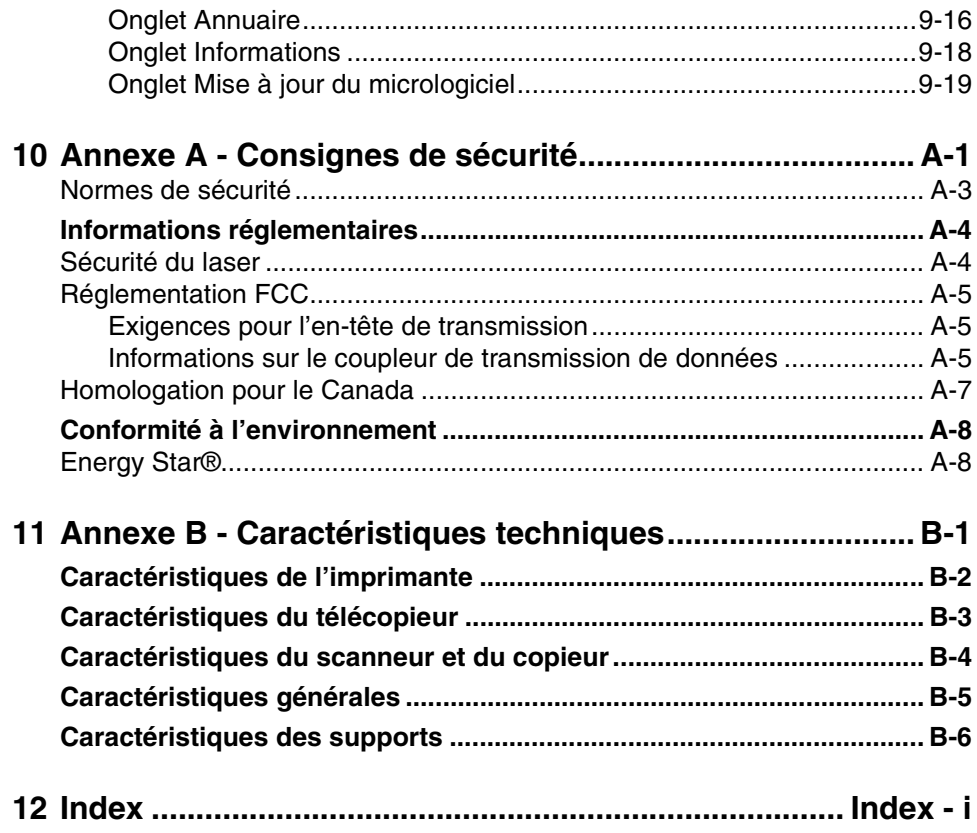

 $\Delta$ 

 $\begin{picture}(120,15) \put(150,15){\line(1,0){155}} \put(150,15){\line(1,0){155}} \put(150,15){\line(1,0){155}} \put(150,15){\line(1,0){155}} \put(150,15){\line(1,0){155}} \put(150,15){\line(1,0){155}} \put(150,15){\line(1,0){155}} \put(150,15){\line(1,0){155}} \put(150,15){\line(1,0){155}} \put(150,15){\line(1,0){15$ 

 $\overline{\mathcal{A}}$ 

 $\begin{array}{c}\n\rightarrow \\
\rightarrow \\
\rightarrow \\
\rightarrow\n\end{array}$ 

 $\frac{1}{2}$ 

 $\blacktriangleright$ 

# **<sup>1</sup> À propos de ce guide**

À propos de ce guide Merci d'avoir acheté le FaxCentre F12 de Xerox. Bien que le système FaxCentre F12 soit simple d'utilisation, nous vous recommandons de prendre le temps de lire la documentation utilisateur afin d'en tirer le meilleur parti.

 $\triangle$ 

 $\perp$   $\triangle$ 

 $\triangle$  |  $\blacksquare$ 

À propos de ce guide

 $\mathbb{P}$ 

 $\overline{\mathbf{r}}$ 

 $\mathcal{Y}$ 

 $\frac{1}{2}$ 

# **Structure du guide**

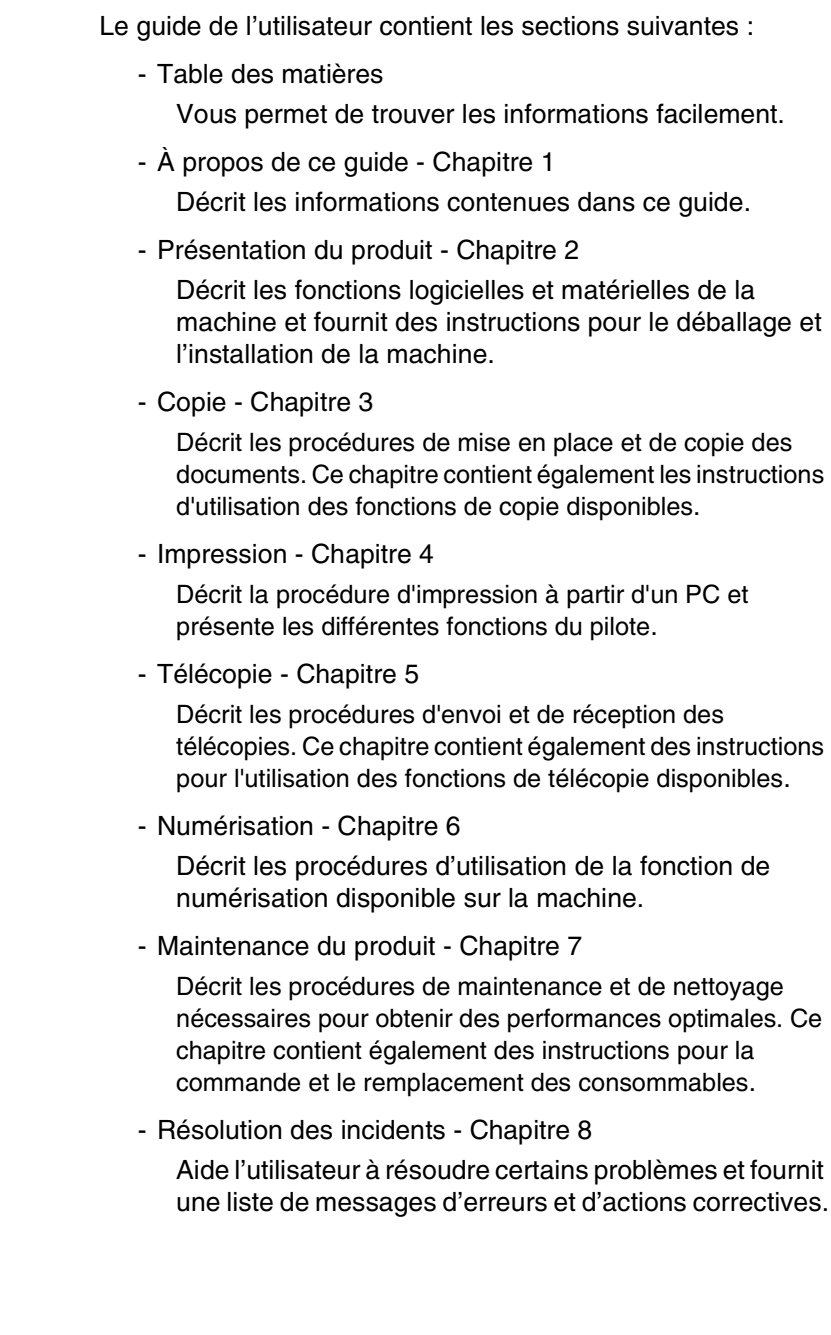

 $\triangle$ 

 $\begin{picture}(120,15) \put(150,15){\line(1,0){155}} \put(150,15){\line(1,0){155}} \put(150,15){\line(1,0){155}} \put(150,15){\line(1,0){155}} \put(150,15){\line(1,0){155}} \put(150,15){\line(1,0){155}} \put(150,15){\line(1,0){155}} \put(150,15){\line(1,0){155}} \put(150,15){\line(1,0){155}} \put(150,15){\line(1,0){15$ 

 $\overline{\mathcal{A}}$ 

 $\frac{1}{2}$ 

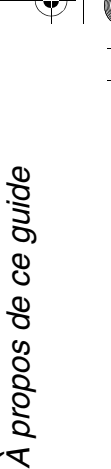

 $\overline{\mathcal{F}}$ 

- Configuration du système - Chapitre 9

Contient des instructions pour la programmation des valeurs par défaut des réglages disponibles sur la machine. Fournit également des informations sur la configuration et l'utilisation de ControlCentre 5.0.

- Consignes de sécurité Annexe A Contient les procédures de sécurité et des informations relatives à la conformité du produit.
- Caractéristiques techniques Annexe B

Contient des informations relatives aux caractéristiques de la machine. Cette annexe permet de vérifier la conformité du matériel utilisé aux spécifications établies.

- Index

 $\Delta$ 

Permet de trouver des informations spécifiques.

 $\overline{\phantom{a}}$ 

 $\triangle$   $\blacksquare$ 

# **Assistance client**

Pour toute aide après l'installation du produit, contactez Xerox. Avant de téléphoner, il est important de connaître le numéro de série de votre machine, il vous sera demandé. Utilisez l'espace ci-dessous pour le noter :

 $N^{\circ}$  and the set of the set of the set of the set of the set of the set of the set of the set of the set of the set of the set of the set of the set of the set of the set of the set of the set of the set of the set of

Le numéro de série figure derrière le panneau avant. Pour y accéder, ouvrez le panneau latéral à l'aide du levier de déverrouillage [1] puis ouvrez le panneau avant [2].

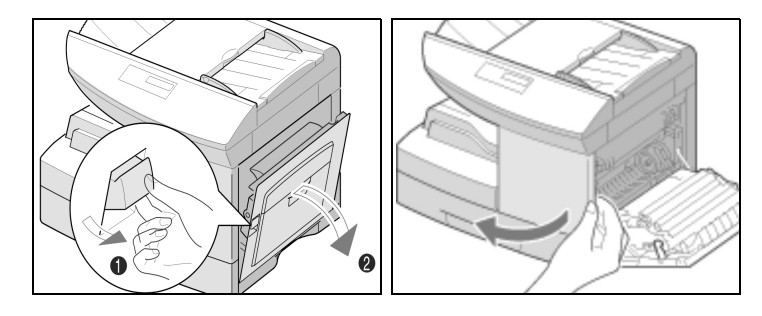

Le numéro de téléphone pour obtenir de l'assistance de Xerox est fourni lors de l'installation du FaxCentre F12. Notez-le dans l'espace ci-dessous pour référence :

Numéro de téléphone de Xerox :

 $\triangle$ 

N° \_\_\_\_\_\_\_\_\_\_\_\_\_\_\_\_\_\_\_\_\_\_\_\_\_\_\_\_\_\_\_\_\_\_\_\_\_\_

Xerox (États-Unis) : 1 800 821-2797 Xerox (Canada) : 1 800 93-XEROX (1 800 939-3769)

 $\perp$ 

## **Conventions**

Les termes ci-après, utilisés tout au long de ce manuel de l'utilisateur sont synonymes :

- > FaxCentre F12 est synonyme de la machine, l'équipement.
- > Fax est synonyme de télécopieur, télécopie.

## **Orientation**

Ce manuel fait référence à deux types d'orientation : orientation de l'image et orientation de l'alimentation.

#### **Orientation de l'image**

 $\Delta$ 

L'orientation de l'image fait référence à sa position sur la page. Il y a deux types d'orientation de l'image :

#### **Portrait**

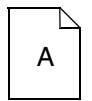

L'image est en orientation Portrait lorsqu'elle s'aligne verticalement sur le grand côté.

#### **Paysage**

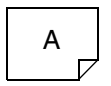

L'image est en orientation Paysage lorsqu'elle s'aligne verticalement sur le petit côté.

 $\overline{a}$ 

 $\triangle$   $\Box$ 

À propos de ce guide

 $\overline{\mathcal{F}}$ 

propos de ce guide

Y

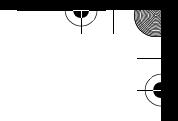

### **Orientation de l'alimentation**

L'orientation de l'alimentation décrit le sens dans lequel les documents et les supports sont introduits dans la machine. Il est conseillé de placer les documents et les supports dans le même sens.

Il existe deux sens de mise en place :

#### **Départ grand côté (DGC)**

En se situant face à la machine, les documents sont placés de telle sorte que le grand côté touche, à gauche et à droite, le chargeur de documents ou le magasin.

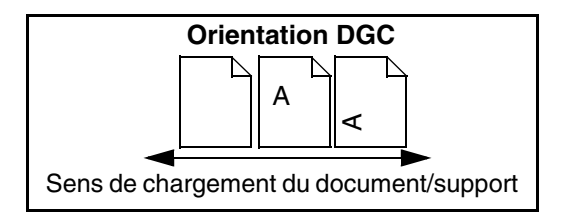

#### **Départ petit côté (DPC)**

 $\Delta$ 

En se situant face à la machine, les documents sont placés de telle sorte que le petit côté touche, à gauche et à droite, le chargeur de documents ou le magasin.

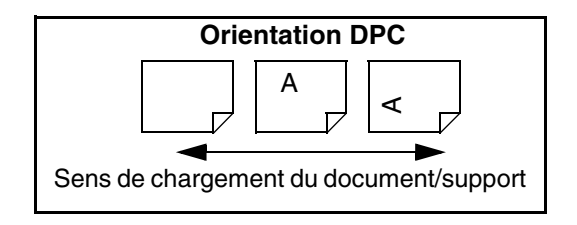

Page 1-6 FaxCentre F12 de Xerox - Guide de l'utilisateur

 $\triangle$  1

 $\overline{\phantom{a}}$ 

## **Texte entre crochets**

Le [texte entre crochets] sert à mettre en évidence la sélection d'une fonction ou d'une touche. Par exemple :

 Appuyez sur [Menu/Sortie] sur le panneau de commande. Le premier menu s'affiche : 1:COPIE 2 EN 1.

### **Texte en italique**

Le texte en italique est utilisé pour mettre en évidence un mot ou une expression :

- Suivez toujours les consignes de sécurité lorsque vous utilisez cet équipement.
- Il existe plusieurs méthodes de composition de fax sur le FaxCentre F12.

## **Aide-mémoire**

**Aide-mémoire**

- **Appuyer sur la touche Copier.**
- **Sélectionner la source papier.**
- **Mettre en place les documents.**
- **Sélectionner les fonctions de copie requises.**
- **Entrer la quantité requise.**
- **Appuyer sur [Marche].**

Outre les instructions détaillées fournies dans ce manuel, un aidemémoire est proposé au début de chaque chapitre ou section. Celui-ci contient une synthèse de la procédure à suivre. Après avoir lu les instructions complètes, vous pouvez vous y référer pour accéder rapidement à une fonction particulière.

 $\triangle$ 

 $\overline{a}$ 

À propos de ce guide

4

propos de ce guide

## **Remarques**

Les remarques contiennent des informations supplémentaires. Par exemple :

Y

**REMARQUE :** Il est impossible d'inclure un numéro de composition groupe dans un autre numéro de composition groupe.

## **Conseils**

La mention Conseil indique des informations relatives à l'exécution d'une tâche. Par exemple :

**CONSEIL :** Pour plus d'informations sur les méthodes de composition disponibles, reportez-vous à la section "Composition automatique" à la page 5-18.

## **Attention**

La mention Attention désigne toute action pouvant entraîner des dommages matériels. Par exemple :

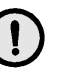

**ATTENTION : Pour nettoyer le FaxCentre F12, n'utilisez ni solvants organiques ni aérosols.**

### **Avertissements**

La mention Avertissement vise à prévenir l'utilisateur du risque de blessure. Par exemple :

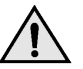

**AVERTISSEMENT : Ce produit doit être relié à un circuit de terre protégé.**

 $\Delta$ 

 $\overline{a}$ 

 $\triangle$  1

 $\overline{\triangleright}$ 

 $\big)$ 

 $\rightarrow$ 

 $\blacksquare$ 

# **Autres sources d'information**

La documentation suivante est disponible pour le FaxCentre F12 :

- Le présent Guide de l'utilisateur
- La feuille d'installation

 $\triangle$ 

 $|\Psi|$ 

FaxCentre F12 de Xerox - Guide de l'utilisateur Page 1-9

 $\triangle$  |  $\blacksquare$ 

 $\overline{\flat}$ 

 $\rightarrow$ 

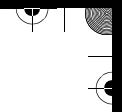

 $\overline{\mathcal{A}}$ 

 $\begin{array}{c}\n\rightarrow \\
\rightarrow \\
\rightarrow \\
\rightarrow\n\end{array}$ 

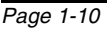

 $\frac{1}{2}$ 

 $\Delta$ 

# **2 Présentation du FaxCentre F12**

Le FaxCentre F12 propose des fonctions d'impression, de copie, de télécopie et de numérisation.

Ce chapitre présente le FaxCentre F12 et fournit des instructions détaillées pour l'installation de la machine et du logiciel.

Il se compose des sections suivantes :

- Déballage
- Identification des composants de la machine
- Composants et touches du panneau de commande
- Connexions
- Installation des cartouches d'impression et de toner
- Mise en place du papier
- Sélection de la langue
- Configuration de l'ID locale et du nom
- Réglage de la date et de l'heure
- Installation du logiciel

 $\Delta$ 

Présentation du FaxCentre F12 Présentation du FaxCentre F12

Y

 $\triangle$   $\Box$ 

 $\perp$ 

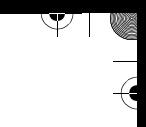

# **Déballage**

 $\rightarrow$ 

- > Retirez le film plastique de l'écran d'affichage. Retirez tous les rubans adhésifs et les matériaux d'emballage de votre FaxCentre F12.
- Sortez la cassette et retirez l'emballage qui la recouvre.

Suivez les instructions ci-dessous pour déballer votre FaxCentre F12.

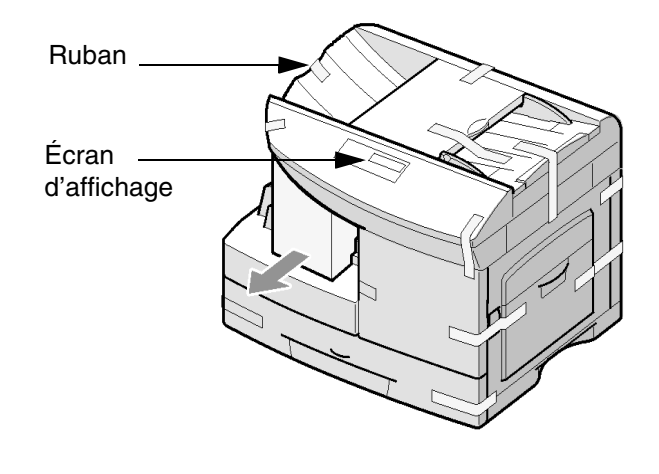

 $\overline{a}$ 

 $\triangle$  1

 $\Delta$ 

 Assurez-vous que vous disposez des composants suivants :

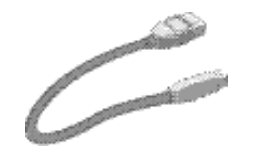

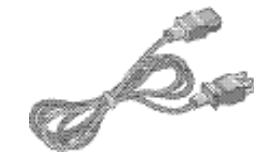

Câble USB Cordon d'alimentation

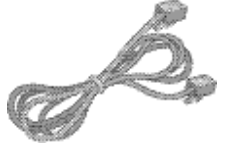

Cordon de ligne téléphonique

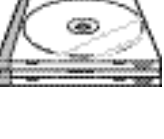

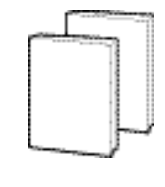

utilisateur

Présentation du FaxCentre F12 Présentation du FaxCentre F12

 $\rightarrow$ 

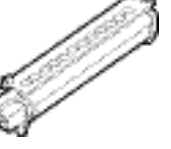

Logiciel Documentation

Cartouche de toner de départ

Cartouche d'impression (Tambour)

**REMARQUE :** Le FaxCentre F12 est équipé d'un port USB et d'un port parallèle à utiliser avec les ordinateurs compatibles IBM dotés d'un processeur Pentium 100 MHz ou supérieur.

**REMARQUE :** Vous devez disposer d'un système Windows 98, Windows 2000, Windows Me ou Windows XP pour utiliser le câble USB. Sinon, utilisez un câble parallèle. (Ces câbles ne sont pas nécessaires pour les fonctions locales.)

**CONSEIL :** Si vous utilisez un câble parallèle, assurez-vous qu'il répond à la norme IEEE 1284 et ne dépasse pas 3,50 mètres (12 pieds).

 $\overline{a}$ 

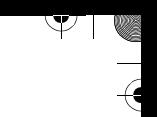

# **Identification des composants de la machine**

Utilisez les illustrations de cette section pour identifier les composants du FaxCentre F12 et leur emplacement.

## **Vue avant**

 $\rightarrow$ 

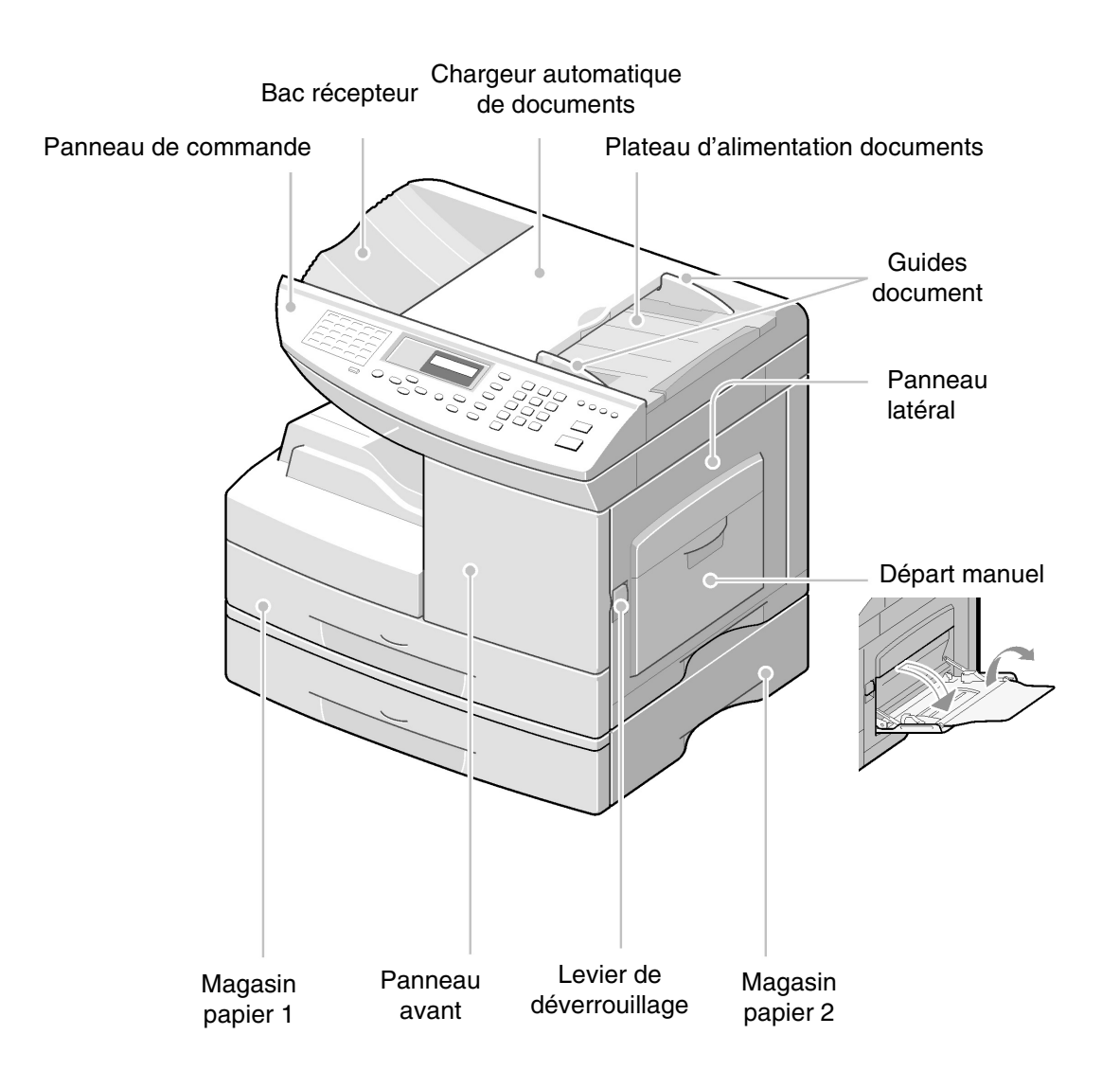

 $\Delta$ 

 $\overline{a}$ 

Page 2-4 FaxCentre F12 de Xerox - Guide de l'utilisateur

 $\triangle$  1

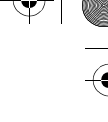

## **Vue arrière**

 $\rightarrow$ 

 $\rightarrow$ 

 $\mathbb{L}$ 

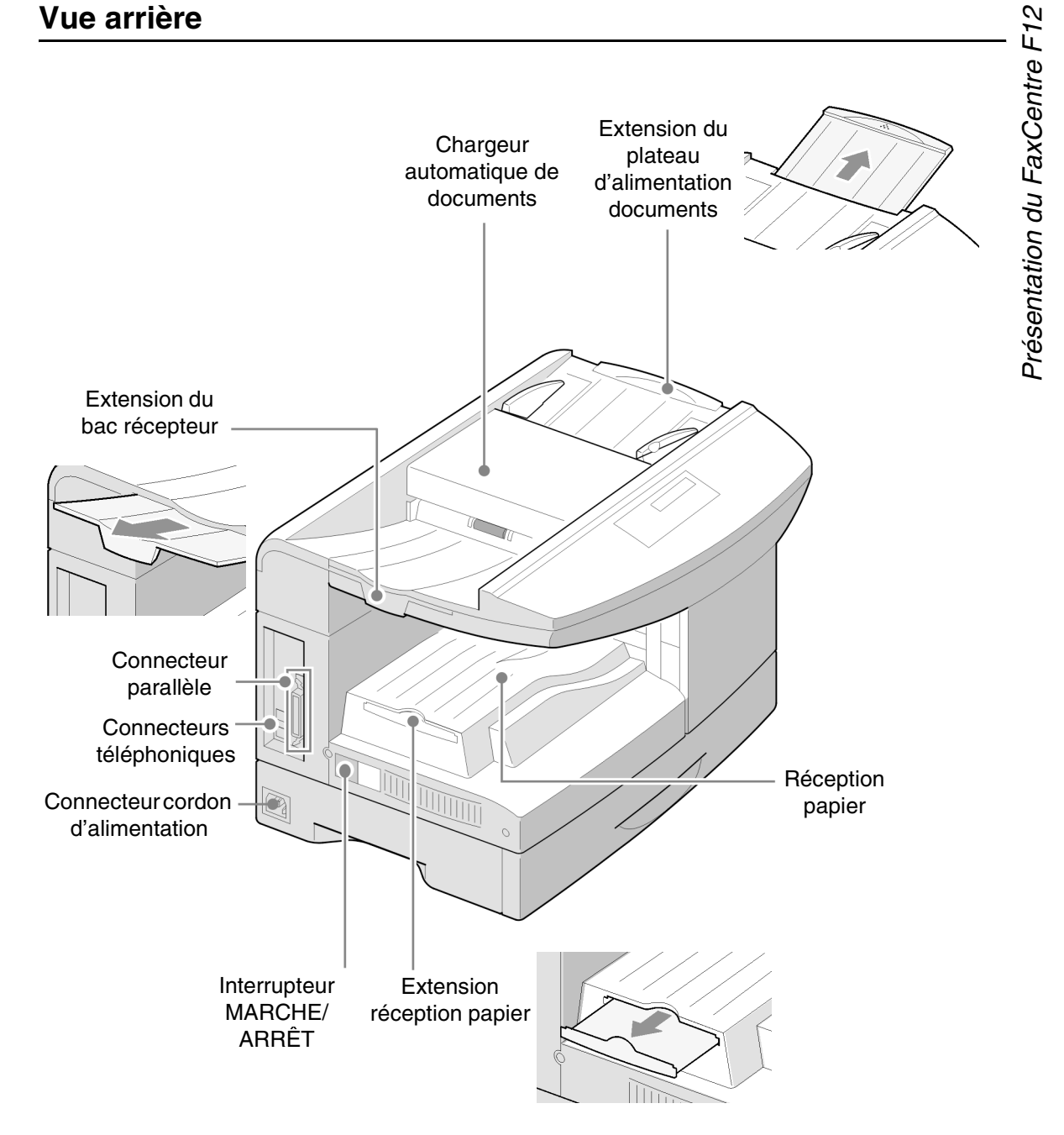

 $\triangle$ 

 $\Delta$  |

 $\overline{\triangleright}$ 

 $\overline{\mathcal{Y}}$ 

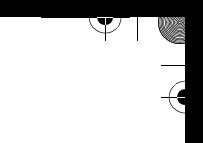

## **Composants et touches du panneau de commande**

Utilisez l'illustration ci-dessous pour identifier les composants et les touches du panneau de commande du FaxCentre F12.

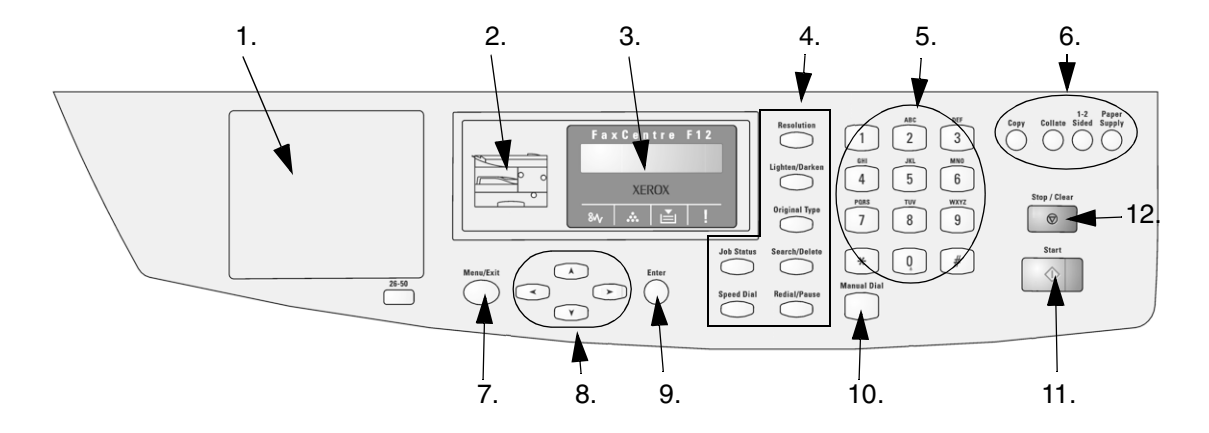

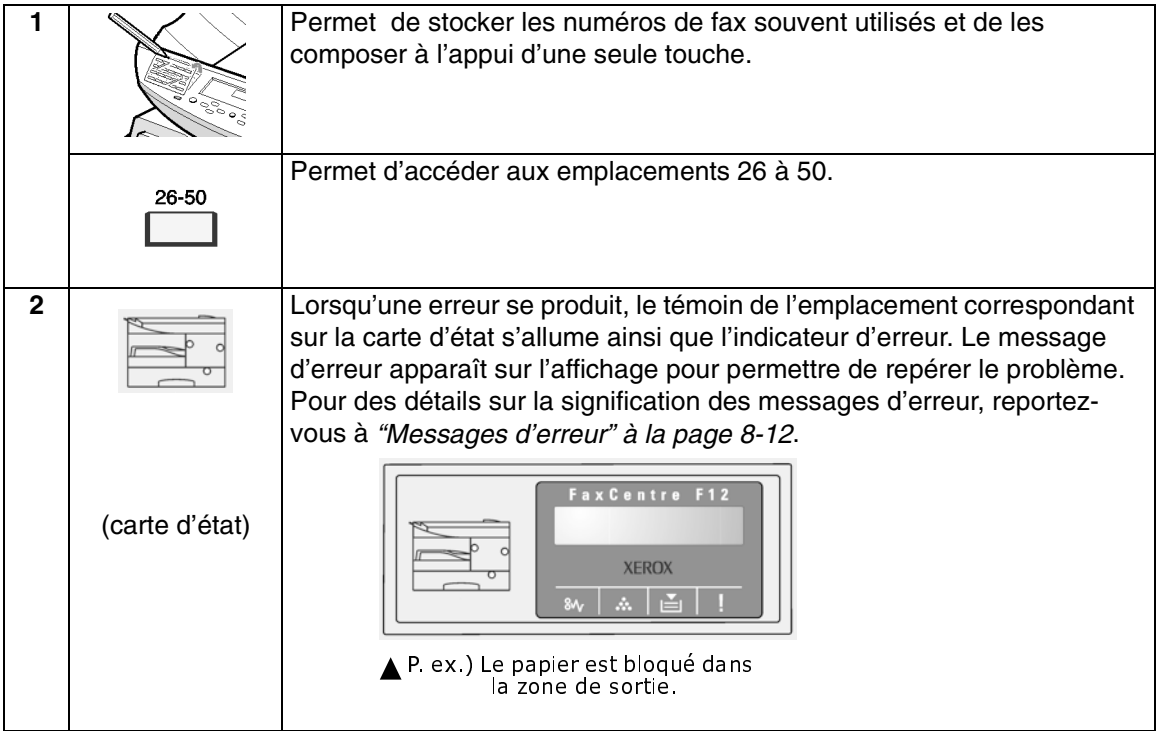

 $\triangle$ 

 $\blacksquare$ 

 $\triangle$  |  $\mathbb{S}^{\mathbb{T}}$ 

Τ

 $\overline{\flat}$ 

 $\big)$ 

 $\frac{1}{2}$ 

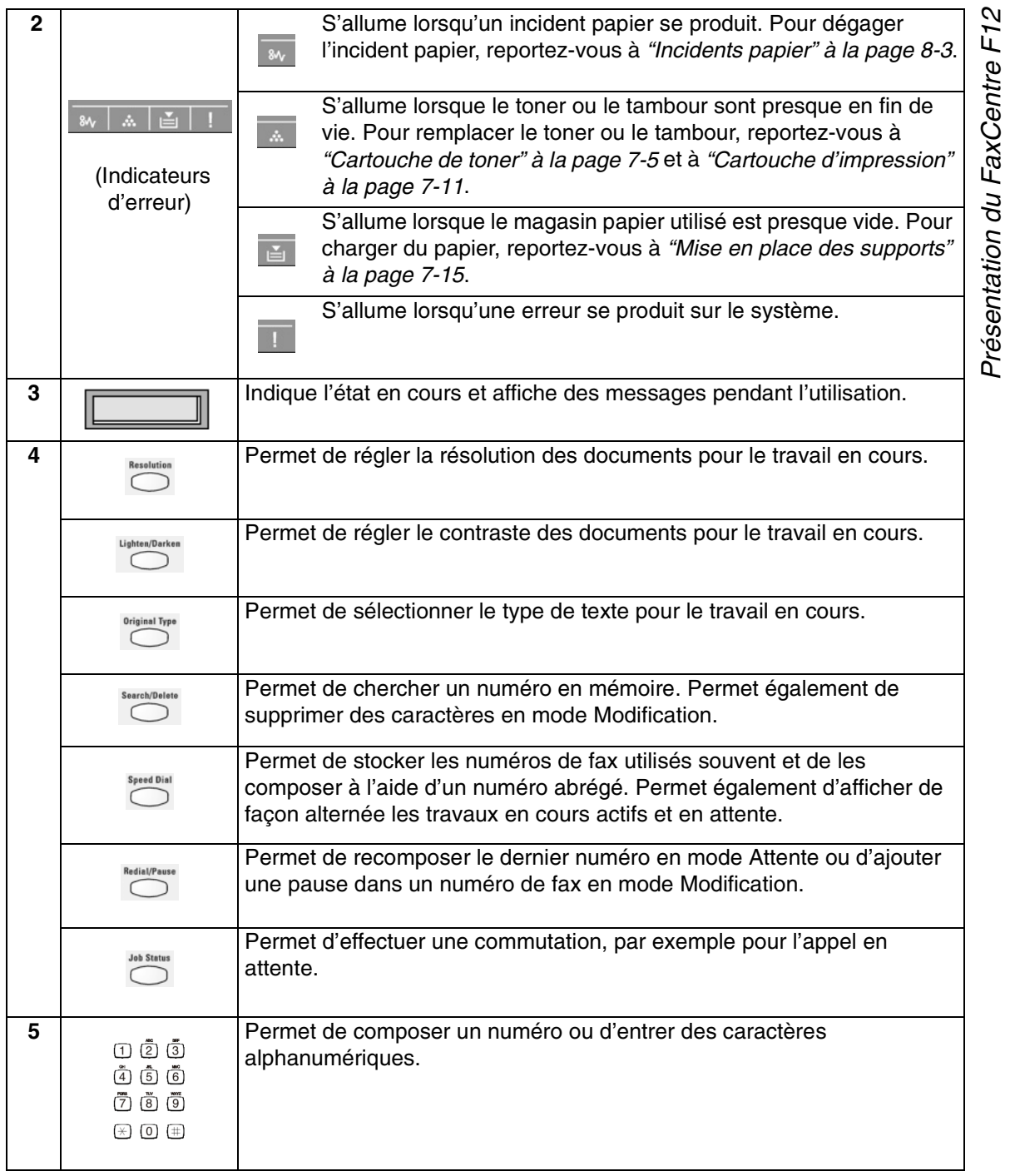

 $\Delta$ 

 $\frac{1}{\sqrt{2}}$ 

Présentation du FaxCentre F12

 $\overline{\mathcal{A}}$ 

٦

 $\begin{picture}(120,15) \put(150,15){\line(1,0){155}} \put(150,15){\line(1,0){155}} \put(150,15){\line(1,0){155}} \put(150,15){\line(1,0){155}} \put(150,15){\line(1,0){155}} \put(150,15){\line(1,0){155}} \put(150,15){\line(1,0){155}} \put(150,15){\line(1,0){155}} \put(150,15){\line(1,0){155}} \put(150,15){\line(1,0){15$ 

 $\overline{\triangleright}$ 

 $\big)$ 

 $\big)$ 

 $\blacksquare$ 

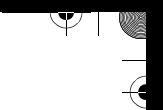

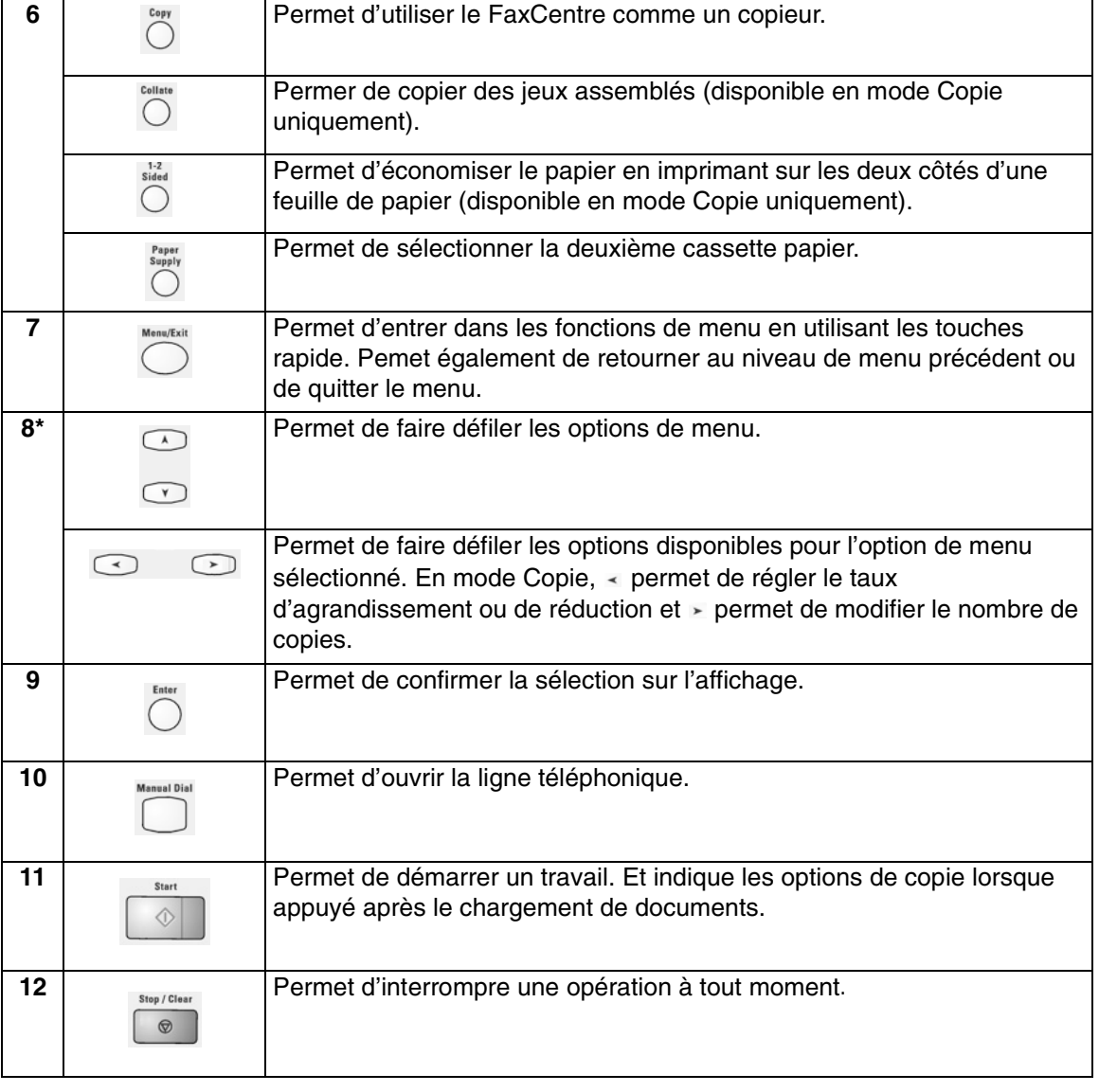

 $\triangle$ 

**CONSEIL :** Par défaut, le système revient en mode Copie (mode par défaut) au bout de 30 secondes d'inactivité. Pour changer ce réglage, reportez-vous à la page 9-3.

 $\triangle$  |  $\blacksquare$ 

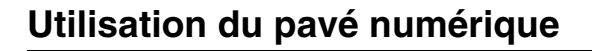

Au cours des différentes tâches, vous serez amené à entrer des noms et des numéros. Par exemple, lorsque vous configurez la machine, vous devez entrer votre nom (ou le nom de votre société) et numéro de téléphone. Lorsque vous enregistrez des numéros abrégés ou de groupe, vous pouvez également y associer des noms.

Suivez les instructions ci-dessous pour entrer des caractères alphanumériques.

- Lorsque vous souhaitez entrer une lettre, repérez la touche avec laquelle elle est associée.
- $\triangleright$  Appuyez sur la touche plusieurs fois jusqu'à ce que la lettre apparaisse sur l'écran.

Par exemple, pour entrer la lettre O, appuyez sur 6, (MNO). Chaque fois que vous appuyez sur 6, l'écran affiche une lettre différente, M, N puis O et enfin 6.

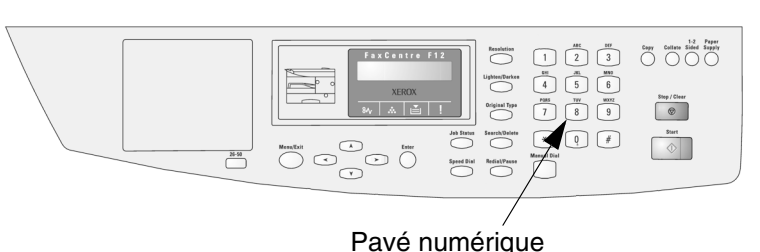

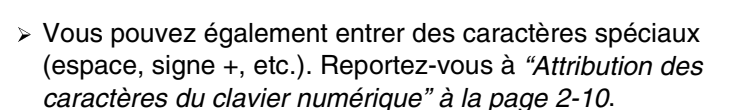

- Reprenez la procédure pour entrer d'autres lettres.
- Si la lettre suivante est associée à la même touche, déplacez le curseur à l'aide de la touche  $\rightarrow$ , puis appuyez sur la touche correspondant à la lettre.

Le curseur se déplace vers la droite et la lettre suivante apparaît sur l'écran.

Lorsque vous avez terminé, appuyez sur [Entrer].

 $\rightarrow$ 

F<sub>12</sub> Présentation du FaxCentre F12 Présentation du FaxCentre

FaxCentre F12 de Xerox - Guide de l'utilisateur Page 2-9

 $\overline{a}$ 

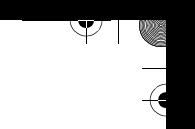

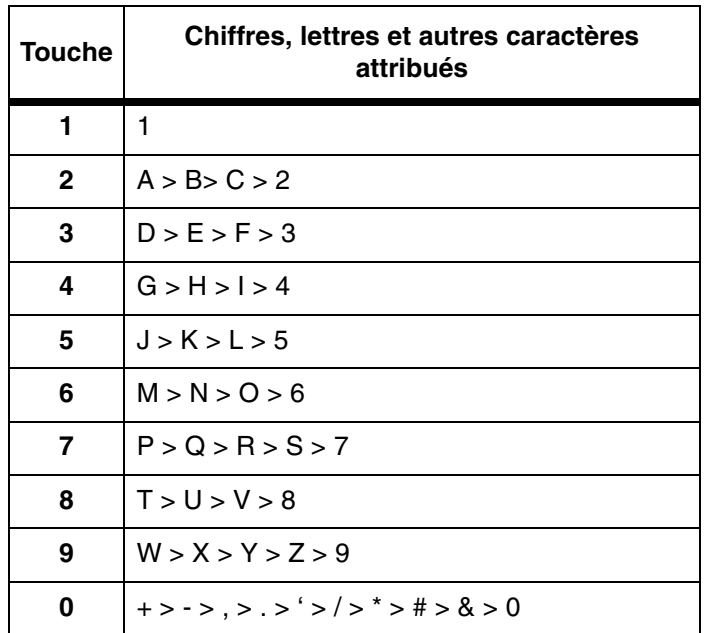

### **Attribution des caractères du clavier numérique**

#### **Correction d'un caractère**

En cas d'erreur, placez le curseur sous le caractère incorrect à l'aide des touches  $\leq$  et  $\geq$ . Appuyez sur le caractère correct. Si vous appuyez sur [Rechercher/Supprimer], tous les caractères sont supprimés.

### **Insertion d'une pause**

 $\Delta$ 

Avec certains systèmes téléphoniques, vous devez composer un code d'accès (9 par exemple) et attendre une deuxième tonalité. Dans ce cas, vous devez insérer une pause dans le numéro de téléphone. Vous pouvez ajouter une pause dans un numéro abrégé pendant que vous le mémorisez.

Pour insérer une pause, appuyez sur [Recomposer/Pause] au moment approprié. Le caractère "-" s'affiche sur l'écran à l'endroit correspondant.

 $\overline{\phantom{a}}$ 

 $\Delta$  |

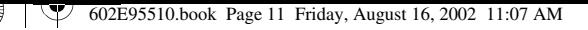

# **Connexions**

- Si nécessaire, branchez votre répondeur et/ou téléphone sur la prise EXT.
- Connectez le cordon téléphonique de la prise murale à la prise LINE.

Suivez les instructions ci-après pour effectuer les connexions nécessaires à l'installation du Xerox FaxCentre F12.

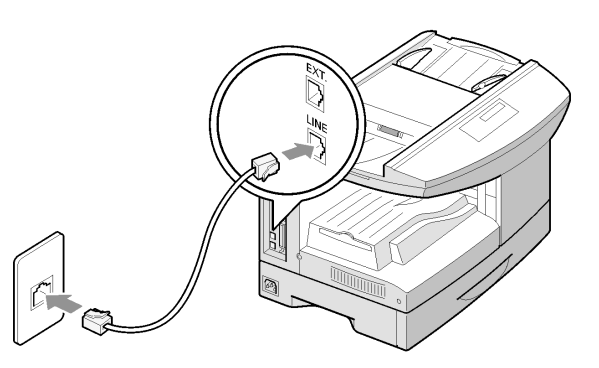

 Connectez le câble USB directement sur votre

ordinateur

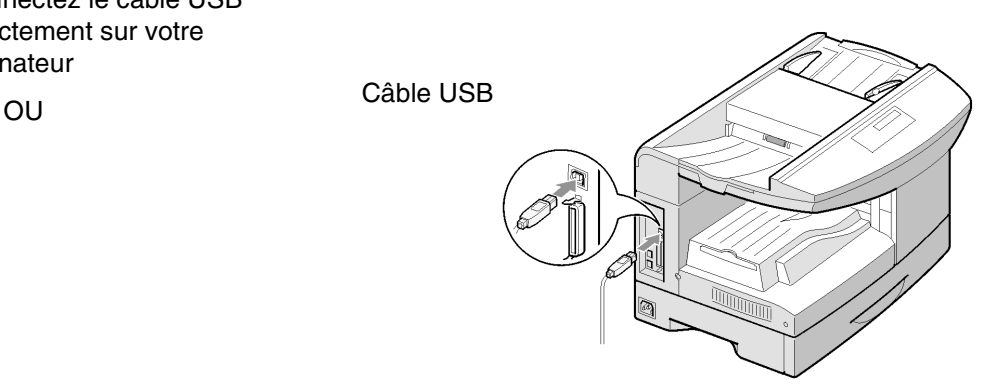

 $\rightarrow$ 

 $\perp$ 

Présentation du FaxCentre F12

Présentation du FaxCentre F12

#### **ATTENTION : Éteignez votre ordinateur avant de connecter le câble.**

 Connectez un câble de port parallèle (vendu séparément).

> **REMARQUE :** Utilisez le câble de port parallèle ou le câble USB. Vous devez disposer d'un système Windows 98, Windows 2000, Windows Me ou Windows XP pour utiliser le câble USB. Sinon, utilisez un câble parallèle. (Ces câbles ne sont pas nécessaires pour les fonctions locales.)

Câble de port parallèle

**CONSEIL :** Si vous utilisez un câble parallèle, assurez-vous qu'il répond à la norme IEEE 1284 et ne dépasse pas 3,5 mètres (12 pieds).

 Connectez le cordon d'alimentation sur votre machine et une prise murale.

Mettez le FaxCentre F12 sous tension en utilisant l'interrupteur MARCHE/ ARRÊT.

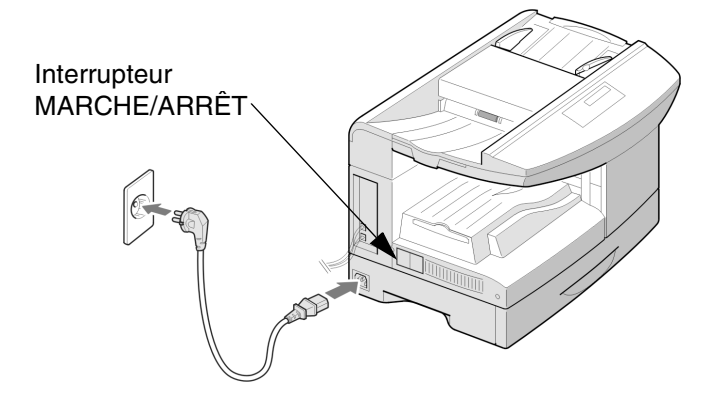

</u>

 $\overline{a}$ 

Page 2-12 FaxCentre F12 de Xerox - Guide de l'utilisateur

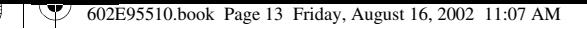

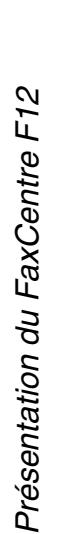

# **Installation des cartouches d'impression et de toner**

Suivez les instructions ci-après pour installer les cartouches d'impression (tambour) et de toner.

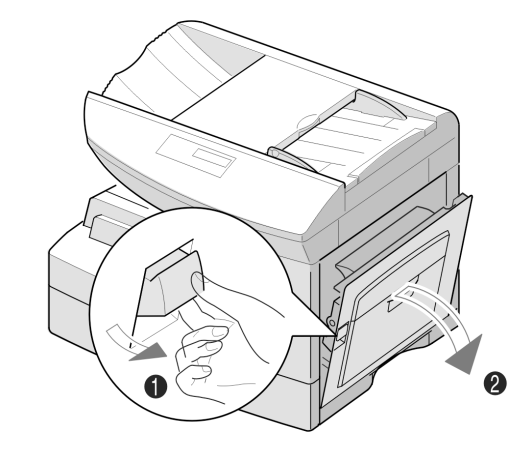

> Tirez sur le levier de déverrouillage [1] pour ouvrir le panneau latéral [2].

> **ATTENTION : Assurez-vous que le panneau latéral est toujours ouvert avant d'ouvrir le panneau avant.**

Ouvrez le panneau avant.

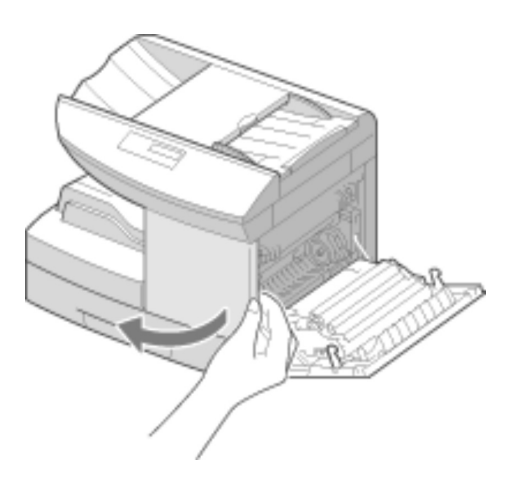

 $\triangle$ 

 $\perp$ 

- Relevez le levier de déverrouillage du toner pour libérer la cartouche.
- 
- $\triangleright$  Retirez la cartouche d'impression de son emballage et glissez-la dans le FaxCentre F12 jusqu'à ce qu'elle s'emboîte.

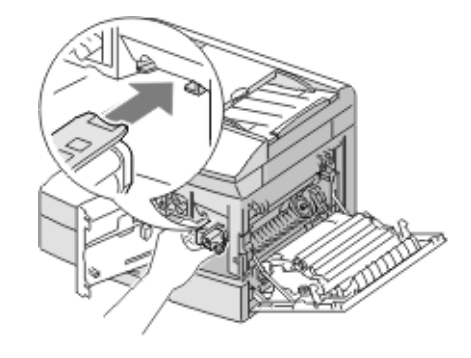

- $\triangleright$  Retirez la cartouche de toner de départ de son emballage.
- Secouez doucement la cartouche pour détacher le toner.

Cette procédure permet d'assurer un nombre maximum de copies par cartouche.

Xerox vous a fourni une cartouche de toner de départ. La durée de vie des cartouches de toner de rechange est environ deux fois supérieure.

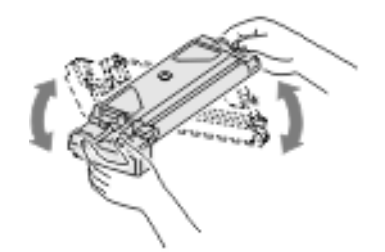

 Glissez la cartouche de toner dans le FaxCentre F12 jusqu'à ce qu'elle s'emboîte.

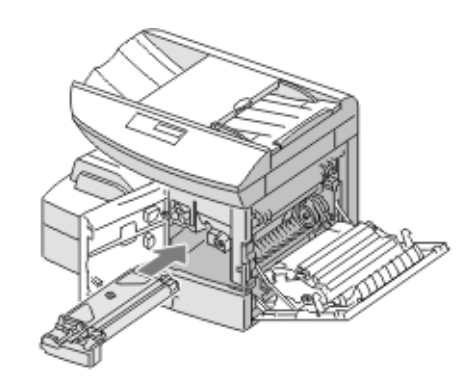

 Faites tourner le levier de toner vers le bas jusqu'à ce qu'il verrouille la cartouche.

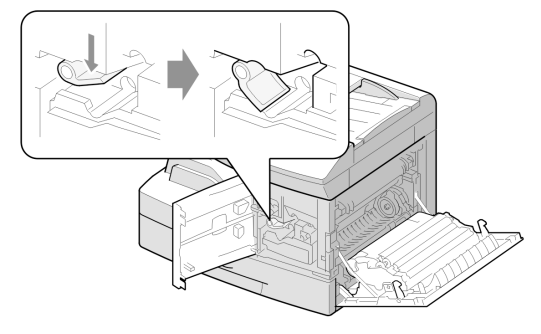

 Fermez le panneau avant [1] et le panneau latéral [2].

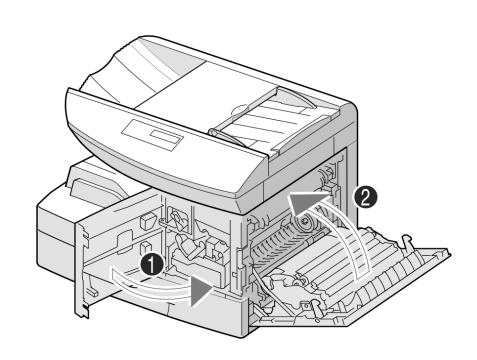

</u>

 $\perp$ 

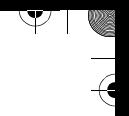

# **Mise en place du papier**

Suivez les instructions ci-après pour placer le papier dans le FaxCentre F12. Le magasin peut contenir jusqu'à 550 feuilles de papier standard de 80 g/m<sup>2</sup> (20 lb).

Sortez le magasin.

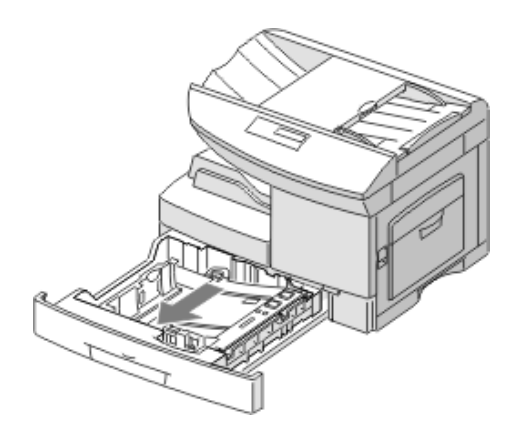

 Appuyez sur la plaque de pression jusqu'à ce qu'elle se bloque.

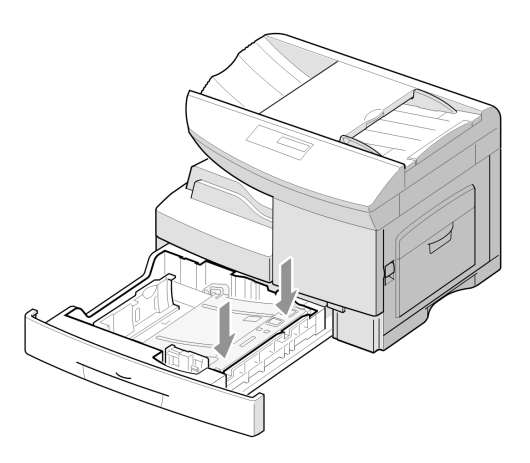

</u>

 $\perp$ 

 Réglez le guide papier arrière à la longueur requise.

Il est préréglé sur A4 ou 8,5 x 11 pouces, selon le pays.

 $\triangleright$  Si vous utilisez un format différent, soulevez et insérez le guide arrière dans la position requise.

Guide arrière

- Pour retirer et insérer le guide arrière, tournez-le légèrement vers la droite puis soulevezle. Tout en maintenant le guide arrière à un angle de 70°, insérez-le dans la position correspondante et poussez-le vers la gauche jusqu'à ce qu'il soit entièrement debout.
- Aérez le papier et placez-le dans le magasin.

 $\overline{a}$ 

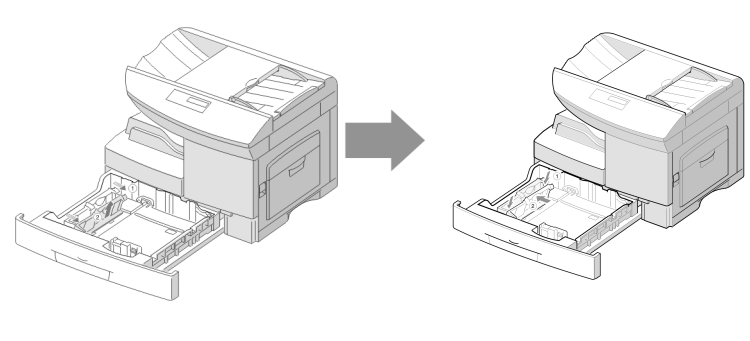

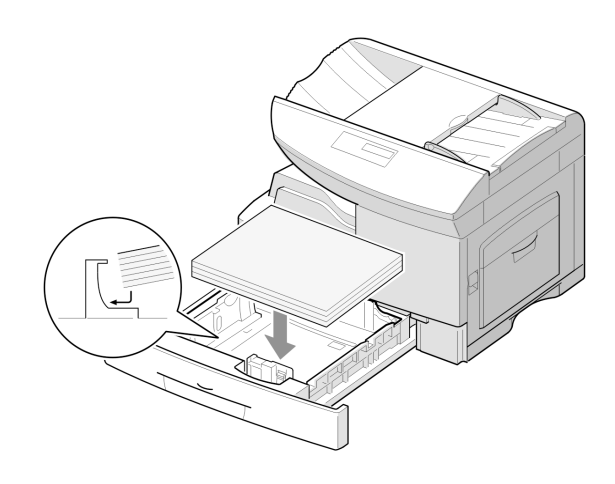

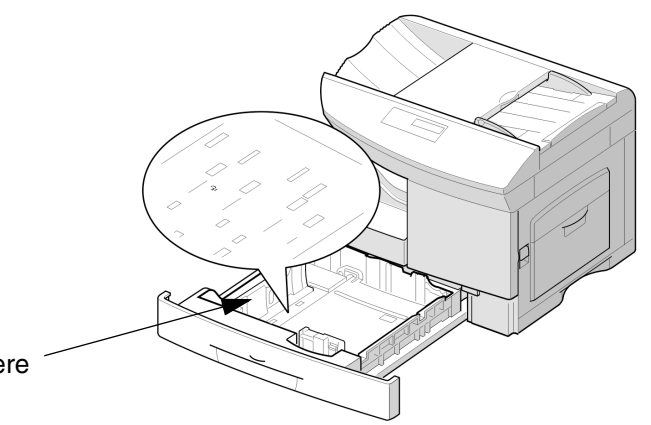

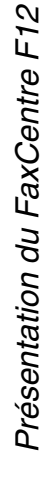

 $\rightarrow$ 

 Assurez-vous que le papier se trouve bien sous les pattes de blocage.

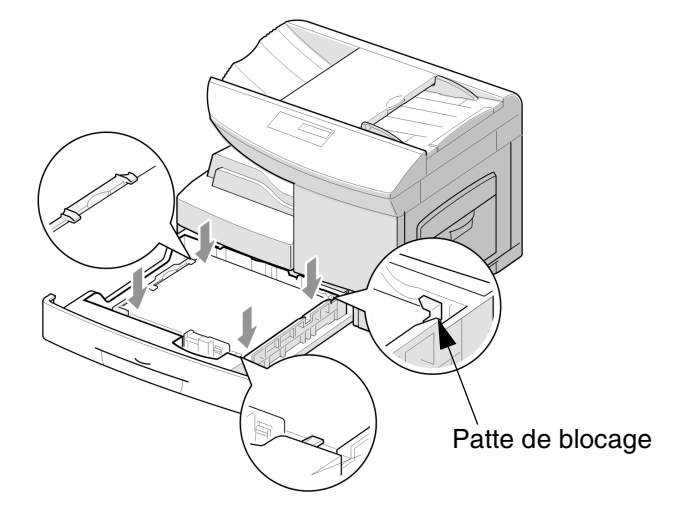

Y  $\frac{1}{2}$ 

 $\overline{a}$ 

 $\mathbb{N}$ 

 $\triangle$ 

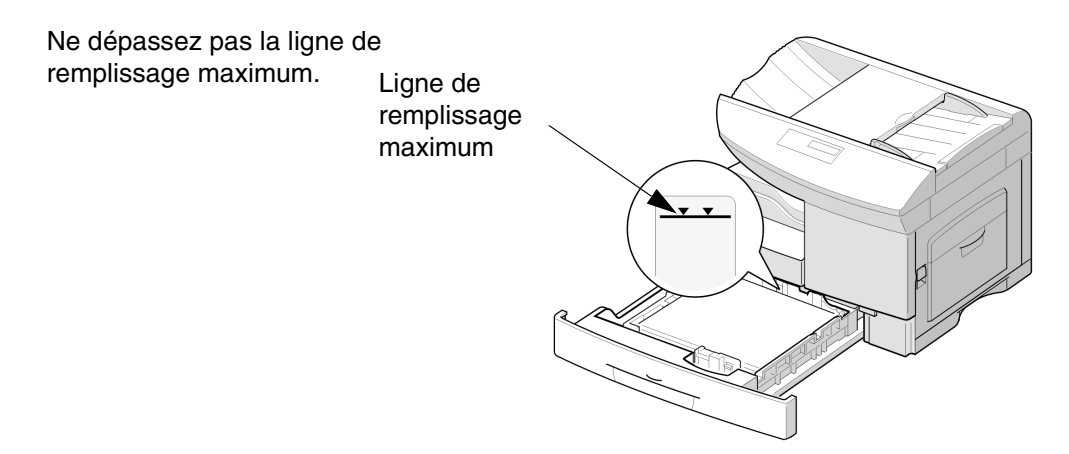

 $\triangle$ 

 $\rightarrow$ 

 $\sqrt{2}$
$\rightarrow$ 

 Tout en appuyant sur la languette du guide latéral, déplacez le guide pour l'amener au contact du papier.

Le guide ne doit pas serrer le papier, sinon il risquerait de le plier.

Fermez la magasin.

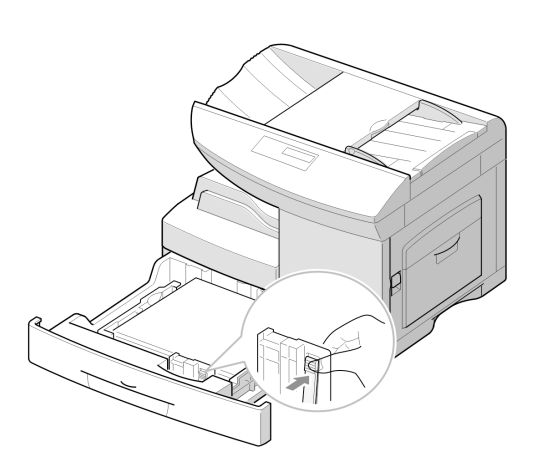

¥

FaxCentre F12 de Xerox - Guide de l'utilisateur en executive en executive en executive Page 2-19

 $\Delta$ 

 $\pm$ 

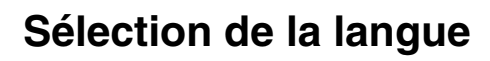

Si vous souhaitez changer la langue de la machine, suivez les instructions ci-dessous.

 $\mathbb{V} \parallel \mathbb{V}$ 

- Appuyez sur [Menu/Sortie] sur le panneau de commande. Le premier menu s'affiche : 1:COPIE 2 EN 1.
- > Appuyez sur  $\sqrt{ }$  jusqu'à ce que '6:REGL. MACHINE' s'affiche, puis appuyez sur [Entrer].
- $\triangleright$  Appuyez plusieurs fois sur  $\preceq$  ou  $\preceq$  jusqu'à ce que 'LANGUE' s'affiche, puis appuyez sur [Entrer].
- $\triangleright$  À l'aide des touches  $\preceq$  ou  $\triangleright$ , sélectionnez la langue requise puis appuyez sur [Entrer].

La langue sélectionnée est maintenant active.

Appuyez sur [Arrêt/Effacer] pour quitter.

 $\Delta$ 

 $\perp$   $\triangle$ 

 $\triangle$  |  $\blacksquare$ 

# F<sub>12</sub> Présentation du FaxCentre F12 Présentation du FaxCentre

## **Configuration de l'ID locale et du nom**

Dans certains pays, la loi stipule que le numéro de fax de l'expéditeur apparaisse sur les télécopies. L'ID système, indiquant votre numéro de téléphone et votre nom (ou le nom de votre société), est imprimé en haut de chaque page envoyée depuis la machine. Suivez les instructions ci-dessous pour entrer l'ID système de votre machine.

**REMARQUE :** Dans certains pays, les réglementations interdisent à l'utilisateur d'accéder à l'ID locale.

- Appuyez sur [Menu/Sortie] sur le panneau de commande. Le premier menu s'affiche : 1:COPIE 2 EN 1.
- > Appuyez sur v jusqu'à ce que '6:REGL. MACHINE' s'affiche puis appuyez sur [Entrer].
- $\geq$  Appuyez plusieurs fois sur  $\leq$  ou  $\geq$  jusqu'à ce que 'ID MACHINE' s'affiche puis appuyez sur [Entrer].

Vous êtes invité à entrer le numéro de fax. Si un numéro a déjà été entré, il s'affiche.

- Entrez votre numéro de fax. Pour inclure le symbole +, appuyez sur  $\ast$  et pour insérer un espace, appuyez sur #.
- En cas d'erreur, placez le curseur sous le caractère incorrect à l'aide des touches  $\leq$  et  $\leq$ . Appuyez sur le chiffre correct. Si vous appuyez sur [Rechercher/ Supprimer], tous les caractères sont supprimés.
- Appuyez sur [Entrer] lorsque le numéro affiché est correct.

Vous êtes maintenant invité à entrer l'ID.

 $\triangle$ 

 Entrez votre nom ou le nom de votre société à l'aide du pavé numérique.

Vous pouvez entrer des caractères alphanumériques à l'aide du pavé numérique et insérer des symboles en appuyant plusieurs fois sur la touche 0.

**CONSEIL :** Pour plus d'informations sur l'utilisation du pavé numérique, reportez-vous à la section "Utilisation du pavé numérique" à la page 2-9.

 $\overline{a}$ 

 $\triangle$   $\Box$ 

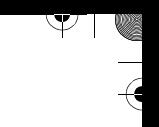

Si vous souhaitez entrer la même lettre ou le même chiffre plusieurs fois de suite (SS, AA, 777...), entrez un caractère puis déplacez le curseur à l'aide de la touche  $\blacktriangleright$  et entrez le caractère suivant.

Pour insérer un espace dans le nom, utilisez également la touche  $\blacktriangleright$  pour placer le curseur à la position voulue après l'espace.

Appuyez sur [Entrer] lorsque le nom affiché est correct.

L'ID système est maintenant configuré sur la machine.

Appuyez sur [Arrêt/Effacer] pour retourner en mode attente.

 $\overline{\phantom{a}}$ 

 $\triangle$ 

 $\triangle$  |  $\blacksquare$ 

# F12 Présentation du FaxCentre F12 Présentation du FaxCentre

## **Réglage de la date et de l'heure**

L'heure et la date courantes sont affichées lorsque la machine est sous tension et prête à transmettre un fax (mode attente). L'horodatage est imprimé sur tous les fax envoyés.

- Appuyez sur [Menu/Sortie] sur le panneau de commande. Le premier menu s'affiche : 1:COPIE 2 EN 1.
- > Appuyez sur  $\vee$  jusqu'à ce que '6:REGL. MACHINE' s'affiche puis appuyez sur [Entrer].
- $\triangleright$  Appuyez plusieurs fois sur  $\preceq$  ou  $\preceq$  jusqu'à ce que 'DATE & HEURE' apparaisse puis appuyez sur [Entrer].
- Entrez l'heure et la date correctes à l'aide du pavé numérique :

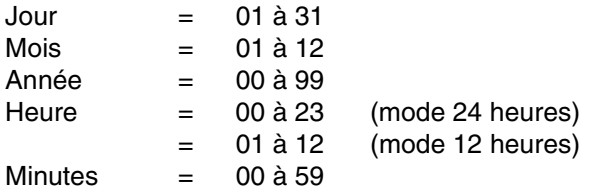

La date et l'heure sont entrées et affichées dans l'ordre suivant :

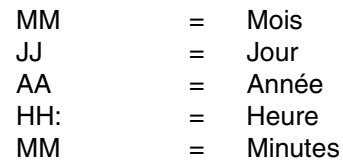

 $\triangle$ 

En cas d'erreur, placez le curseur sous le caractère incorrect à l'aide des touches  $\leq$  et  $\geq$ . Appuyez sur le caractère correct.

- > Pour sélectionner AM ou PM pour le format 12 heures, appuyez sur  $\vee$  ou  $\wedge$ .
- Appuyez sur [Entrer] lorsque la date et l'heure affichées sont correctes.

Si vous entrez une valeur incorrecte, la machine émet un bip sonore et ne passe pas à l'étape suivante. Dans ce cas, entrez une valeur correcte.

L'écran affiche la date et l'heure que vous avez entrées puis retourne en mode attente.

 $\overline{a}$ 

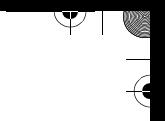

## **Installation du logiciel**

Vous êtes maintenant prêt à installer les pilotes et autres programmes logiciels pour activer l'impression PC et la numérisation.

**REMARQUE :** Assurez-vous que le FaxCentre F12 est branché et connecté au port parallèle ou USB de votre ordinateur avant d'installer le logiciel depuis le CD. Windows 95 et Windows NT 4.0 ne gèrent pas la connexion USB.

Allumez votre PC et démarrez Windows.

**REMARQUE :** Si un message faisant référence à un nouveau matériel apparaît, sélectionnez Annuler.

- Insérez le CD d'installation dans le lecteur de CD-ROM de votre ordinateur. Si l'écran Xerox apparaît automatiquement, passez à l'étape suivante.
- Dans le menu Démarrage, sélectionnez [Exécuter]. Entrez D:\XINSTALL.EXE (où "D" est la lettre de votre lecteur de CD-ROM) puis cliquez sur [OK].
- Suivez les instructions affichées à l'écran pour effectuer l'installation du logiciel.
- Une fois l'installation terminée, redémarrez votre ordinateur. Sous Windows 95/98, éjectez le CD au moment du redémarrage.

Votre machine est maintenant installée et opérationnelle.

 $\Delta$ 

**REMARQUE :** Pour toute information complémentaire concernant l'impression et la numérisation, reportez-vous aux chapitres "Impression" et "Numérisation" du présent guide.

 $\overline{\phantom{a}}$ 

## **3 Copie**

 $\overline{\mathcal{P}}$ 

 $\mathcal{Y}$ 

 $\frac{1}{2}$ 

 $\blacksquare$ 

Copie

 $\blacktriangledown$  in  $\blacktriangledown$ 

 $\overline{a}$ 

Ce chapitre contient des instructions détaillées pour la copie de documents.

Il se compose des sections suivantes :

- Procédure de copie

 $\triangle$ 

- Fonctions de copie standard

 $\triangle$  |  $\blacksquare$ 

## $\mathcal{F}$  .

## **Procédure de copie**

#### **Aide-mémoire**

- **Appuyer sur la touche Copier.**
- **Mettre en place les documents.**
- **Sélectionner le support.**
- **Sélectionner les fonctions de copie requises.**
- **Entrer le nombre de copies.**
- **Appuyer sur [Marche].**

Avant d'effectuer des copies, identifiez le document à copier, la quantité nécessaire et les options spéciales requises. Suivez les étapes ci-après pour effectuer une copie.

## **1. Appuyer sur la touche Copier**

- Assurez-vous que le message 'PRET POUR COPIE' est affiché à l'écran.
- > Sinon, appuyez sur [Copier] sur le panneau de commande.

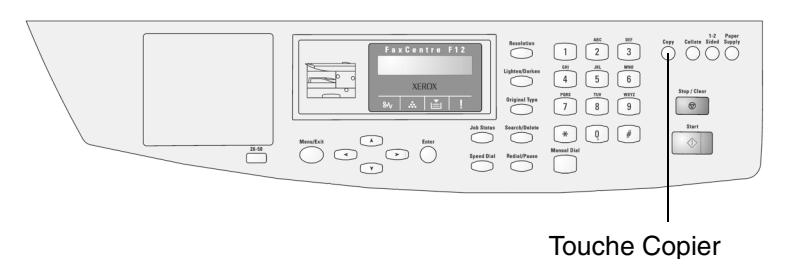

 $\Delta$ 

 $\triangle$  1

 $\overline{a}$ 

## **2. Sélectionner le support**

Copie

Vous pouvez copier sur un support de format pouvant aller jusqu'à 8,5 x 14 pouces (216 x 356 mm). Pour plus d'informations sur les caractéristiques des supports, reportezvous à l'annexe B - Caractéristiques techniques.

**REMARQUE :** En mode Copie, il n'est pas possible d'utiliser le FaxCentre F12 pour copier sur des supports plus petits que A4/8,5 x 11 po.

Les instructions pour la mise en place des supports sont les mêmes quelque soit l'opération : impression, télécopie ou copie.

**CONSEIL :** Pour plus d'informations sur la mise en place des supports, reportez-vous à "Mise en place des supports" à la page 7-15.

- Appuyez sur [Magasins] pour sélectionner la source d'alimentation du support requise.
- Appuyez plusieurs fois sur [Magasins] pour faire défiler les options.
- Appuyez sur [Entrer] pour enregistrer la sélection.

 $\triangle$ 

**REMARQUE :** Lorsque vous placez un support dans le départ manuel, le format correct doit être sélectionné dans les données système. Si le format du support est inférieur à A4/ 8,5 x 11 po, le paramètre peut être réglé sur A4, 8,5 x 11 po ou 8,5 x 14 po. Reportez-vous à "Options de réglage système" à la page 9-2 pour plus d'informations.

 $\overline{a}$ 

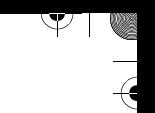

## **3. Mettre en place les documents**

Les documents sont alimentés à l'aide du chargeur automatique de documents (CAD).

## **Chargeur automatique de documents (CAD)**

Le CAD peut contenir jusqu'à 30 documents pour un seul travail. Assurez-vous qu'ils sont en bon état et que tous les trombones et toutes les agrafes ont été retirés. Vérifiez que les traces de colle, d'encre ou de liquide correcteur sont sèches avant de placer le document.

Le grammage des documents doit se situer entre 45 g/m<sup>2</sup> et 105 g/m<sup>2</sup> (12,5 lb et 28 lb) et leur format, entre B5 (182 x 257 mm/7 x 10 pouces) et 8,5 x 14 pouces (216 x 356 mm).

N'utilisez pas les types de document suivants dans le CAD :

- papier carbone ou à verso carboné
- papier couché
- papier pelure d'oignon ou fin
- papier froissé ou plissé
- papier ondulé ou roulé
- papier déchiré

 $\Delta$ 

N'utilisez pas de documents présentant différents formats ou grammages.

 $\overline{\phantom{a}}$ 

 $\triangle$  |  $\blacksquare$ 

- > Retirez toutes les agrafes et tous les trombones avant de placer les documents dans le CAD.
- Si nécessaire, réglez les guides document sur le format requis.
- Insérez les documents dans le chargeur, face vers le dessus.

La première page doit se trouver sur le dessus de la pile, les en-têtes vers l'arrière ou la gauche de la machine.

 Alignez la pile le long des bords gauche et arrière du chargeur et réglez les guides de sorte qu'ils soient au contact des bords avant et arrière des documents.

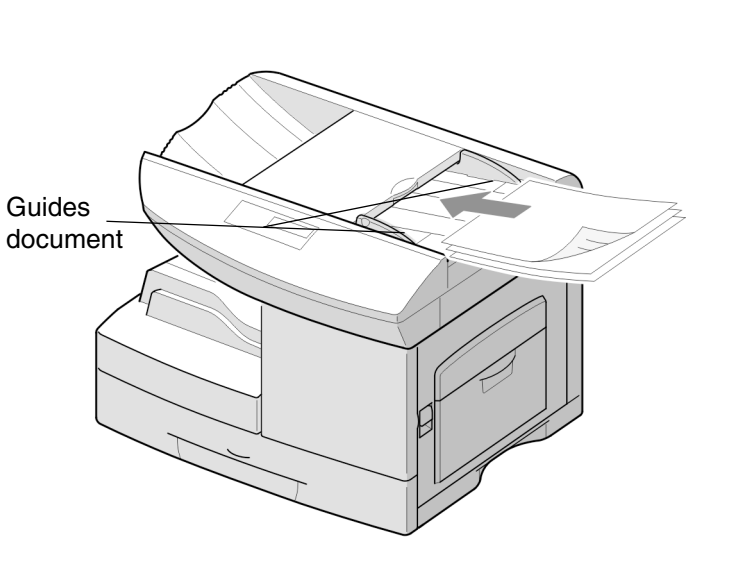

Copie

 $\rightarrow$ 

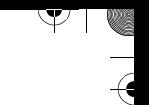

## **4. Sélectionner les fonctions de copie**

Cinq fonctions standard sont disponibles. Les touches correspondantes se trouvent sur le panneau de commande.

Si vous n'effectuez aucun réglage, les paramètres suivants seront utilisés par défaut :

- Éclaircir/Foncer : Normal
- Document : TEXTE
- Mode tirage : NON
- Assemblé : NON
- RED/AGRANDIR : 100%

Pour plus d'informations sur les fonctions de copie standard disponibles, reportez-vous aux pages suivantes :

- Éclaircir/Foncer : page 3-8
- Type de document : page 3-9
- Mode tirage : page 3-10
- Assemblé : page 3-11

 $\Delta$ 

- Réduire/Agrandir : page 3-11

## **5. Entrer la quantité**

Vous pouvez entrer jusqu'à 999 copies à l'aide du pavé numérique.

- Utilisez le pavé numérique pour entrer le nombre de copies requises.
- Si nécessaire, appuyez sur la touche [Arrêt/Effacer] du panneau de commande pour effacer la quantité sélectionnée et entrer une nouvelle valeur.

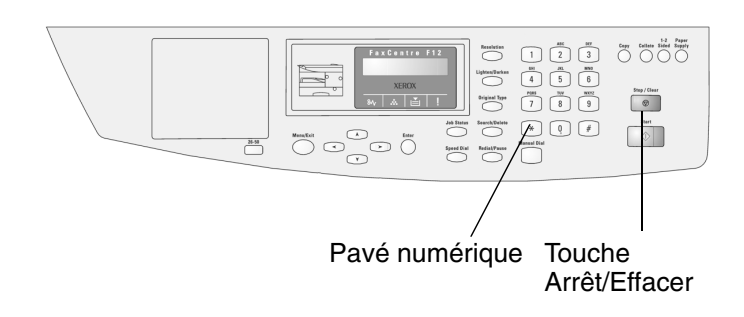

 $\perp$ 

 $\overline{\mathcal{P}}$ 

 $\mathcal{Y}$ 

 $\big)$ 

 $\blacksquare$ 

## **6. Appuyer sur Marche**

 Appuyez sur [Marche] pour lancer la copie.

L'écran affiche l'opération de copie.

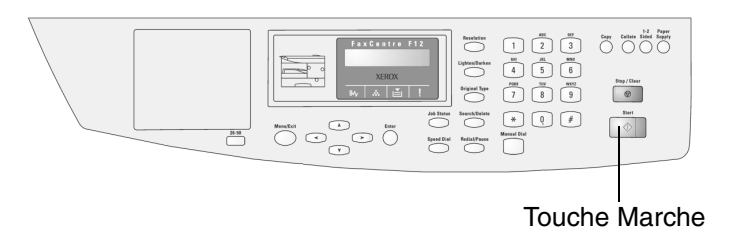

FaxCentre F12 de Xerox - Guide de l'utilisateur Page 3-7

 $\triangle$ 

 $\triangle$  |  $\blacksquare$ 

Copie

 $|\Psi|$ 

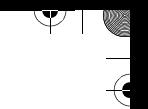

## **Fonctions de copie standard**

Pour régler les fonctions standard en mode Copie, utilisez les touches correspondantes sur le panneau de commande puis appuyez sur Marche pour lancer le tirage.

## **Éclaircir/Foncer**

La touche Éclaircir/Foncer permet de régler le contraste pour un document contenant des zones pâles ou des images foncées.

- Appuyez sur [Éclaircir/Foncer] sur le panneau de commande pour afficher le réglage en cours.
- Appuyez sur [Éclaircir/Foncer] plusieurs fois pour afficher les différents réglages.

Il existe 5 réglages de contraste. Chaque fois que vous appuyez sur la touche, le bloc de sélection se déplace vers la gauche ou vers la droite de l'écran. Plus le bloc se trouve à droite, plus le contraste est élevé.

Appuyez sur [Entrer] pour enregistrer la sélection.

 $\Delta$ 

 $\overline{a}$ 

## **Type de document**

Copie

Y

La fonction Type de document permet d'améliorer la qualité des copies de différents documents en spécifiant le type du document copié.

- Appuyez sur [Document] sur le panneau de commande pour afficher le réglage en cours.
- Appuyez sur [Document] plusieurs fois pour changer le réglage.
- Appuyez sur [Entrer] pour enregistrer la sélection.

#### **Options disponibles**

- **Texte** Pour copier des documents comportant en majorité du texte. Ceci est le réglage par défaut.
- **Mixte** Pour copier des documents comportant un mélange de texte et de graphiques.
- **Photo** Pour copier des photographies.
- **Couleur** Pour envoyer des télécopies couleur.

 $\Delta$ 

 $\perp$   $\triangle$ 

## **Mode tirage**

L'option Mode tirage permet d'obtenir une copie recto verso d'un document recto.

 $\blacktriangledown$ 

- Appuyez sur [Mode tirage] plusieurs fois jusqu'à ce que la sélection requise apparaisse.
- > Appuyez sur [Entrer] pour enregistrer la sélection.
- Appuyez sur [Marche].

#### **Options disponibles**

 $\Delta$ 

Grand côté  $\overline{\mathbf{A}}$  **A**  $\overline{\mathbf{B}}$  La reliure se trouve sur le grand côté de la feuille comme dans un magazine.

**Petit côté**  $\parallel$  **A**  $\equiv$  La reliure se trouve sur le petit côté de la feuille comme dans un calendrier.

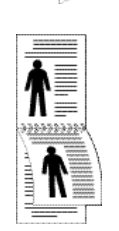

 $\overline{a}$ 

## **Assemblé**

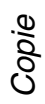

Lorsque cette fonction est activée, la machine assemble le travail sous forme de jeux. Par exemple, si vous programmez 2 exemplaires d'un travail de 3 pages, la machine imprime la totalité du premier document avant d'imprimer le deuxième exemplaire (c'est-à-dire 1, 2, 3 puis 1, 2, 3).

**REMARQUE :** Si vous programmez plusieurs jeux assemblés, utilisez le CAD pour copier les documents.

- Appuyez sur [Assemblé] sur le panneau de commande pour afficher le réglage courant.
- Appuyez sur [Assemblé] pour sélectionner 'OUI'.
- Appuyez sur [Entrer] pour enregistrer le réglage.

### **Réduire/Agrandir**

Vous pouvez réduire ou agrandir la taille de l'image copiée de 25 % à 200 %.

- Appuyez sur [Menu/Sortie] sur le panneau de commande. Le premier menu s'affiche : 1:COPIE 2 EN 1.
- > Appuyez sur v jusqu'à ce que '2:RED/AGRANDIR' s'affiche, puis appuyez sur [Entrer].
- Entrez le taux requis à l'aide du pavé numérique.

**REMARQUE :** Entrez un zéro en première position pour former un nombre à trois chiffres, par exemple 050 pour une réduction de 50 %.

Si vous appuyez sur [Arrêt/Effacer], le taux revient à 100 %.

Appuyez sur [Entrer] pour enregistrer la sélection.

 $\triangle$ 

 $\overline{a}$ 

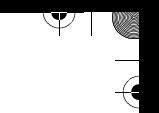

## **Rétablissement des valeurs par défaut**

Vous pouvez rétablir toutes les valeurs par défaut usine des fonctions de copie. Après avoir rétabli ces valeurs, le FaxCentre passe par défaut au mode Fax.

 Appuyez deux fois sur [Arrêt/ Effacer] sur le panneau de commande.

L'écran affiche la date et l'heure, et indique que le FaxCentre est en mode Fax.

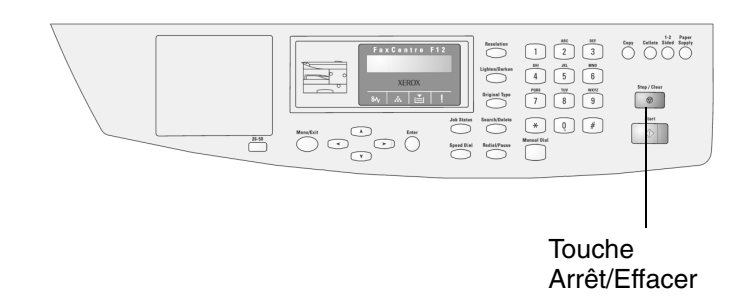

 $\perp$   $\triangle$ 

 $\triangle$  1

 $\Delta$ 

 $\overline{\triangleright}$ 

## **4 Impression**

Ce chapitre décrit les fonctions d'impression disponibles depuis votre ordinateur vers le FaxCentre F12 de Xerox. Il se compose des sections suivantes :

- Impression d'un document depuis une application
- Réglages de l'imprimante

 $\triangle$ 

FaxCentre F12 de Xerox - Guide de l'utilisateur Page 4-1

 $\blacksquare$ 

 $\triangle$  |  $\blacksquare$ 

Impression

Impression

 $|\Psi|$ 

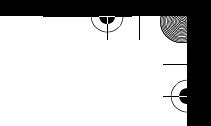

## **Impression d'un document depuis une application**

Cette procédure décrit les étapes générales à suivre pour imprimer depuis différentes applications Windows. Les détails peuvent varier selon le programme d'application utilisé. Reportez-vous à la documentation de votre logiciel pour une procédure plus précise.

Pour imprimer depuis un environnement Windows :

- > Assurez-vous que le FaxCentre F12 est connecté correctement à l'ordinateur, que l'imprimante est sous tension et qu'au moins un magasin contient du papier.
- Vérifiez que vous avez bien installé le pilote d'imprimante correspondant à votre produit. Vous trouverez des instructions dans la section "Installation du logiciel" à la page 2-24.
- Démarrez le programme requis puis créez ou ouvrez le document que vous souhaitez imprimer.
- Sélectionnez [Imprimer] ou [Mise en page] dans le menu Fichier. Assurez-vous que le FaxCentre F12 est sélectionné comme imprimante par défaut. Cliquez sur [Propriétés] ou [Configuration] si vous souhaitez effectuer des réglages appropriés à l'impression de votre document.

**CONSEIL :** Pour plus d'informations, reportez-vous à la section suivante : "Réglages de l'imprimante".

 Cliquez sur [OK] pour fermer la boîte de dialogue Propriétés.

 $\triangle$ 

 Une fois que les modifications nécessaires ont été effectuées, cliquez sur [OK] pour lancer l'impression.

 $\overline{a}$ 

## **Réglages de l'imprimante**

Vous pouvez utiliser l'imprimante avec toutes les applications Windows 95/98/2000/Me/XP ou Windows NT 4.0. Assurezvous que le FaxCentre F12 est sélectionné comme imprimante par défaut pour toutes les opérations depuis Windows.

La plupart des applications Windows permettent de modifier les réglages de l'imprimante. Vous pouvez définir des paramètres tels que le format du papier, l'orientation et les marges. Les réglages effectués dans l'application remplacent en général les paramètres définis dans le pilote d'imprimante.

**REMARQUE :** Vous n'êtes pas amené à utiliser les touches du panneau de commande lors d'une impression PC. Par exemple, pour régler le contraste de l'impression, vous n'avez pas besoin d'appuyer sur la touche Éclaircir/Foncer du panneau de commande. Les touches sont utilisées principalement pour les fonctions de copie, télécopie et numérisation.

### **Accès aux réglages d'imprimante**

Vous pouvez accéder aux réglages d'imprimante selon l'une des méthodes suivantes.

#### **Windows 95/98/Me**

 $\triangle$ 

 Sélectionnez Fichier > Imprimer > Propriétés ou Fichier > Mise en page depuis l'application Windows.

#### **Ou**

> Sélectionnez FaxCentre F12 de Xerox dans le dossier Imprimantes, puis sélectionnez Fichier > Propriétés (ou sélectionnez l'icône de l'imprimante dans le dossier Imprimantes et cliquez dessus avec le bouton droit de la souris).

 $\overline{a}$ 

Impression

Impression

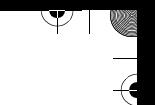

#### **Windows NT 4.0**

 Sélectionnez Fichier > Imprimer > Propriétés ou Fichier > Mise en page depuis l'application Windows.

#### **Ou**

> Sélectionnez FaxCentre F12 de Xerox dans le dossier Imprimantes, cliquez dessus avec le bouton droit de la souris, puis sélectionnez Valeurs par défaut du document dans la liste déroulante.

#### **Windows 2000/XP**

 $\Delta$ 

 Sélectionnez Fichier > Imprimer ou Fichier > Mise en page depuis l'application Windows.

#### **Ou**

> Sélectionnez FaxCentre F12 de Xerox dans le dossier Imprimantes, cliquez dessus avec le bouton droit de la souris, puis sélectionnez Options d'impression dans la liste déroulante.

 $\overline{\phantom{a}}$ 

 $\triangle$   $\Box$ 

## Impression Impression

Y

## **Onglets de la fenêtre des propriétés de l'imprimante**

Vous pouvez passer en revue et modifier les réglages de votre travail d'impression dans la fenêtre des propriétés de l'imprimante.

Elle est composée de 5 onglets :

- Support
- Qualité image
- Mise en page
- Filigrane
- À propos de

Si vous accédez aux propriétés de l'imprimante depuis le dossier Imprimantes, des onglets Windows supplémentaires sont disponbiles.

Pour plus d'informations sur ces onglets, reportez-vous à votre documentation de Windows.

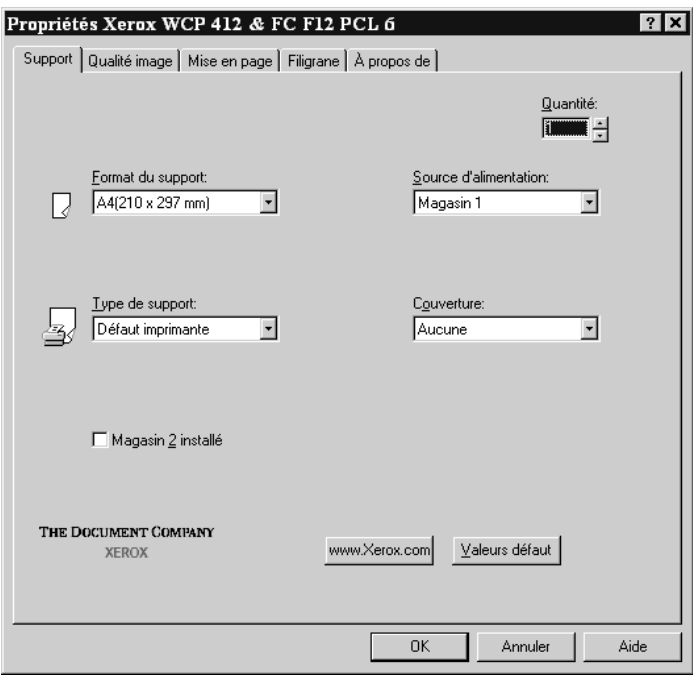

Pour plus d'informations sur les réglages disponibles dans chaque onglet, consultez l'aide en ligne du pilote.

 $\Delta$ 

 $\overline{\phantom{a}}$ 

 $\triangle$   $\Box$ 

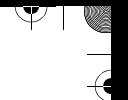

**REMARQUE :** Si vous accédez aux propriétés de l'imprimante depuis le dossier Imprimantes, les réglages effectués deviennent les valeurs par défaut de l'imprimante. Les réglages effectués lorsque les propriétés de l'imprimante sont ouvertes depuis le menu **Fichier** et l'option **Imprimer** ou **Mise en page** restent actifs tant que l'application est ouverte.

#### **Boutons et icônes des propriétés de l'imprimante**

- Cliquez sur [OK] lorsque vous avez terminé d'effectuer des modifications ou de passer les onglets en revue.
- Cliquez sur [Annuler] si vous souhaitez quitter les onglets sans appliquer les modifications.
- Cliquez sur [Aide] pour afficher les rubriques d'aide traitant des onglets et des fonctions du pilote.
- Cliquez sur l'icône [?] dans la barre de titre. Placez le pointeur [?] sur le paramètre en question et cliquez dessus pour afficher une explication pour ce paramètre.
- Cliquez sur le bouton [Valeurs défaut] pour rétablir les valeurs par défaut des paramètres de l'onglet ouvert (c'està-dire les réglages existants avant vos modifications).

 $\overline{a}$ 

 $\triangle$  1

 $\Delta$ 

 $\rightarrow$ 

## **5 Télécopie**

 $|\Psi|$ 

Ce chapitre contient des informations sur la fonction de télécopie et les options disponibles. Vous y trouverez des instructions détaillées pour l'envoi et la réception de télécopies en utilisant toutes les fonctions et caractéristiques disponibles.

Il se compose des sections suivantes :

- Envoi d'une télécopie
- Réception d'une télécopie
- Composition automatique
- Télécopie à partir de boîtes aux lettres
- Autres méthodes de télécopie
- Fonctions additionnelles

 $\triangle$ 

 $\mathbb{R}^2$ 

 $\triangle$  |  $\blacksquare$ 

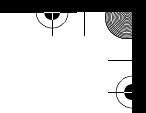

## **Envoi d'une télécopie**

Les procédures pour envoyer une télécopie sont les suivantes :

- Préparation des documents à télécopier
- Procédure de télécopie
- Réglages des paramètres de télécopie pour les documents
- Envoi automatique d'une télécopie
- Envoi manuel d'une télécopie
- Confirmation de la transmission
- Utilisation de l'envoi économique

## **Préparation des documents à télécopier**

Utilisez les directives suivantes pour préparer les documents à télécopier :

- N'utilisez pas les types de document suivants dans le chargeur automatique de documents :
	- papier carbone ou à verso carboné
	- papier couché
	- papier pelure d'oignon ou fin
	- papier froissé ou plissé
	- papier ondulé ou roulé
	- papier déchiré

 $\Delta$ 

- Retirez toutes les agrafes et tous les trombones avant de placer les documents dans le CAD.
- Assurez-vous que toute colle, encre ou tout liquide correcteur appliqués sur les documents sont entièrement secs avant de les placer dans le CAD.
- N'utilisez pas de documents présentant différents formats ou grammages.

 $\overline{\phantom{a}}$ 

 $\triangle$   $\Box$ 

## **Procédure de télécopie**

- $\triangleright$  Retirez toutes les agrafes et tous les trombones avant de placer les documents dans le CAD.
- Réglez les guides document du CAD pour correspondre à la largeur du document.

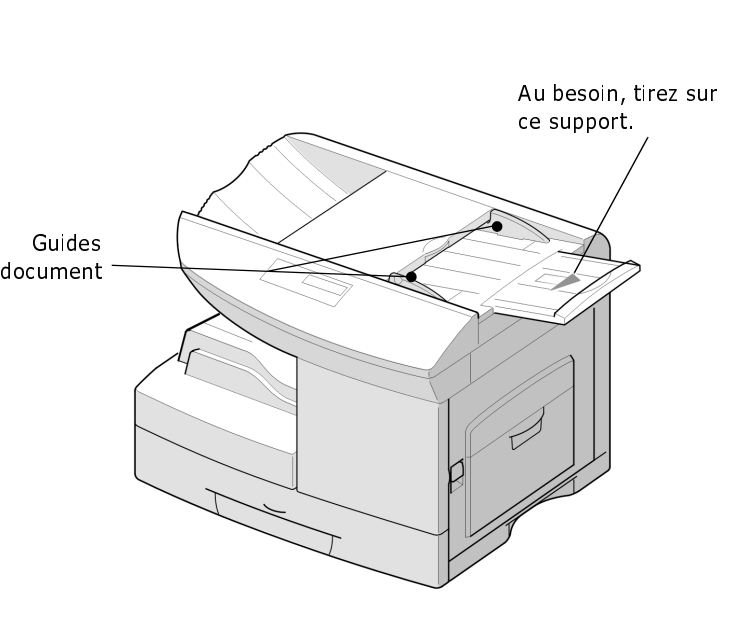

> Insérez les documents dans le chargeur, face dessus.

Vous pouvez insérer jusqu'à 50 feuilles à la fois.

La première page doit se trouver en haut de la pile, les en-têtes vers l'arrière ou la gauche de la machine.

 Alignez la pile le long des bords gauche et arrière du chargeur et amenez les guides de format au contact des bords supérieur et inférieur des documents.

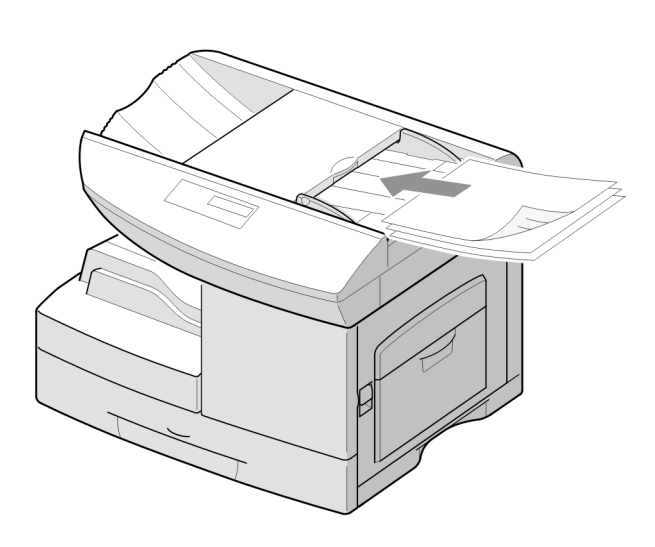

</u>

FaxCentre F12 de Xerox - Guide de l'utilisateur Page 5-3

 $\perp$ 

Télécopie

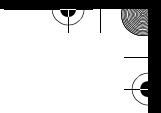

- > Vous pouvez effectuer les réglages suivants, selon vos besoins (reportez-vous à la page 5-5) :
	- Résolution pour sélectionner la résolution.
	- Contraste pour régler le contraste.
	- Qualité image pour sélectionner le type de documents que vous télécopiez.
- Utilisez le pavé numérique pour entrer le numéro de fax du destinataire.

Pour entrer un numéro, vous pouvez aussi appuyer sur une touche de composition rapide ou appuyer sur [Comp.abrégée] puis entrer un numéro abrégé, incluant les numéros de groupe. Pour plus de détails, reportez-vous à "Composition automatique" à la page 5-18.

> Appuyez sur [Marche].

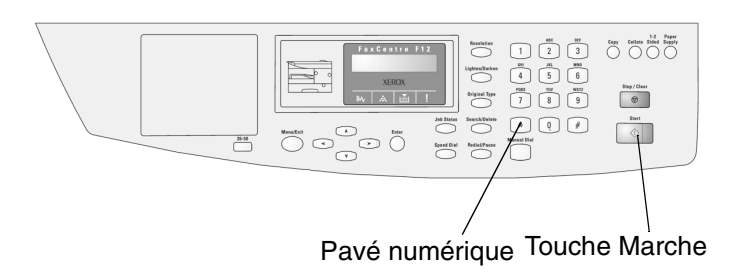

 $\overline{a}$ 

 $\triangle$  1

 $\Delta$ 

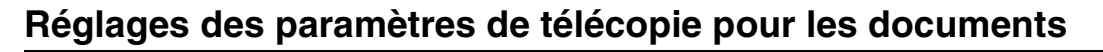

Lorsque vous utilisez des documents types comportant du texte, les paramètres de télécopie par défaut pour les documents produisent normalement de bons résultats.

Cependant, lorsque vous envoyez des documents dont la qualité est moindre ou comportent des photographies, réglez les paramètres suivants pour obtenir une qualité supérieure.

#### **Résolution**

- Assurez-vous qu'un document est inséré dans le CAD.
- Appuyez sur [Résolution] pour augmenter la précision et la clarté de l'image.

Si vous appuyez plusieurs fois sur [Résolution] ou utilisez les touches de navigation, les options disponibles apparaissent : FINE, SUPER FINE et STANDARD.

> Appuyez sur [Entrer].

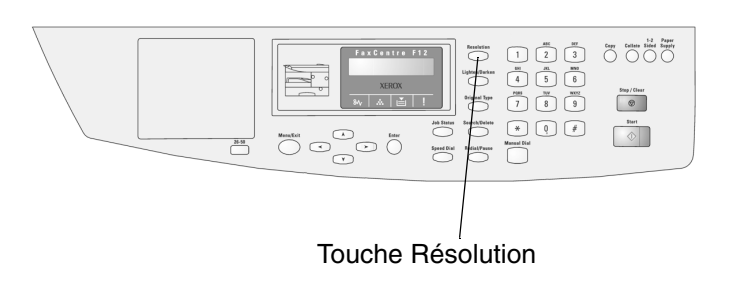

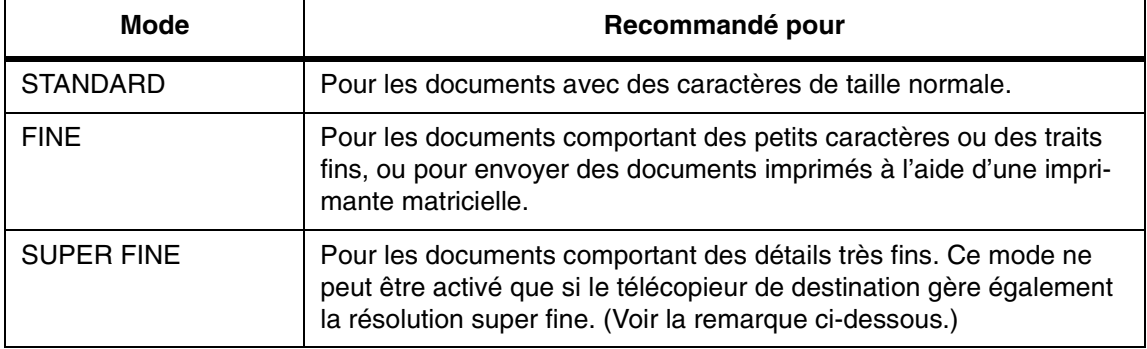

 $\triangle$ 

**REMARQUE :** La résolution SUPER FINE n'est pas disponible si la fonction ENVOI MEMOIRE est activée. Dans ce cas, tous les documents sont mémorisés en résolution FINE. Si le FaxCentre est réglé pour une résolution SUPER FINE et que le télécopieur de destination ne gère pas cette résolution, le FaxCentre envoie la télécopie avec la résolution la plus élevée que le télécopieur de destination prend en charge.

FaxCentre F12 de Xerox - Guide de l'utilisateur **Page 5-5** en la page 5-5 en la page 5-5 en la page 5-5 en la page 5-5 en la page 5-5 en la page 5-5 en la page 5-5 en la page 5-5 en la page 5-5 en la page 5-5 en la page 5-

 $\overline{a}$ 

Télécopie

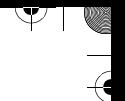

#### **Contraste**

- Assurez-vous qu'un document est inséré dans le CAD.
- Appuyez sur [Éclaircir/Foncer] pour assombrir ou éclaircir votre télécopie.

En appuyant plusieurs fois sur [Éclaircir/Foncer] ou en utilisant les touches de navigation, vous pouvez choisir parmi 5 réglages de contraste.

Choisissez une valeur foncée pour les documents comportant des marques au crayon peu lisibles ou une impression pâle. Choisissez une valeur claire pour une impression foncée.

> Appuyez sur [Entrer].

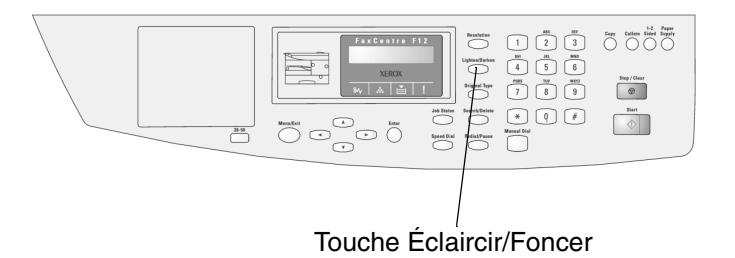

 $\perp$ 

 $\triangle$  1

 $\Delta$ 

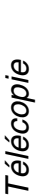

Y

#### **Type de document**

 $\Delta$ 

Le paramètre Type de document est utilisé pour sélectionner le type de texte pour le travail de copie ou de télécopie en cours. Pour sélectionner le type de document, suivez les étapes suivantes :

- Assurez-vous qu'un document est inséré dans le CAD.
- Appuyez sur [Document] pour afficher le réglage courant dans la partie inférieure de l'écran.

En appuyant plusieurs fois sur [Document] ou en utilisant les touches de navigation, vous pouvez choisir les options suivantes :

**TEXTE** : Pour les documents comportant principalement du texte.

**MIXTE** : Pour les documents comportant un mélange de texte et de graphiques.

**PHOTO** : Pour les photographies.

**COULEUR** : Pour les télécopies couleur.

> Appuyez sur [Entrer].

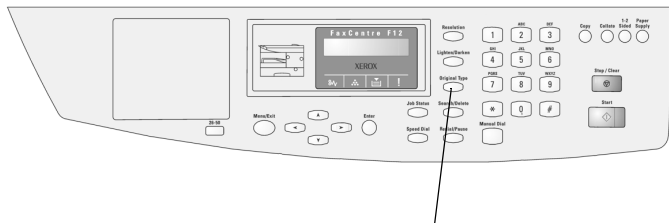

Touche Document

 $\perp$ 

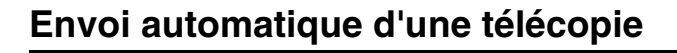

- $\triangleright$  Retirez toutes les agrafes et tous les trombones avant de placer les documents dans le CAD.
- Réglez les guides document du CAD pour correspondre à la largeur de document.

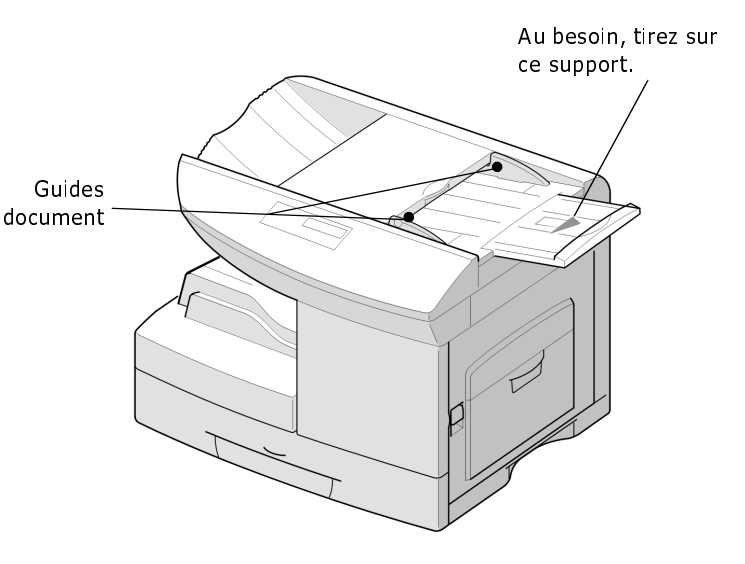

> Insérez les documents dans le chargeur, face dessus.

Vous pouvez insérer jusqu'à 50 feuilles à la fois.

La première page doit se trouver en haut de la pile, les en-têtes vers l'arrière ou la gauche de la machine.

- Alignez la pile le long des bords gauche et arrière du chargeur et amenez les guides de format au contact des bords supérieur et inférieur des documents.
- Réglez au besoin les paramètres de document.

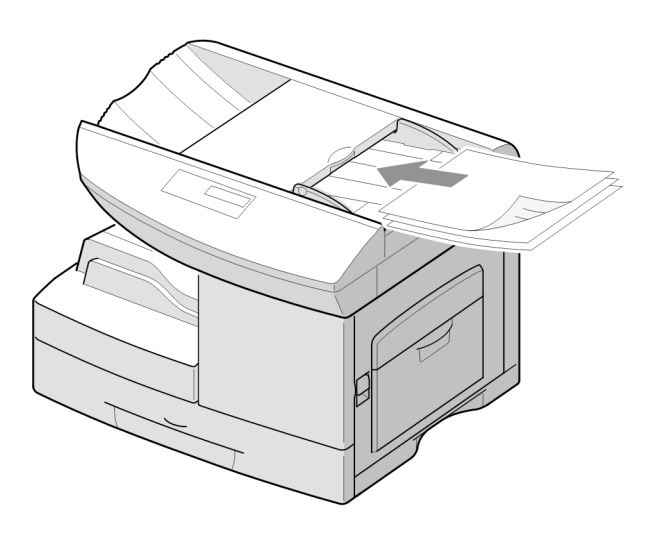

</u>

 Utilisez le pavé numérique pour entrer le numéro de fax du destinataire.

Pour entrer un numéro, vous pouvez aussi appuyer sur une touche de composition rapide ou appuyer sur [Comp.abrégée] puis entrer un numéro abrégé, incluant les numéros de groupe. Pour plus de détails, reportez-vous à "Composition automatique" à la page 5-18.

> Appuyez sur [Marche].

**REMARQUE :** Vous n'avez pas besoin d'appuyer sur [Marche] si vous utilisez une touche de composition rapide pour entrer le

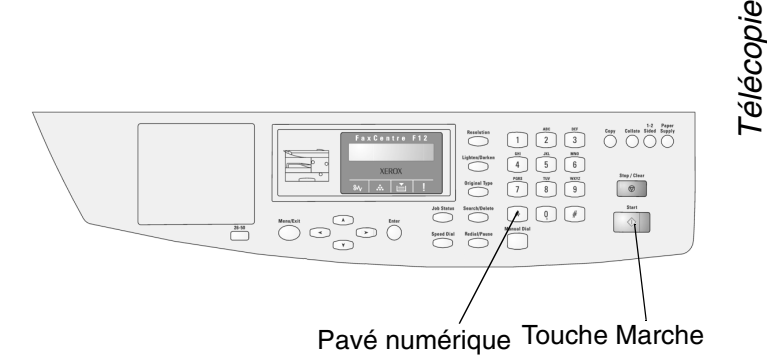

Si la fonction ENVOI MEMOIRE est réglée sur OUI (défaut), le document est numérisé dans la mémoire et l'écran indique la capacité de mémoire et le nombre de pages mémorisées.

**REMARQUE :** Pour annuler la télécopie, appuyez sur [Arrêt/ Effacer] à tout moment pendant la transmission. L'affichage indiquera : MARCHE=REPRENDRE ARRET=ANNULER Appuyez sur [Marche] pour annuler la télécopie. Plusieurs secondes peuvent être requises pour conclure l'annulation.

 $\Delta$ 

FaxCentre F12 de Xerox - Guide de l'utilisateur Page 5-9

## **Envoi manuel d'une télécopie**

- $\triangleright$  Retirez toutes les agrafes et tous les trombones avant de placer les documents dans le CAD.
- Réglez les guides document du CAD pour correspondre à la largeur de document.

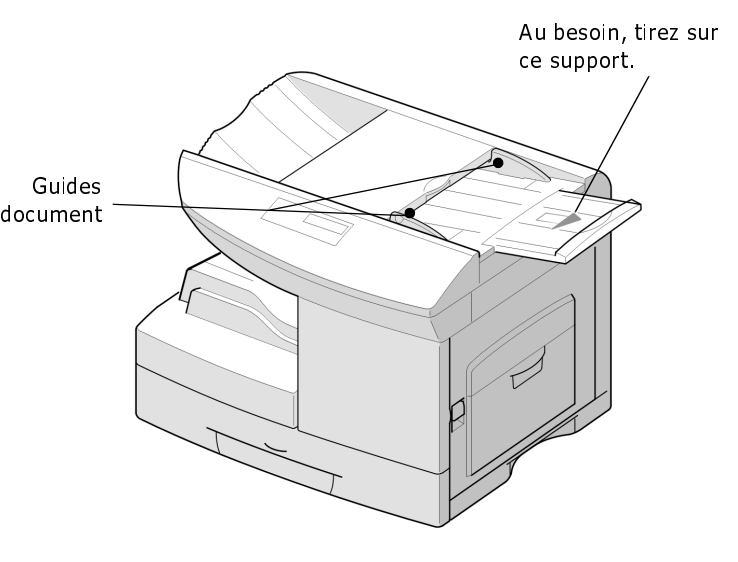

> Insérez les documents dans le chargeur, face dessus.

Vous pouvez insérer jusqu'à 50 feuilles à la fois.

La première page doit se trouver en haut de la pile, les en-têtes vers l'arrière ou la gauche de la machine.

- Alignez la pile le long des bords gauche et arrière du chargeur et amenez les guides de format au contact des bords supérieur et inférieur des documents.
- Réglez au besoin les paramètres de document.

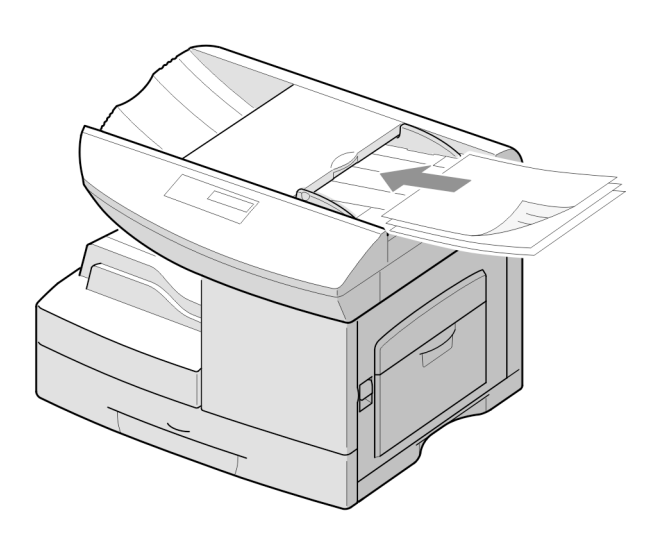

</u>

Page 5-10 FaxCentre F12 de Xerox - Guide de l'utilisateur

- Appuyez sur [Composition manuelle] sur le panneau de commande. Vous entendrez une tonalité si la ligne téléphonique est bien connectée.
- Utilisez le pavé numérique pour entrer le numéro de fax du destinataire.

Pour entrer un numéro, vous pouvez aussi appuyer sur une touche rapide ou appuyer sur [Comp.abrégée] puis entrer un numéro abrégé, incluant les numéros de groupe. Pour plus de détails, reportez-vous à "Envoi automatique d'une télécopie" à la page 5-8.

 Lorsque vous entendez la tonalité du télécopieur du destinataire, appuyez sur [Marche] ou [Entrer].

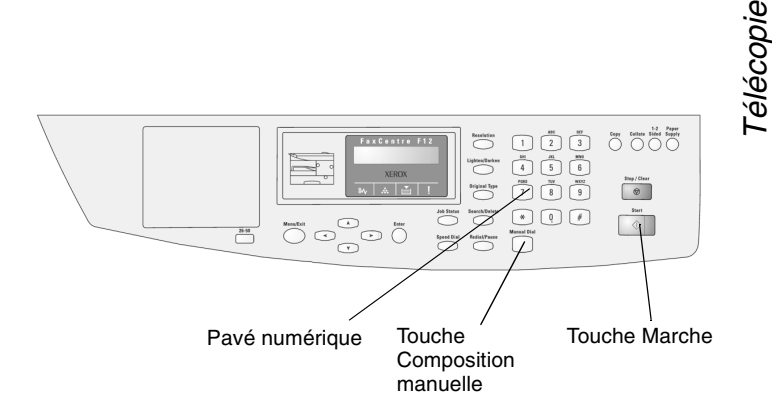

**REMARQUE :** Pour annuler la télécopie, appuyez sur [Arrêt/ Effacer] à tout moment pendant la transmission. L'affichage indiquera : MARCHE=REPRENDRE ARRET=ANNULER Appuyez sur [Marche] pour annuler la télécopie. Plusieurs secondes peuvent être requises pour conclure l'annulation.

## **Confirmation de la transmission**

Une fois que la dernière page du document a été envoyée avec succès, le FaxCentre émet un bip sonore et retourne en mode attente.

En cas de problème lors de la transmission, un message d'erreur apparaît sur l'écran. Pour une liste des messages d'erreur et leur signification, reportez-vous à "Messages d'erreur" à la page 8-12. Si vous recevez un message d'erreur, appuyez sur [Arrêt/ Effacer] pour effacer le message et envoyer de nouveau le document.

 $\triangle$ 

 $\overline{a}$ 

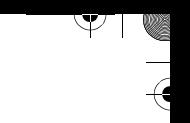

## **Utilisation de l'envoi économique**

Si vous avez réglé une heure d'envoi économique spécifique, vous pouvez régler rapidement les paramètres des documents à envoyer à cette heure à l'aide de la fonction ENVOI ECONOMIQUE. À l'aide de cette option, vous pourrez profiter des taux d'interurbain plus économiques, par exemple la nuit.

L'heure de fin de l'envoi économique est défini sur minuit (12:00 PM). La période d'envoi économique est donc définie selon l'heure de début que vous spécifiez. Si vous avez sélectionné 9:00 PM h comme heure de début, le document pour lequel vous utilisez l'envoi économique sera transmis pendant la période d'envoi économique (de 9:00 PM à 12:00 PM).

Pour régler l'heure de début de l'envoi économique :

- Appuyez sur [Menu/Sortie] sur le panneau de commande. Le premier menu s'affiche : 1:COPIE 2 EN 1.
- > Appuyez sur  $\vee$  jusqu'à ce que '3:FONCTION FAX' s'affiche, puis appuyez sur [Entrer].
- $\triangleright$  Appuyez plusieurs fois sur  $\preceq$  ou  $\preceq$  jusqu'à ce que 'ENVOI ECONOM.' s'affiche, puis appuyez sur [Entrer].
- $\triangleright$  Appuyez sur  $\preceq$  ou  $\preceq$  pour sélectionner 'OUI', puis appuyez sur [Entrer].
- Réglez maintenant la période d'envoi économique.
- Entrez l'heure de début à l'aide du pavé numérique, puis appuyez sur [Entrer] pour enregistrer le paramètre.

REMARQUE : Appuyez sur **v** pour sélectionner 'AM' ou 'PM'.

- > Insérez les documents face vers le bas dans le chargeur jusqu'à ce que 'DOCUMENT PRET' s'affiche.
- Vous pouvez régler la résolution et le contraste, selon vos besoins. Plus plus de détails, reportez-vous à "Réglages des paramètres de télécopie pour les documents" à la page 5-5.
- Utilisez le pavé numérique pour entrer le numéro de fax du destinataire.

Vous pouvez aussi appuyer sur une touche de composition rapide ou appuyer sur [Comp.abrégée] puis entrer un numéro abrégé.

Appuyez sur [Entrer] pour confirmer le numéro.

 $\Delta$ 

 $\perp$ 

 $\triangle$   $\Box$
$\overline{\mathcal{L}}$ 

 $\big)$ 

 $\mathbb{R}^2$ 

## **Réception d'une télécopie**

Les procédures pour recevoir une télécopie sont les suivantes :

- À propos des modes de réception
- > Réception automatique en mode FAX
- > Réception automatique en mode REP/FAX
- Réception manuelle en mode TEL

 $\triangle$ 

Réception en mémoire de télécopies

Télécopie

Y

FaxCentre F12 de Xerox - Guide de l'utilisateur **Page 1986** - Page 5-13

 $\triangle$  |  $\blacksquare$ 

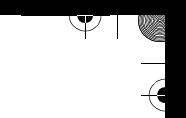

## **À propos des modes de réception**

Le FaxCentre comporte trois modes de réception :

- En mode FAX, le FaxCentre répond à l'appel et se met en mode réception de télécopie immédiatement.
- En mode TEL, vous pouvez recevoir une télécopie en appuyant sur [Composition manuelle] lorsqu'une sonnerie se fait entendre et en appuyant ensuite sur [Marche] sur le panneau de commande du FaxCentre lorsque la tonalité de fax distant se fait entendre.
- En mode REP/FAX, le répondeur répond à l'appel entrant pour permettre à l'appelant de laisser un message. Si la machine détecte une tonalité de télécopie, elle passe automatiquement en mode télécopie.

**REMARQUE :** Pour utiliser le mode REP/FAX, connectez un répondeur à la prise EXT au dos du FaxCentre.

Le mode de réception en cours est affiché lorsque le FaxCentre est en mode attente.

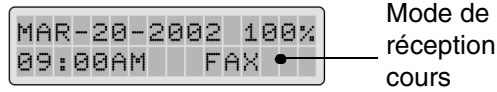

 $\Delta$ 

n en

Si vous utilisez rarement la ligne de fax pour les conversations vocales, réglez le FaxCentre pour recevoir les télécopies automatiquement en sélectionnant le mode FAX.

 $\overline{a}$ 

 $\triangle$  1

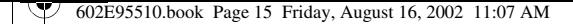

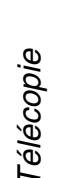

## **Réception automatique en mode FAX**

Le FaxCentre a été préréglé à l'usine en mode FAX. Si ce mode a été changé, observez les étapes ci-après pour recevoir automatiquement les télécopies :

- > Appuyez sur [Menu/Sortie] puis sur \ jusqu'à ce que '7:REGLAGE FAX' s'affiche, puis appuyez sur [Entrer].
- $\triangleright$  Appuyez plusieurs fois sur  $\preceq$  ou  $\preceq$  jusqu'à ce que 'MODE RECEPTION' s'affiche dans la partie inférieure de l'écran, puis appuyez sur [Entrer].
- $\triangleright$  Appuyez plusieurs fois sur  $\preceq$  ou  $\preceq$  jusqu'à ce que 'FAX' s'affiche dans la partie inférieure de l'écran, puis appuyez sur [Entrer].

Lorsqu'un appel est reçu, l'appareil répond à l'appel après le nombre spécifié de sonneries et reçoit automatiquement la télécopie. Pour modifier le nombre de sonneries, reportezvous à "Réglage du système" à la page 9-2.

 $\Delta$ 

 $\overline{a}$ 

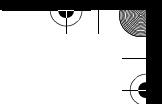

## **Réception automatique en mode REP/FAX**

Pour être en mesure d'utiliser ce mode, un répondeur téléphonique doit être branché à la prise EXT au dos du FaxCentre.

- > Appuyez sur [Menu/Sortie] puis sur \ jusqu'à ce que '7:REGLAGE FAX' s'affiche, puis appuyez sur [Entrer].
- $\triangleright$  Appuyez plusieurs fois sur  $\preceq$  ou  $\preceq$  jusqu'à ce que 'MODE RECEPTION' s'affiche dans la partie inférieure de l'écran, puis appuyez sur [Entrer].
- $\geq$  Appuyez plusieurs fois sur  $\leq$  ou  $\geq$  jusqu'à ce que 'REP/FAX' s'affiche dans la partie inférieure de l'écran, puis appuyez sur [Entrer].

Le répondeur répond à tous les appels entrants.

Si l'appelant laisse un message, le répondeur stocke ce dernier selon la méthode normale. Lorsque le FaxCentre détecte une tonalité de fax sur la ligne, il reçoit automatiquement la télécopie.

**REMARQUE :** Si l'appareil est réglé sur le mode REP/FAX et que le répondeur téléphonique est éteint ou qu'il n'y a pas de répondeur téléphonique relié au FaxCentre, ce dernier passe automatiquement au mode FAX après un nombre prédéfini de sonneries.

**REMARQUE :** Si le répondeur est équipé d'un compteur de sonneries défini par l'utilisateur, l'ajuster pour qu'il réponde aux appels dès la première sonnerie.

 $\Delta$ 

 $\overline{\phantom{a}}$ 

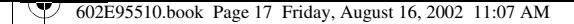

## Télécopie

## **Réception manuelle en mode TEL**

- $\geq$  Appuyez sur [Menu/Sortie] puis sur  $\check{v}$  jusqu'à ce que '7:REGLAGE FAX' s'affiche, puis appuyez sur [Entrer].
- $\triangleright$  Appuyez plusieurs fois sur  $\preceq$  ou  $\preceq$  jusqu'à ce que 'MODE RECEPTION' s'affiche dans la partie inférieure de l'écran, puis appuyez sur [Entrer].
- $\triangleright$  Appuyez plusieurs fois sur  $\preceq$  ou  $\preceq$  jusqu'à ce que 'TEL' s'affiche dans la partie inférieure de l'écran, puis appuyez sur [Entrer].
- Lorsqu'une sonnerie se fait entendre, appuyez sur [Composition manuelle].
- SI vous entendez une tonalité de fax, appuyez sur [Marche]. Le FaxCentre reçoit la télécopie.

### **Réception en mémoire de télécopies**

Puisque le FaxCentre est un dispositif multitâche, il peut recevoir des télécopies pendant la copie ou l'impression de documents. Si vous recevez une télécopie pendant la copie ou l'impression de documents, le FaxCentre mémorise la télécopie entrante. Ensuite, dès que la copie ou l'impression est terminée, le FaxCentre imprime automatiquement la télécopie.

 $\Delta$ 

 $\overline{a}$ 

 $\overline{\mathcal{L}}$ 

 $\mathcal{Y}$ 

 $\big)$ 

ॎ। ∧

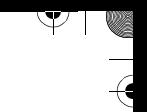

## **Composition automatique**

Il existe quatre méthodes pour utiliser la composition automatique :

- Composition à l'aide d'une touche de composition rapide
- Composition abrégée
- Groupe de composition

 $\Delta$ 

> Recherche d'un numéro dans la mémoire

 $\triangle$  |  $\blacksquare$ 

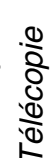

## **Composition à l'aide d'une touche de composition rapide**

Les 25 touches rapides du panneau de commande vous permettent de mémoriser les numéros de fax souvent utilisés et de les composer automatiquement à l'appui d'une touche.

À l'aide de la touche **[26-50]**, vous pouvez mémoriser jusqu'à 50 numéros de fax dans les touches rapides.

#### **Mémorisation d'un numéro dans une touche de composition rapide**

 Maintenez enfoncée une des touches de composition rapide pendant environ 2 secondes.

Si vous désirez utiliser les touches de composition rapide 26 à 50, appuyez sur [26-50] puis maintenez enfoncée une des touches de composition rapide pendant environ 2 secondes. L'affichage indique d'entrer le numéro de fax.

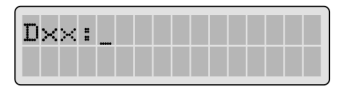

'T' signifie que vous attribuez un numéro de composition rapide et 'xx' indique le numéro de la touche de composition rapide sélectionnée.

Si un numéro a déjà été programmé pour la touche sélectionnée, l'affichage indique ce numéro pour vous permettre de le modifier. Pour recommencer avec une autre touche de composition rapide, appuyez sur [Arrêt/Effacer].

 Entrez le numéro à mémoriser à l'aide du clavier numérique, puis appuyer sur [Entrer].

Pour insérer une pause lors de la composition, appuyez sur [Recomposer/Pause]; un '–' s'affiche.

Si une erreur survient lors de l'entrée du numéro, appuyez sur [Rechercher/Supprimer] et entrez le numéro souhaité.

 Pour attribuer un nom au numéro, entrez le nom. Pour de plus amples renseignements sur la façon d'entrer des noms, reportez-vous à "Utilisation du pavé numérique" à la page 2-9.

Ou

 $\triangle$ 

Pour ne pas attribuer de nom, passez à l'étape suivante.

 Lorsque le nom à l'écran est correct ou si aucun nom n'est attribué, appuyez sur [Entrer].

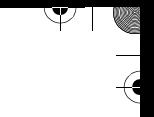

 Pour mémoriser d'autres numéros de téléphone, appuyez sur la touche de composition rapide désirée et répétez les étapes.

#### Ou

Pour retourner en mode attente, appuyez sur [Arrêt/Effacer].

#### **Envoi d'une télécopie à l'aide d'une touche de composition rapide**

- Insérez les documents face vers le bas dans le CAD.
- Au besoin, réglez la résolution et le contraste. Pour plus de détails, reportez-vous à "Réglages des paramètres de télécopie pour les documents" à la page 5-5.
- Appuyez sur la touche de composition rapide correspondant au numéro à composer. La machine numérise le document en mémoire.
- La FaxCentre compose automatiquement le numéro mémorisé dans la touche de composition rapide. Lorsque le contact est établi avec l'autre télécopieur, le document est automatiquement envoyé.

#### **Utilisation de l'étiquette des numéros de composition rapide**

 $\Delta$ 

Une étiquette de numéros de composition rapide est fournie avec le FaxCentre. Au fur et à mesure de l'attribution des numéros de télécopieur à des touches de composition rapide, inscrivez sur l'étiquette les numéros mémorisés de façon à savoir quel numéro correspond à quelle touche.

- Enlevez le couvercle transparent et l'étiquette.
- $\triangleright$  Inscrivez tous les renseignements sur l'étiquette et remettez-la en place ainsi que son couvercle.

Il est préférable d'utiliser un crayon afin de pouvoir modifier ces numéros ultérieurement.

 Remettez en place l'étiquette et le couvercle transparent.

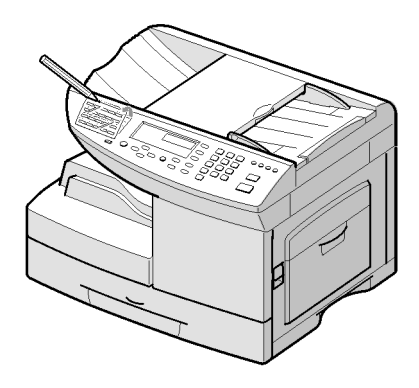

Page 5-20 FaxCentre F12 de Xerox - Guide de l'utilisateur

 $\perp$ 

## **Composition abrégée**

Télécopie

Le FaxCentre peut mémoriser jusqu'à 200 numéros de composition abrégée (1 à 200).

#### **Mémorisation d'un numéro aux fins de composition abrégée**

- > Appuyez sur [Menu/Sortie] puis sur  $\blacktriangledown$  jusqu'à ce que '7:REGLAGE FAX' s'affiche, puis appuyez sur [Entrer].
- $\geq$  Appuyez plusieurs fois sur  $\leq$  ou  $\geq$  jusqu'à ce que 'NO ABREGES' s'affiche dans la partie inférieure de l'écran, puis appuyez sur [Entrer].
- Entrez le numéro abrégé à mémoriser à l'aide du clavier numérique, puis appuyer sur [Entrer].

Si un numéro a déjà été programmé dans l'emplacement sélectionné, l'affichage indique ce numéro pour vous permettre de le modifier. Pour recommencer avec un autre numéro abrégé, appuyez sur [Arrêt/Effacer].

 Entrez le numéro à mémoriser à l'aide du clavier numérique, puis appuyer sur [Entrer].

Pour insérer une pause lors de la composition, appuyez sur [Recomposer/Pause]; un '–' s'affiche.

Si une erreur survient lors de l'entrée du numéro, appuyez sur [Rechercher/Supprimer] et entrez le numéro souhaité.

 Pour attribuer un nom au numéro, entrez le nom. Pour de plus amples renseignements sur la façon d'entrer des noms, reportez-vous à "Utilisation du pavé numérique" à la page 2-9.

Ou

Pour ne pas attribuer de nom, passez à l'étape suivante.

- Lorsque le nom à l'écran est correct ou si aucun nom n'est attribué, appuyez sur [Entrer].
- Pour entrer des numéros de téléphone supplémentaires, répétez les étapes.

Ou

 $\triangle$ 

Pour retourner en mode attente, appuyez sur [Arrêt/Effacer].

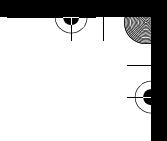

#### **Envoi d'une télécopie en utilisant la composition abrégée**

- > Insérez les documents face vers le bas dans le CAD.
- Réglez au besoin les paramètres de document. Pour plus de détails, reportez-vous à "Réglages des paramètres de télécopie pour les documents" à la page 5-5.
- Appuyez sur [Comp.abrégée] sur le panneau de commande.
- Entrez le numéro de composition abrégée.
- Lorsque le numéro désiré s'affiche, appuyez sur [Entrer]. La machine numérise le document en mémoire.

Le FaxCentre compose automatiquement le numéro de fax mémorisé. Lorsque le contact est établi avec l'autre télécopieur, le document est automatiquement envoyé.

### **Groupe de composition**

Si vous envoyez souvent le même document à plusieurs destinataires, vous pouvez créer un groupe de destinataires et envoyer vos documents à ce groupe. Cela vous permet d'effectuer une seule composition abrégée pour envoyer le document à tous les destinataires du groupe.

#### **Création d'un groupe de composition**

- > Appuyez sur [Menu/Sortie] puis sur \ jusqu'à ce que '3:FONCTION FAX' s'affiche, puis appuyez sur [Entrer].
- $\triangleright$  Appuyez plusieurs fois sur  $\preceq$  ou  $\preceq$  jusqu'à ce que 'COMPOS GROUPE' s'affiche dans la partie inférieure de l'écran, puis appuyez sur [Entrer].
- Appuyez sur [Entrer] pour accéder à 'NOUVEAU'.

 $\Delta$ 

 Entrez le numéro de groupe désiré à l'aide des numéros de composition abrégée 1 à 200, puis appuyez sur [Entrer].

**REMARQUE :** Si le numéro est déjà utilisé pour un groupe de composition, 'SUPPRIMER? Gxxx: ID' (où 'xxx' désigne le numéro de groupe de composition sélectionné) s'affiche. Appuyez sur [Entrer] pour supprimer le numéro sélectionné et continuer, ou sur [Menu/Sortie] pour conserver le numéro déjà attribué et sélectionner un autre numéro de groupe.

 $\perp$ 

- $\triangleright$  Vous êtes invité à appuyer sur une touche de composition rapide ou d'entrer un numéro de composition abrégée. Appuyez sur une touche de composition rapide ou entrez le numéro de composition abrégée que vous désirez inclure dans le groupe.
- Appuyez sur [Entrer]. Répétez les étapes pour entrer d'autres touches de composition rapide ou numéros de composition abrégée dans le groupe.
- Appuyez sur [Menu/Sortie] après avoir entré tous les numéros désirés. L'affichage indique d'entrer le nom du groupe (ID).
- $\triangleright$  Pour attribuer un nom au groupe, entrez le nom.

Ou

Pour ne pas attribuer de nom, passez à l'étape suivante.

- Lorsque le nom à l'écran est correct ou si aucun nom n'est attribué, appuyez sur [Entrer].
- > Pour créer un autre groupe, répétez la procédure.

Ou

Pour retourner en mode attente, appuyez sur [Arrêt/Effacer].

**REMARQUE :** Il n'est pas possible d'inclure un numéro de groupe de composition dans un autre groupe de composition.

#### **Modification des numéros de groupe de composition**

Vous pouvez supprimer des numéros de composition rapide ou de composition abrégée qui ont été inclus dans un groupe de composition ou d'ajouter de nouveaux numéros au groupe sélectionné.

- > Appuyez sur [Menu/Sortie] puis sur \ightarriguler is approved to Appuyez sur '3:FONCTION FAX' s'affiche, puis appuyez sur [Entrer].
- $\triangleright$  Appuyez plusieurs fois sur  $\preceq$  ou  $\preceq$  jusqu'à ce que 'COMPOS GROUPE' s'affiche dans la partie inférieure de l'écran, puis appuyez sur [Entrer].
- > Appuyez sur  $\rightarrow$  jusqu'à ce que 'MODIFIER' s'affiche dans la partie inférieure de l'écran, puis appuyez sur [Entrer].
- Entrez le numéro du groupe que vous désirez modifier, puis appuyez sur [Entrer]. L'affichage indique d'appuyer sur une touche de composition rapide ou d'entrer un numéro de composition abrégée.

 $\triangle$ 

 $\perp$ 

 $\triangle$   $\vdash$ 

Télécopie

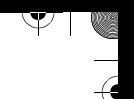

Pour supprimer un numéro de composition abrégée ou une touche de composition rapide attribuée à un groupe, entrez le numéro de composition abrégée ou appuyez sur la touche de composition rapide (au besoin, appuyez sur [26-50] puis sur une touche de composition rapide.) L'affichage indique 'SUPPRIMER?'.

Si vous désirez ajouter un nouveau numéro de composition abrégée ou une touche de composition rapide, entrez le numéro de composition abrégée ou appuyez sur la touche de composition rapide (au besoin, appuyez sur [26-50] puis sur une touche de composition rapide.) L'affichage indique 'AJOUTER?'.

- Appuyez sur [Entrer]. Répétez les étapes pour continuer à modifier les groupes.
- Appuyez sur [Menu/Sortie] lorsque vous avez terminé. Si un nom a été attribué à un groupe, le nom s'affiche dans la partie supérieure de l'écran. Modifiez le nom au besoin, puis appuyez sur [Entrer].
- > Pour retourner en mode attente, appuyez sur [Arrêt/Effacer].

#### **Envoi d'une télécopie à l'aide de la fonction Groupe de composition (envoi à plusieurs destinataires)**

Vous pouvez envoyer une télécopie à un groupe en observant la procédure pour l'envoi d'une télécopie à l'aide de la composition abrégée (reportez-vous à "Composition abrégée" à la page 5- 21) et en entrant le numéro du groupe.

La fonction Groupe de composition peut être utilisée conjointement avec les fonctions Envoi mémoire ou Envoi différé.

Observer la procédure du mode d'envoi désiré (Envoi mémoire reportez-vous à "Envoi depuis la mémoire" à la page 5-35, Envoi différé - reportez-vous à "Envoi différé" à la page 5-33). Lorsque l'affichage indique d'entrer le numéro du télécopieur distant, appuyez sur [Comp.abrégée] et entrez ensuite le numéro de groupe. Vous pouvez seulement utiliser un numéro de groupe pour une opération (il est possible d'ajouter des numéros de destinataires additionnels mais le numéro de groupe doit être entré en premier). Lors d'un tel envoi, un seul numéro de groupe peut être utilisé. Poursuivez la procédure afin de compléter l'opération.

Le FaxCentre mémorisera automatiquement le document placé dans le chargeur automatique de documents puis composera tous les numéros faisant partie du groupe.

 $\triangle$ 

 $\triangle$   $\vdash$ 

 $\overline{\phantom{a}}$ 

# Télécopie

## **Recherche d'un numéro dans la mémoire**

Il y a deux façons de chercher un numéro dans la mémoire : parcourir de façon séquentielle les lettres de A à Z, ou utiliser la première lettre du nom associé au numéro de télécopieur.

#### **Recherche séquentielle dans la mémoire**

- Appuyez sur [Rechercher/Supprimer].
- $\triangleright$  Appuyez sur  $\triangleright$  ou A pour chercher dans la mémoire le nom et le numéro désirés. Vous pouvez chercher vers l'avant ou l'arrière dans la mémoire en suivant l'ordre alphabétique (de A à Z).

En cherchant dans la mémoire de l'appareil, chaque entrée est précédée d'une des trois lettres suivantes : 'T' pour composition rapide, 'S' pour composition abrégée ou 'G' pour numéro de groupe de composition. Ces lettres indiquent comment ces numéros ont été mis en mémoire.

 Lorsque le nom et le numéro s'affichent, appuyez sur **Marche** ou **Entrer** pour lancer la composition.

#### **Recherche de la première lettre**

Appuyez sur [Rechercher/Supprimer].

 $\triangle$ 

- Appuyez sur la touche correspondant à la lettre désirée. L'affichage indique alors un nom commençant par cette lettre.
- Par exemple, pour trouver le nom 'MOBILE', appuyez sur la touche **6** qui correspond aux lettres 'MNO'.
- > Appuyez sur A ou **Y** pour afficher le nom suivant dans la liste.
- Lorsque le nom et le numéro recherchés s'affichent, appuyez sur [Marche] ou [Entrer] pour lancer la composition.

 $\overline{\triangle}$ 

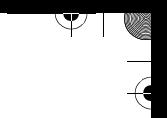

## **Télécopie à partir de boîtes aux lettres**

Le FaxCentre permet d'envoyer des télécopies à partir de boîtes aux lettres à des machines distantes dotées des normes ITU-T. ITU-T est une organisation internationale rédigeant des normes destinées aux télécopieurs.

La fonction de télécopie confidentielle requiert la création de numéros de boîte aux lettres sur la machine avant qu'un document puisse être mémorisé sur cette dernière. Les numéros de boîte aux lettres ITU-T sont également utilisés comme sous-adresses du FaxCentre.

Les documents peuvent être stockés dans des boîtes aux lettres sur la machine locale ou sur des machines distantes et récupérées par d'autres machines.

Selon le type de boîte aux lettres sélectionné, vous pouvez contrôler le nombre de fois qu'un document peut être récupéré, et par qui.

Les types de boîte aux lettres suivantes sont disponibles :

- **Boîte aux lettres confidentielle** Une fois le document récupéré ou imprimé, il est supprimé de la boîte. Si un document est stocké dans une boîte aux lettres contenant déjà un document, le nouveau document s'ajoute à ce dernier. Un mot de passe peut être entré pour assurer des transmissions sécurisées. Un mot de passe est requis pour les opérations sécurisées d'interrogation locales et distantes.
- **Boîte aux lettres bulletin électronique** Le document n'est pas supprimé de la boîte lorsqu'il est récupéré ou imprimé. Si un document est stocké dans une boîte aux lettres contenant déjà un document, le nouveau document remplace ce dernier. Un mot de passe peut être entré pour assurer des récupérations sécurisées. Un mot de passe est requis pour les opérations sécurisées de transmission et de réception locales et distantes.

 $\triangle$ 

 $\overline{a}$ 

## Télécopie

## **Transmission vers une boîte aux lettres distante**

Un document confidentiel peut être transmis depuis une boîte aux lettres définie dans la mémoire du FaxCentre.

Le document transmis ne sera pas imprimé immédiatement, mais sera mémorisé dans la machine distante jusqu'à ce que le code de sécurité de la boîte aux lettres distante soit entré.

- > Insérez les documents face vers le bas dans le CAD.
- Réglez au besoin les paramètres de document. Pour plus de détails, reportez-vous à "Réglages des paramètres de télécopie pour les documents" à la page 5-5.
- $\triangleright$  Appuyez sur [Menu/Sortie] puis sur  $\triangleright$  jusqu'à ce que '3:FONCTION FAX' s'affiche, puis appuyez sur [Entrer].
- $\triangleright$  Appuyez plusieurs fois sur  $\preceq$  ou  $\preceq$  jusqu'à ce que 'ENVOI BOITE' s'affiche dans la partie inférieure de l'écran, puis appuyez sur [Entrer].
- Vous êtes invité à entrer un numéro de boîte aux lettres à deux chiffres. Entrez le numéro de la boîte aux lettres à l'aide du clavier numérique, puis appuyer sur [Entrer].
- Vous êtes invité à entrer un mot de passe. Entrez le mot de passe à l'aide du clavier numérique, puis appuyez sur [Entrer].
- Utilisez le pavé numérique pour composer le numéro de fax du destinataire.

Pour entrer un numéro, vous pouvez aussi appuyer sur une touche de composition rapide ou appuyer sur [Comp.abrégée], entrer un numéro abrégé, puis appuyer sur [Entrer].

 Si vous désirez envoyer le document à un autre moment, entrez l'heure à laquelle le FaxCentre doit envoyer le document.

Sinon, appuyez sur [Entrer] sans entrer d'heure. Le FaxCentre compose le numéro et envoie le document immédiatement après l'avoir mémorisé.

Appuyez sur [Entrer] pour lancer la numérisation du document dans la mémoire. Le FaxCentre retourne en mode attente.

**REMARQUE :** La télécopie confidentielle n'est pas une fonction de série et reste opérationnelle selon les capacités de la machine distante.

 $\triangle$ 

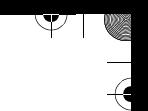

## **Réception dans une boîte aux lettres**

Avant de pouvoir recevoir des documents confidentiels, vous devez définir ce qui suit :

- Boîtes aux lettres confidentielles. Vous pouvez définir jusqu'à 10 boîtes aux lettres confidentielles.
- > Le mot de passe pour chaque boîte aux lettres.
- Le nom de chaque boîte aux lettres. Pour ne pas attribuer de nom, passer cette étape de configuration.

### **Configuration d'une boîte aux lettres**

- > Appuyez sur [Menu/Sortie] puis sur \ightarrow jusqu'à ce que '4:BTE LETTRES' s'affiche, puis appuyez sur [Entrer].
- > Appuyez plusieurs fois sur  $\leq$  ou  $\geq$  jusqu'à ce que 'REG' s'affiche dans la partie inférieure de l'écran, puis appuyez sur [Entrer].
- > Appuyez sur [1] pour créer une boîte aux lettres.
- $\triangleright$  Appuyez plusieurs fois sur  $\preceq$  ou  $\preceq$  pour choisir le type de boîte aux lettres, puis appuyez sur [Entrer].

'DEF\_BTE\_CONFID' s'affiche dans la partie inférieure de l'écran dans le cas d'une boîte aux lettres confidentielle. 'DEF\_BTE\_BULL' s'affiche dans la partie inférieure de l'écran dans le cas d'une boîte aux lettres bulletin électronique. Vous êtes invité à entrer un numéro pour la boîte aux lettres confidentielle.

 Entrez un numéro à l'aide du clavier numérique, puis appuyez sur [Entrer].

Si vous entrez le numéro d'une boîte aux lettres déjà créée, 'BOITE EXISTE' s'affiche.

Vous êtes invité ensuite à entrer un mot de passe de sécurité pour la boîte aux lettres.

 $\triangleright$  Appuyez sur  $\preceq$  ou  $\preceq$  pour sélectionner 'OUI' si vous désirez utiliser cette fonction ou 'NON' pour ne pas l'utiliser

Vous êtes invité à entrer un mot de passe à quatre chiffres.

> Entrez ce mot de passe.

 $\triangle$ 

Après avoir entré le mot de passe, celui-ci ne peut être vérifié. Notez-le et conservez-le pour fins de référence. Pour modifier le mot de passe, annulez la boîte et créez une nouvelle boîte

 $\overline{\phantom{a}}$ 

 $\Delta$  |

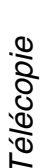

aux lettres et entrez un nouveau mot de passe. Ce mot de passe doit être utilisé pour l'impression de documents confidentiels.

- Appuyez sur [Entrer] lorsque les chiffres affichés du mot de passe sont corrects. Vous êtes invité à entrer un nom pour la boîte aux lettres.
- Pour attribuer un nom à la boîte aux lettres, entrez le nom. Pour ne pas attribuer de nom, passez à l'étape suivante.
- $\triangleright$  Appuyez sur [Entrer].

Vous pouvez ensuite choisir ou non de continuer à configurer d'autres boîtes.

Entrez [1] pour créer une autre boîte ou [2] pour quitter.

Si vous quittez, la machine retourne en mode attente.

#### **Suppression d'une boîte aux lettres**

**REMARQUE :** Vous ne pouvez pas supprimer une boîte aux lettres qui n'est pas vide.

- > Appuyez sur [Menu/Sortie] puis sur \jusqu'à ce que '4:BTE LETTRES' s'affiche, puis appuyez sur [Entrer].
- $\geq$  Appuyez plusieurs fois sur  $\leq$  ou  $\geq$  jusqu'à ce que 'RÉGLER' s'affiche dans la partie inférieure de l'écran, puis appuyez sur [Entrer].
- $\triangleright$  Appuyez sur [2] pour supprimer une boîte aux lettres confidentielle.

Vous êtes invité à entrer un numéro pour la boîte aux lettres confidentielle.

- Entrez un numéro à l'aide du clavier numérique, puis appuyez sur [Entrer].
- Si la boîte aux lettres est protégée par mot de passe, entrez le mot de passe à quatre chiffres, puis appuyez sur [Entrer].
- Entrez [1] pour confirmer la suppression ou [2] pour quitter.

Si vous quittez, la machine retourne en mode attente.

 $\triangle$ 

 $\overline{\phantom{a}}$ 

 $\triangle$  1

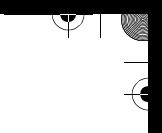

#### **Mémorisation des document dans une boîte aux lettres**

Vous pouvez numériser des documents dans la mémoire du FaxCentre et les mémoriser dans une boîte aux lettres. Lorsque vous mémorisez un document dans une boîte aux lettres, 'BTE', le nombre total de pages ainsi que le nom de la boîte aux lettres s'affichent dans la partie inférieure de l'écran.

Lorsqu'un document a été mémorisé dans la machine, l'affichage indique l'utilisation totale de la mémoire avant de retourner au menu 'BTE LETTRES'.

- Insérez les documents face vers le bas dans le CAD.
- Réglez au besoin les paramètres de document. Pour plus de détails, reportez-vous à "Réglages des paramètres de télécopie pour les documents" à la page 5-5.
- > Appuyez sur [Menu/Sortie] puis sur \ift jusqu'à ce que '4:BTE LETTRES' s'affiche, puis appuyez sur [Entrer].
- $\triangleright$  Appuyez plusieurs fois sur  $\prec$  ou  $\triangleright$  jusqu'à ce que 'MÉMORISER' s'affiche dans la partie inférieure de l'écran, puis appuyez sur [Entrer].

Vous êtes invité à entrer le numéro de la boîte aux lettres.

Utilisez le pavé numérique pour entrer le numéro.

Le document est numérisé et mémorisé dans la boîte aux lettres sélectionnée.

Vous pouvez mémoriser un autre document en appuyant sur [Entrer] ou retourner en mode attente en appuyant sur [Arrêt/Effacer].

#### **Impression des documents mémorisés dans une boîte aux lettres**

Vous pouvez imprimer le contenu d'une boîte aux lettres. Lorsque vous recevez un document dans une boîte aux lettres, 'BTE', le nombre total de pages reçues ainsi que le nom de la boîte aux lettres s'affichent dans la partie inférieure de l'écran.

**REMARQUE :** Les documents mémorisés dans une boîte aux lettres confidentielle seront supprimés après leur impression. Les documents mémorisés dans une boîte aux lettres bulletin électronique seront conservés après leur impression.

 $\triangle$ 

 $\overline{\phantom{a}}$ 

 $\triangle$  1

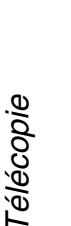

- > Appuyez sur [Menu/Sortie] puis sur  $\blacktriangledown$  jusqu'à ce que '4:BTE LETTRES' s'affiche, puis appuyez sur [Entrer].
- $\geq$  Appuyez plusieursfois sur  $\leq$  ou  $\geq$  jusqu'à ce que 'IMPRIMER' s'affiche dans la partie inférieure de l'écran, puis appuyez sur [Entrer].

Vous êtes invité à entrer le numéro de la boîte aux lettres.

- Utilisez le pavé numérique pour entrer le numéro. Vous êtes invité ensuite à entrer le mot de passe, puis appuyez sur [Entrer].
- Entrez le mot de passe à l'aide du clavier numérique, puis appuyez sur [Entrer].

Si le mot de passe est valide, la machine lance l'impression.

Si le mot de passe est erroné, vous êtes invité à entrer de nouveau le mot de passe.

#### **Suppression de documents mémorisés dans une boîte aux lettres**

Vous pouvez supprimer tous les documents mémorisés dans une boîte aux lettres.

- > Appuyez sur [Menu/Sortie] puis sur \i jusqu'à ce que '4:BTE LETTRES' s'affiche, puis appuyez sur [Entrer].
- $\triangleright$  Appuyez plusieurs fois sur  $\preceq$  ou  $\preceq$  jusqu'à ce que 'SUPPRIMER' s'affiche dans la partie inférieure de l'écran, puis appuyez sur [Entrer].

Vous êtes invité à entrer le numéro de la boîte aux lettres.

- Utilisez le pavé numérique pour entrer le numéro. Vous êtes invité ensuite à entrer le mot de passe, puis appuyez sur [Entrer].
- Entrez le mot de passe à l'aide du clavier numérique, puis appuyez sur [Entrer].

Tous les documents sont supprimés de la boîte aux lettres sélectionnée.

 $\triangle$ 

 $\overline{\phantom{a}}$ 

 $\triangle$   $\vdash$ 

 $\rightarrow$ 

 $\mathcal{Y}$ 

 $\frac{1}{2}$ 

ॎ। ∧

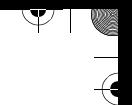

## **Autres méthodes de télécopie**

Les méthodes de télécopie suivantes sont également disponibles :

- $\triangleright$  Recomposition
- Envoi différé
- Envoi depuis la mémoire
- Transfert des télécopies
- Envoi prioritaire
- $>$  Interrogation
- État multifonction
- Mode Contrôle Service

 $\triangle$ 

 $\triangle$  |  $\blacksquare$ 

## **Recomposition**

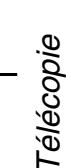

Pour recomposer le dernier numéro appelé :

Appuyez sur [Recomposer/Pause].

Si un document se trouve dans le CAD, le FaxCentre commence automatiquement l'envoi de la télécopie.

Pour rechercher un numéro dans la mémoire de recomposition :

 Maintenez enfoncée [Recomposer/Pause] pendant environ 2 secondes.

La mémoire de recomposition conserve les 10 derniers numéros appelés. Si vous avez appelé un numéro plusieurs fois, il n'est mémorisé qu'une seule fois.

- > Appuyez sur A ou \ pour chercher le numéro dans la mémoire et l'afficher.
- Appuyez sur [Marche] ou [Entrer] pour le composer. Si un document se trouve dans le CAD, le FaxCentre commence automatiquement l'envoi de la télécopie.

## **Envoi différé**

Vous pouvez programmer le FaxCentre pour envoyer une télécopie ultérieurement, lorsque vous n'êtes pas présent.

- > Insérez les documents face vers le bas dans le CAD.
- Réglez au besoin les paramètres de document. Pour plus de détails, reportez-vous à "Réglages des paramètres de télécopie pour les documents" à la page 5-5.
- > Appuyez sur [Menu/Sortie] puis sur \ jusqu'à ce que '3:FONCTION FAX' s'affiche, puis appuyez sur [Entrer].
- $\geq$  Appuyez plusieursfois sur  $\leq$  ou  $\geq$  jusqu'à ce que 'ENVOI DIFFERE' s'affiche dans la partie inférieure de l'écran, puis appuyez sur [Entrer].

 $\triangle$ 

 Utilisez le pavé numérique pour entrer le numéro de fax du destinataire.

Pour entrer un numéro, vous pouvez aussi appuyer sur une touche de composition rapide ou appuyer sur

 $\overline{\triangle}$ 

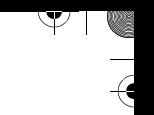

[Comp.abrégée] puis entrer un numéro abrégé, incluant les numéros de groupe.

- Lorsque le numéro désiré s'affiche, appuyez sur [Entrer]. Vous êtes invité à entrer un autre numéro de fax pour envoyer le document.
- $\triangleright$  Appuyez sur  $\preceq$  ou  $\preceq$  pour sélectionner 'OUI' ou 'NON', puis appuyez sur [Entrer]. Vous pouvez ajouter jusqu'à 25 destinataires.
- L'affichage indique d'entrer un nom. Pour attribuer un nom à l'envoi différé, entrez le nom. Pour ne pas attribuer de nom, passez à l'étape suivante**.**

Pour de plus amples renseignements sur la façon d'entrer des noms, reportez-vous à "Utilisation du pavé numérique" à la page 2-9

- Appuyez sur [Entrer]. L'écran affiche l'heure courante et vous êtes invité à entrer l'heure à laquelle vous souhaitez envoyer la télécopie.
- Entrez l'heure de début à l'aide du pavé numérique, puis appuyez sur [Entrer] pour enregistrer le paramètre.

**REMARQUE :** Appuyez sur v pour sélectionner 'AM' ou 'PM'.

- Le document est mémorisé avant la transmission. L'écran affiche la capacité de mémoire et le nombre de pages mémorisées.
- Le FaxCentre retourne en mode attente et l'écran indique qu'un envoi différé a été programmé et que le FaxCentre est en mode attente.

 $\Delta$ 

 $\overline{a}$ 

 $\triangle$  1

## **Envoi depuis la mémoire**

Les documents sont automatiquement mémorisés et envoyés à une machine distante. Utilisez cette fonction pour envoyer des documents à plusieurs destinataires. Dès la transmission terminée, les documents sont automatiquement effacés de la mémoire.

- > Insérez les documents face vers le bas dans le CAD.
- Réglez au besoin les paramètres de document. Pour plus de détails, reportez-vous à "Réglages des paramètres de télécopie pour les documents" à la page 5-5.
- > Appuyez sur [Menu/Sortie] puis sur \ jusqu'à ce que '3:FONCTION FAX' s'affiche, puis appuyez sur [Entrer].
- $\triangleright$  Appuyez plusieurs fois sur  $\preceq$  ou  $\preceq$  jusqu'à ce que 'ENVOI MEMOIRE' s'affiche dans la partie inférieure de l'écran, puis appuyez sur [Entrer].
- Utilisez le pavé numérique pour entrer le numéro de fax du destinataire.

Pour entrer un numéro, vous pouvez aussi appuyer sur une touche de composition rapide ou appuyer sur [Comp.abrégée] puis entrer un numéro abrégé, incluant les numéros de groupe.

 Appuyez sur [Entrer] pour confirmer le numéro. Vous êtes invité à entrer un autre numéro de fax pour envoyer le document.

**REMARQUE :** Une diffusion unique (envoi à plusieurs destinataires) est disponible sur le FaxCentre, 'AJOUTER NO SUP?' ne s'affiche donc pas si une diffusion est configurée et n'est pas terminée.

 $\triangleright$  Appuyez sur  $\preceq$  ou  $\triangleright$  pour sélectionner 'OUI' ou 'NON', puis appuyez sur [Entrer]. Vous pouvez ajouter jusqu'à 25 destinataires.

**REMARQUE :** Si vous utilisez le numéro d'un groupe, seul ce numéro doit être entré en premier; il n'est pas possible d'utiliser un numéro de groupe supplémentaire.

 $\triangle$ 

 $\overline{a}$ 

Télécopie

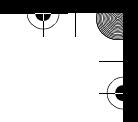

Le document est mémorisé avant la transmission. L'écran affiche la capacité de mémoire et le nombre de pages mémorisées.

Le FaxCentre commence l'envoi des documents selon l'ordre des numéros entrés.

### **Transfert des télécopies**

Vous pouvez transférer vers un télécopieur distant toutes les télécopies reçues pendant une période spécifique. Cette fonction est pratique lorsque vous n'êtes pas à proximité du FaxCentre et que vous désirez recevoir des télécopies sur un autre fax. Cela se nomme Transfert des télécopies reçues (TRANSF. RÉCEP).

Vous pouvez également transférer toutes les télécopies envoyées vers un télécopieur distant spécifique. Cette fonction est pratique lorsque vous désirez conserver en archives des copies de toutes les télécopies envoyées. Cela se nomme Transfert des télécopies envoyées (TRANSF. ENVOI).

#### **Réglage du transfert des télécopies reçues**

- > Appuyez sur [Menu/Sortie] puis sur \ jusqu'à ce que '3:FONCTION FAX' s'affiche, puis appuyez sur [Entrer].
- $\geq$  Appuyez plusieurs fois sur  $\leq$  ou  $\geq$  jusqu'à ce que 'TRANSF. RECEP' s'affiche dans la partie inférieure de l'écran, puis appuyez sur [Entrer].
- $\triangleright$  Appuyez sur  $\triangleright$  jusqu'à ce que 'OUI' s'affiche dans la partie inférieure de l'écran, puis appuyez sur [Entrer].
- Utilisez le pavé numérique pour entrer le numéro de fax du destinataire.
- Sélectionnez OUI pour entrer un autre numéro ou NON pour conserver le numéro affiché, puis appuyez sur [Entrer].

Si vous avez entré OUI, répétez l'étape précédente. 'HEURE DEBUT' s'affiche dans la partie inférieure de l'écran.

 Entrez la date et l'heure de début de la période de transfert à l'aide du pavé numérique.

 $\triangle$ 

La date et l'heure sont entrées et affichées dans l'ordre suivant :

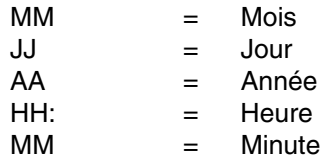

Vous pouvez également appuyer sur « ou > pour déplacer le curseur sous le chiffre à modifier, puis entrez un nouveau chiffre.

> Pour entrer AM ou PM pour le format 12 heures, appuyez Sur  $\times$  0u  $\times$ .

'HEURE DE FIN' s'affiche dans la partie inférieure de l'écran.

- Lorsque l'heure et la date affichées sont correctes, appuyez sur [Entrer].
- En effectuant la même procédure que pour 'HEURE DEBUT', entrez la date et l'heure de fin à l'aide du pavé numérique.
- Sélectionnez 'OUI' pour imprimer les télécopies transférées sur la machine locale ainsi que sur la machine distante, ou 'NON' pour imprimer uniquement les télécopies sur la machine distante, puis appuyez sur [Entrer].

#### **Réglage du transfert de télécopies envoyées**

- > Appuyez sur [Menu/Sortie] puis sur  $\blacktriangledown$  jusqu'à ce que '3:FONCTION FAX' s'affiche, puis appuyez sur [Entrer].
- $\triangleright$  Appuyez plusieursfois sur  $\preceq$  ou  $\preceq$  jusqu'à ce que 'TRANSF. ENVOI' s'affiche dans la partie inférieure de l'écran, puis appuyez sur [Entrer].
- $\triangleright$  Appuyez sur  $\triangleright$  jusqu'à ce que 'OUI' s'affiche dans la partie inférieure de l'écran, puis appuyez sur [Entrer].
- Utilisez le pavé numérique pour entrer le numéro de télécopieur du destinataire.
- Sélectionnez OUI pour entrer un autre numéro ou NON pour conserver le numéro affiché, puis appuyez sur [Entrer].

Si vous avez entré OUI, répétez l'étape précédente.

 $\Delta$ 

## **Envoi prioritaire**

Lorsque l'envoi prioritaire est activé, un document urgent peut être envoyé avant les opérations en attente. Le document est mémorisé, puis transmis dès que l'opération en cours est terminée. En outre, l'envoi prioritaire interrompt toute opération de diffusion entre les stations (c'est-à-dire lorsque la transmission vers la station A se termine, avant que la transmission vers la station B commence) ou entre les tentatives de recomposition.

- Insérez les documents face vers le bas dans le CAD.
- Réglez au besoin les paramètres de document. Pour plus de détails, reportez-vous à "Réglages des paramètres de télécopie pour les documents" à la page 5-5.
- > Appuyez sur [Menu/Sortie] puis sur \ jusqu'à ce que '3:FONCTION FAX' s'affiche, puis appuyez sur [Entrer].
- $\triangleright$  Appuyez plusieursfois sur  $\preceq$  ou  $\preceq$  jusqu'à ce que 'ENVOI PRIORIT' s'affiche dans la partie inférieure de l'écran, puis appuyez sur [Entrer].
- Utilisez le pavé numérique pour entrer le numéro de fax du destinataire.

Pour entrer un numéro, vous pouvez aussi appuyer sur une touche de composition rapide ou appuyer sur [Comp.abrégée] puis entrer un numéro abrégé.

- Appuyez sur [Entrer] pour confirmer le numéro. L'affichage indique d'entrer un nom.
- Pour attribuer un nom à l'envoi, entrez le nom. Pour ne pas attribuer de nom, passer à l'étape suivante.

Pour de plus amples renseignements sur la façon d'entrer des noms, reportez-vous à "Utilisation du pavé numérique" à la page 2-9.

Appuyez sur [Entrer].

 $\triangle$ 

Le document est mémorisé avant la transmission. L'écran affiche la capacité de mémoire et le nombre de pages mémorisées.

 Le FaxCentre affiche le numéro composé et le nombre total de pages du document, puis lance l'envoi du document.

## **Interrogation**

## Télécopie

#### **Qu'est-ce que l'interrogation ?**

La fonction d'interrogation est utilisée lorsqu'une machine demande à une autre de lui envoyer un document. Cette fonction est particulièrment utile lorsque la personne disposant du document est absente. La personne souhaitant recevoir le document appelle la machine sur laquelle le document est mémorisé et en demande l'envoi. En d'autres termes, elle "interroge" la machine qui conserve le document.

#### **Interrogation envoi**

 $\triangle$ 

Vous pouvez programmer la machine pour qu'elle envoie des documents en votre absence lorsqu'une autre machine le lui demande. Il est possible d'utiliser un code d'interrogation pour empêcher une interrogation non autorisée. Lorsque vous protégez votre machine de cette façon, seules les personnes connaissant votre code peuvent interroger le FaxCentre.

- > Insérez les documents face vers le bas dans le CAD.
- Réglez au besoin les paramètres de document. Pour plus de détails, reportez-vous à "Réglages des paramètres de télécopie pour les documents" à la page 5-5.
- > Appuyez sur [Menu/Sortie] puis sur  $\sqrt{ }$  jusqu'à ce que '3:FONCTION FAX' s'affiche, puis appuyez sur [Entrer].
- $\triangleright$  Appuyez plusieursfois sur  $\preceq$  ou  $\preceq$  jusqu'à ce que 'INTERROGATION' s'affiche dans la partie inférieure de l'écran, puis appuyez sur [Entrer].
- $\triangleright$  Appuyez sur  $\triangleright$  jusqu'à ce que 'INTERRO ENVOI' s'affiche dans la partie inférieure de l'écran, puis appuyez sur [Entrer].

Vous êtes invité à entrer un code d'interrogation à quatre chiffres. Il est préréglé sur 0000 en usine, ce qui équivaut à ne pas spécifier de code.

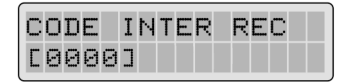

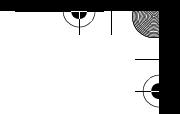

 Si vous souhaitez utiliser un code d'interrogation, entrez un code à 4 chiffres (sauf 0000), puis appuyez sur [Entrer].

#### Ou

Si vous ne souhaitez pas protéger la transmission avec un code d'interrogation, appuyez sur [Entrer] lorsque l'écran affiche 0000 ou bien entrez **0000**.

- Vous êtes invité à enregistrer le document dans la mémoire bulletin électronique du FaxCentre.
- > Appuyez sur pour sélectionner 'OUI' ou 'NON', puis appuyez sur [Entrer].

Sélectionnez 'OUI' pour enregistrer le document dans la mémoire bulletin. Plusieurs machines distantes peuvent récupérer le document mémorisé sur le FaxCentre.

Sinon, sélectionnez 'NON'. Le document sera automatiquement effacé de la mémoire après avoir été récupéré par une machine distante.

Le FaxCentre enregistre le document dans la mémoire. L'écran affiche le nombre de page mémorisées et la capacité de mémoire restante.

L'affichage indique qu'une interrogation est programmée et retourne ensuite au mode attente.

**REMARQUE :** Si vous avez réglé la machine sur un mode de réception autre que le mode FAX, la machine passe automatiquement en mode FAX (réception automatique) lorsque l'interrogation a été activée.

#### **Interrogation réception différée**

 $\Delta$ 

Vous pouvez régler le FaxCentre pour qu'il reçoive automatiquement des documents depuis une ou plusieurs machines distantes maintenant ou plus tard. Cette fonction permet de programmer des interrogations le soir lorsque les tarifs téléphoniques sont moins élevés.

**REMARQUE :** La machine interrogée doit être configurée pour accepter l'interrogation.

> Appuyez sur [Menu/Sortie] puis sur ¥ jusqu'à ce que '3:FONCTION FAX' s'affiche, puis appuyez sur [Entrer].

 $\overline{a}$ 

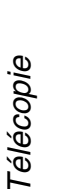

- $\triangleright$  Appuyez plusieurs fois sur  $\preceq$  ou  $\preceq$  jusqu'à ce que 'INTERROGATION' s'affiche dans la partie inférieure de l'écran, puis appuyez sur [Entrer].
- > Appuyez sur > jusqu'à ce que 'INTER REC DIFF' s'affiche dans la partie inférieure de l'écran, puis appuyez sur [Entrer].

Vous êtes invité à entrer le numéro de fax distant.

 Utilisez le pavé numérique pour entrer le numéro de fax du destinataire.

Pour entrer un numéro, vous pouvez aussi appuyer sur une touche de composition rapide ou appuyer sur [Comp.abrégée] puis entrer un numéro abrégé.

 Appuyez sur [Entrer] pour confirmer le numéro. Vous êtes invité à entrer un autre numéro de fax pour recevoir le document.

**REMARQUE :** Une diffusion unique (envoi à plusieurs destinataires) est disponible sur le FaxCentre, 'UN AUTRE NUMERO' ne s'affiche donc pas si une diffusion est configurée et n'est pas terminée.

 $\triangleright$  Appuyez sur  $\preceq$  ou  $\preceq$  pour sélectionner 'OUI' ou 'NON', puis appuyez sur [Entrer]. Vous pouvez ajouter jusqu'à 25 destinataires.

**REMARQUE :** Si vous utilisez le numéro d'un groupe, seul ce numéro doit être entré en premier; il n'est pas possible d'utiliser un numéro de groupe supplémentaire.

Vous êtes invité à entrer l'heure à laquelle votre machine doit interroger le télécopieur distant.

 Entrez l'heure de début à l'aide du pavé numérique, puis appuyez sur [Entrer] pour enregistrer le paramètre.

REMARQUE : Appuyez sur **v** pour sélectionner 'AM' ou 'PM'.

 $\Delta$ 

Si vous spécifiez une heure antérieure à l'heure courante, le FaxCentre appellera le numéro à cette heure le jour suivant.

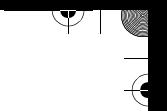

#### Ou

Pour appeler le télécopieur immédiatement, ignorez cette étape.

 Lorsque l'heure à l'écran est correcte ou si aucune heure n'est entrée, appuyez sur [Entrer]. Vous êtes invité à entrer un code à quatre chiffres. Le code d'interrogation '0000' équivaut à ne pas entrer de code.

Si le télécopieur distant est protégé avec un code d'interrogation, vous devez entrer celui-ci puis appuyer sur [Entrer].

Ou

Si le télécopieur distant n'est pas protégé avec un code d'interrogation, appuyez sur [Entrer] pour accepter '0000' qui représente un code nul ou entrez **0000**.

 Si vous avez spécifié une heure d'interrogation, la machine interroge et reçoit le document du télécopieur distant à l'heure spécifiée.

Sinon, le FaxCentre compose le numéro immédiatement pour récupérer le document.

## **État multifonction**

Le FaxCentre peut effectuer simultanément plus d'une fonction. Par exemple, vous pouvez :

- recevoir une télécopie en mémoire pendant qu'une copie est effectuée sur la machine;
- mémoriser une télécopie à des fins de transmission ultérieure pendant l'impression d'une autre télécopie.

 $\triangle$ 

Lorsque le FaxCentre exécute simultanément deux fonctions, appuyez sur la touche [État travail] pour afficher l'état courant de la deuxième tâche. Chaque fois que la touche [État travail] est appuyée, l'état en cours des deux fonctions s'affiche en alternance.

 $\overline{a}$ 

 $\triangle$  1

## **Mode Contrôle Service**

Pour fins de gestion d'utilisation, le FaxCentre est doté du mode Contrôle service, une fonction de sécurité pouvant limiter l'utilisation grâce à des Codes de service. Lorsque les codes ne correspondent pas, ce mode empêche l'utilisation de l'appareil. Ce mode permet également de connaître la durée d'utilisation du FaxCentre ainsi que les services utilisant ce dernier.

#### **Réglage des services**

 $\triangle$ 

Avant d'utiliser le mode Contrôle service, vous devez définir un code principal ainsi qu'un code de service et un nom pour chaque service qui utilisera le FaxCentre.

- **Code principal** : code de sécurité à cinq chiffres permettant de gérer tous les codes de service définis .
- **Numéro de service** : permettant la gestion de ce service.
- **Code service** : numéro de service composé de 1 à 8 chiffres. À moins qu'un code de service valide ne soit entré, toutes les fonctions de la machine sont désactivées, à l'exception de la réception automatique.
- > Appuyez sur [Menu/Sortie] puis sur \ jusqu'à ce que '7:REGLAGE FAX' s'affiche, puis appuyez sur [Entrer].
- $\triangleright$  Appuyez plusieurs fois sur  $\preceq$  ou  $\preceq$  jusqu'à ce que 'SERVICE' s'affiche dans la partie inférieure de l'écran, puis appuyez sur [Entrer].
- $\triangleright$  Appuyez sur  $\preceq$  ou  $\preceq$  pour sélectionner 'OUI' et créer un code de service.

Sélectionnez 'NON' pour ne pas créer de code.

 Utilisez le pavé numérique pour entrer le code principal désiré. Appuyez sur [Entrer] puis réentrez le code principal pour le valider.

Si vous avez déjà créé ce code, entrez-le. Si vous entrez un code erroné, vous êtes invité à entrer de nouveau le code principal.

 $\triangleright$  Appuyez plusieurs fois sur  $\preceq$  ou  $\preceq$  jusqu'à ce que 'REG' s'affiche dans la partie inférieure de l'écran, puis appuyez sur [Entrer].

 $\overline{a}$ 

Télécopie

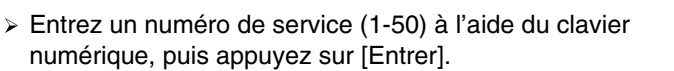

Si le numéro de service a déjà été créé, 'NUMERO SERVICE DEJA ATTRIBUE!' s'affiche et vous êtes invité à entrer de nouveau le numéro de service.

 $\mathcal{F}$  .

- Entrez un nom pour le service, puis appuyez sur [Entrer].
- Pour de plus amples renseignements sur la façon d'entrer des noms, reportez-vous à "Utilisation du pavé numérique" à la page 2-9.

Ou

Pour ne pas attribuer de nom, passez à l'étape suivante.

- Entrez un mot de passe à huit chiffres (code de service), puis appuyez sur [Entrer]. Le code de service sera utilisé pour accéder aux fonctions de la machine lorsque cette dernière est en mode Contrôle service.
- Pour retourner en mode attente, appuyez sur [Arrêt/Effacer].

#### **Impression du Journal des services**

Vous pouvez confirmer les services créés à l'aide du relevé codes de service et les informations de gestion des services à l'aide du Journal des services. Pour imprimer ces relevés, suivez les étapes suivantes :

- > Appuyez sur [Menu/Sortie] puis sur \iusqu'à ce que '7:REGLAGE FAX' s'affiche, puis appuyez sur [Entrer].
- $\triangleright$  Appuyez plusieursfois sur  $\preceq$  ou  $\preceq$  jusqu'à ce que 'SERVICE' s'affiche dans la partie inférieure de l'écran, puis appuyez sur [Entrer].
- $\triangleright$  Appuyez sur  $\preceq$  ou  $\preceq$  pour sélectionner 'OUI' et entrer un code de service.
- Entrez le code maître à l'aide du clavier numérique, puis appuyez sur [Entrer].

Si vous avez entré un code erroné, 'CODE ERRONE ! RESAISIR CODE' s'affiche. Entrez un code valide.

 $\triangleright$  Appuyez plusieurs fois sur  $\preceq$  ou  $\preceq$  jusqu'à ce que 'IMPRIMER' s'affiche, puis appuyez sur [Entrer].

 $\triangle$ 

Si vous désirez imprimer le relevé des codes de service, appuyez sur [Entrer] lorsque 'CODE SERVICE' s'affiche dans la

 $\overline{\phantom{a}}$ 

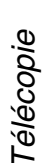

partie inférieure de l'écran.

Le relevé des codes de service comporte tous les codes et noms de service. Dès l'impression du relevé terminée, la machine retourne en mode attente.

Si vous désirez imprimer le Journal des services, appuyez sur [Entrer] lorsque 'JOURNAL SERVICE' s'affiche dans la partie inférieure de l'écran.

Le Journal des services indique la durée totale de la transmission, le nombre total de pages envoyées ou copiées et un ratio de distribution pour chaque service.

> Pour retourner en mode attente, appuyez sur [Arrêt/Effacer].

#### **Gestion des services**

#### **Activation/désactivation du mode Contrôle service**

Vous pouvez activer ou désactiver le mode Contrôle service. Lorsque ce mode est activé, la machine peut uniquement être utilisée lorsqu'un code de service valide est entré.

- $\triangleright$  Appuyez sur [Menu/Sortie] puis sur  $\triangleright$  jusqu'à ce que '7:REGLAGE FAX' s'affiche, puis appuyez sur [Entrer].
- $\triangleright$  Appuyez plusieurs fois sur  $\preceq$  ou  $\preceq$  jusqu'à ce que 'SERVICE' s'affiche dans la partie inférieure de l'écran, puis appuyez sur [Entrer].
- > Appuyez sur < ou > pour sélectionner 'OUI' et entrer un code de service.
- Entrez le code maître à l'aide du clavier numérique, puis appuyez sur [Entrer].

Si vous avez entré un code erroné, 'CODE ERRONE ! RESAISIR CODE' s'affiche. Entrez un code valide.

- $\triangleright$  Appuyez plusieurs fois sur  $\preceq$  ou  $\preceq$  jusqu'à ce que 'GESTION' s'affiche, puis appuyez sur [Entrer].
- Pour activer le mode Contrôle service, appuyez sur [**1]**. Pour désactiver ce mode, appuyez sur [2].
- > Pour retourner en mode attente, appuyez sur [Arrêt/Effacer].

#### Ou

 $\triangle$ 

Pour effacer les informations du Journal des services, continuez :

Appuyez sur [Entrer]. 'EFFACER SVCE' s'affiche.

 $\overline{\phantom{a}}$ 

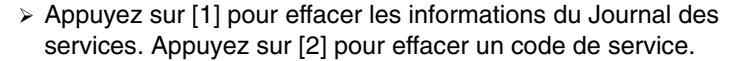

 $\blacktriangledown$  i  $\blacktriangledown$ 

Si vous appuyez sur **2**, sélectionnez 'TOUS' ou 'CHAQUE'. Si vous sélectionnez 'TOUS', tous les codes de service seront effacés. Si vous sélectionnez 'CHAQUE', vous êtes invité à entrer le numéro de code de service désiré. Après avoir entré le numéro et appuyé sur [Entrer], le code est effacé. Lorsque le mode Contrôle service est activé, l'affichage en mode attente indique :

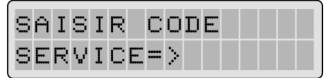

À moins d'avoir entré un code de service valide, toutes les fonctions de la machine sont désactivées, à l'exception de la réception.

> Pour retourner en mode attente, appuyez sur [Arrêt/Effacer]. Ou

Pour modifier le Code principal, continuez :

 $\Delta$ 

- > Appuyez sur [Entrer]. 'CODE PRNC: xxxxx' s'affiche.
- Sélectionnez '1:SUPPR' ou '2:MODIF'.

Si vous appuyez sur [1], le code principal est effacé. Si vous appuyez sur [2], vous êtes invité à entrer un nouveau code principal.

Entrez le nouveau code puis appuyez sur [Entrer].

Vous êtes invité à entrer de nouveau le code principal. Entrez de nouveau ce code.

- Appuyez sur [Entrer] pour valider le nouveau code principal.
- > Pour retourner en mode attente, appuyez sur [Arrêt/Effacer].

 $\overline{\phantom{a}}$ 

 $\triangle$   $\blacksquare$ 

 $\rightarrow$ 

## **Fonctions additionnelles**

Cette section présente les procédures de maintenance du FaxCentre, notamment :

> Impression des relevés

 $\triangle$ 

- Réglages des données système
- Définition du préfixe de composition
- Réglage de la télécopie recto verso
- Effacement du contenu de la mémoire

 $\blacktriangledown$ 

 $\mathbb{R}$   $\mathbb{R}$ 

 $\triangle$  |  $\blacksquare$ 

## $\mathbb{V} \parallel \mathbb{V}$

## **Impression des relevés**

Le FaxCentre peut imprimer des relevés comportant des informations pratiques – par exemple, les données système. Les relevés suivants sont disponibles :

- $\triangleright$  Annuaire
- Envois
- Réceptions
- Aide-mémoire
- Données système
- Confirmation
- Multi-communication
- $\triangleright$  Avis de panne de courant

 $\Delta$ 

Reportez-vous à "Relevés" à la page 9-9 pour plus de détails sur ces relevés et leur impression.

## **Réglages des données système**

Le FaxCentre comporte plusieurs options de données système sélectionnables par l'utilisateur. Ces options sont réglées à l'usine, mais il peut être nécessaire de les modifier. Pour connaître les options configurées, imprimez le relevé des Données système. Pour plus de détails sur l'impression de ce relevé, reportez-vous à "Relevés" à la page 9-9.

 $\overline{a}$ 

 $\Delta$  |
# Télécopie

# **Définition du préfixe de composition**

Vous pouvez définir un préfixe de composition comportant jusqu'à cinq chiffres. Ce numéro sera composé en premier avant toute composition automatique d'un numéro. Ce préfixe permet, entre autres, d'accéder à un système PABX.

- $\geq$  Appuyez sur [Menu/Sortie] puis sur  $\mathbb{Y}$  jusqu'à ce que '7:REGLAGE FAX' s'affiche, puis appuyez sur [Entrer].
- $\triangleright$  Appuyez plusieurs fois sur  $\preceq$  ou  $\preceq$  jusqu'à ce que 'PREFIXE' s'affiche dans la partie inférieure de l'écran, puis appuyez sur [Entrer].
- Entrez le numéro désiré à l'aide du clavier numérique, puis appuyez sur [Entrer].
- Pour retourner en mode attente, appuyez sur [Arrêt/Effacer].

# **Réglage de la télécopie recto verso**

Lorsque cette fonction est activée, vous pouvez imprimer des pages de télécopies recto verso. Sélectionnez 'GRAND COTE' ou 'PETIT COTE' selon le côté de reliure désiré. Sélectionnez 'NON' pour désactiver cette fonction.

- > Appuyez sur [Menu/Sortie] puis sur \ jusqu'à ce que '7:REGLAGE FAX' s'affiche, puis appuyez sur [Entrer].
- $\triangleright$  Appuyez plusieursfois sur  $\preceq$  ou  $\preceq$  jusqu'à ce que 'FAX RECTO/VERSO' s'affiche dans la partie inférieure de l'écran, puis appuyez sur [Entrer].
- $\triangleright$  Appuyez plusieurs fois sur  $\preceq$  ou  $\preceq$  pour sélectionner l'option désirée, puis appuyez sur [Entrer].

Vous pouvez choisir de désactiver cette fonction ('NON'), ou d'activer l'impression recto verso avec reliure sur le 'GRAND COTE' ou le 'PETIT COTE'.

Pour retourner en mode attente, appuyez sur [Arrêt/Effacer].

# **Effacement du contenu de la mémoire**

Vous pouvez effacer les informations stockées dans la mémoire du FaxCentre. Reportez-vous à "Nettoyage de la mémoire" à la page 9-11.

 $\triangle$ 

FaxCentre F12 de Xerox - Guide de l'utilisateur en executive en executive en executive Page 5-49

 $\overline{\triangleright}$ 

 $\rightarrow$ 

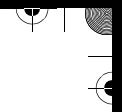

 $\overline{\mathcal{A}}$ 

 $\begin{array}{c}\n\rightarrow \\
\rightarrow \\
\rightarrow \\
\rightarrow\n\end{array}$ 

 $\frac{1}{2}$ 

 $\Delta$ 

 $\overline{\mathcal{P}}$ 

# **6 Numérisation**

Numérisation Numérisation

 $\mathcal{P}$ 

Le FaxCentre F12 est équipé d'un scanneur True Color Quality capable de reproduire des éléments en couleur : diagrammes, photographies, graphiques ou texte imprimé.

Ce chapitre se compose des sections suivantes :

- Programme de numérisation TWAIN pour le FaxCentre F12
- Procédure de numérisation

 $\triangle$ 

 $\mathbb{R}^2$ 

 $\triangle$  |  $\blacksquare$ 

 $\rightarrow$ 

 $\big)$ 

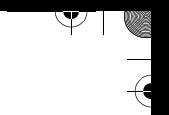

# **Programme de numérisation TWAIN pour le FaxCentre F12**

Le programme de numérisation TWAIN pour le FaxCentre F12 permet de numériser des documents et des photographies. Vous pouvez sélectionner la portion de document que vous souhaitez numériser, régler la luminosité et le contraste, l'équilibre couleur, la résolution, etc.

Tous ces réglages sont décrits en détail dans l'aide du programme de numérisation.

 $\overline{\phantom{a}}$ 

 $\Delta$ 

 $\triangle$  |  $\blacksquare$ 

# **Procédure de numérisation**

Cette section présente la numérisation avancée avec PaperPort.

**REMARQUE :** Si vous utilisez une autre application de numérisation, reportez-vous à la documentation fournie par le fabricant.

Chargez les originaux.

 $\rightarrow$ 

Guides document

> Le CAD peut contenir jusqu'à 30 documents pour un seul travail. Assurez-vous qu'ils sont en bon état et qu'ils ne comportent ni agrafe ni trombone. Vérifiez que les traces de colle, d'encre ou de liquide correcteur sont sèches avant de charger le document.

Le grammage des documents doit être compris entre 45 g/m<sup>2</sup> et 105 g/m<sup>2</sup> (12,5 lb et 28 lb) et leur format, entre B5 (182 x 257 mm/7 x 10 pouces) et 8,5 x 14 pouces (216 x 356 mm).

 $\overline{a}$ 

 $\triangleright$  Retirez toutes les agrafes et tous les trombones avant de placer les documents dans le CAD.

- Si nécessaire, réglez les guides document sur le format de papier requis.
- > Insérez les documents dans le chargeur, face dessus.

La première page doit se trouver en haut de la pile, les en-têtes vers l'arrière ou la gauche de la machine.

 Alignez la pile le long des bords gauche et arrière du chargeur et amenez les guides de format au contact des documents.

Numérisation

Numérisation

 $\rightarrow$ 

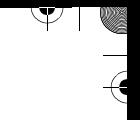

N'utilisez pas les types de document suivants dans le CAD :

- papier carbone ou à verso carboné
- papier couché
- papier pelure d'oignon ou fin
- papier froissé ou plissé
- papier ondulé ou roulé
- papier déchiré

 $\triangle$ 

N'utilisez pas de documents présentant différents formats ou grammages.

- Démarrez votre application de numérisation.
- > Suivez les instructions fournies avec l'application pour numériser un document vers votre ordinateur.

 $1\phi$ 

 $\triangle$  |  $\blacksquare$ 

 $\rightarrow$ 

# **7 Maintenance du FaxCentre**

Le FaxCentre F12 de Xerox doit faire l'objet d'un entretien régulier. Ce chapitre décrit les opérations de maintenance et de remplacement des consommables.

Il se compose des sections suivantes :

- Nettoyage
- Commande de consommables
- Unités remplaçables par le client
- Mise en place des supports

 $\triangle$ 

 $\triangledown$ 

FaxCentre F12 de Xerox - Guide de l'utilisateur Page 7-1

 $\overline{\phantom{a}}$ 

 $\triangle$  |  $\blacksquare$ 

# **Nettoyage**

# **Nettoyage du FaxCentre F12**

Pour assurer le bon fonctionnement du matériel, une maintenance adéquate s'impose.

Y

**ATTENTION : N'utilisez pas de solvants chimiques puissants ni d'aérosols pour nettoyer la machine. Ne versez pas de liquide directement sur cette dernière. Évitez d'utiliser des produits autres que ceux spécifiquement recommandés dans cette documentation. Ils peuvent affecter les performances et provoquer des incidents. Utilisez les produits et le matériel d'entretien conformément aux instructions contenues dans la documentation. Stockez le matériel et les produits hors de portée des enfants.**

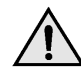

**AVERTISSEMENT : Ne retirez pas les panneaux fixés à l'aide de vis. Vous ne pouvez en aucun cas assurer la maintenance ni le dépannage des parties situées sous ces panneaux et protections. N'effectuez pas d'opérations autres que celles spécifiquement décrites dans la documentation fournie avec le système FaxCentre F12.**

 $\overline{\phantom{a}}$ 

 $\triangle$  1

 $\Delta$ 

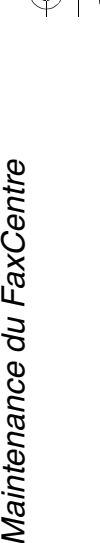

# **Nettoyage de la glace du transport à vélocité constante (TVC)**

Entretenir la glace du transport à vélocité constante (TVC) permet d'assurer la meilleure qualité de copie possible. Nous vous recommandons de nettoyer la glace une fois par jour puis chaque fois que cela s'avère nécessaire.

- Humectez d'eau un chiffon doux non pelucheux ou un essuie-tout.
- Ouvrez le cache-document.
- Essuyez la surface de glace à TVC jusqu'à ce qu'elle soit propre et sèche.
- Refermez le cachedocument.

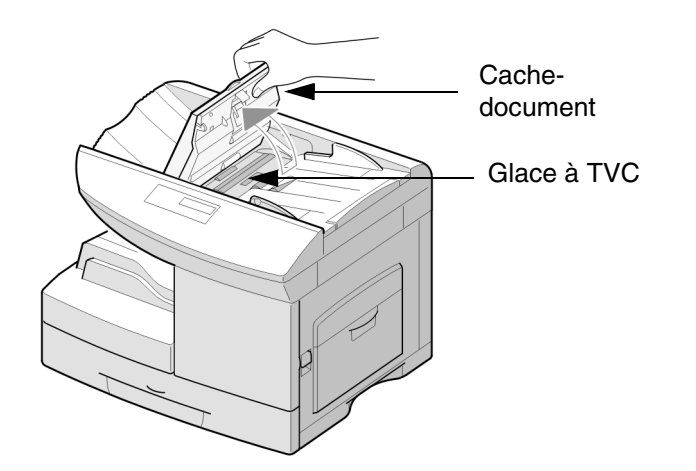

# **Panneau de commande et écran d'affichage**

Nettoyez régulièrement ces éléments pour éviter que la poussière et la saleté ne s'incrustent. Pour cela, utilisez un chiffon doux, non pelucheux, humecté d'eau afin d'éliminer les traces de doigts et autres salissures.

# **Chargeur de documents et bac récepteur**

Nettoyez le chargeur de documents, le bac récepteur, les magasins ainsi que les surfaces externes du FaxCentre F12 à l'aide d'un chiffon humecté d'eau.

 $\triangle$ 

 $\rightarrow$ 

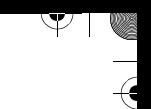

# **Commande de consommables**

Les cartouches de toner et d'impression sont des unités remplaçables par le client.

Les numéros de série des unités remplaçables par le client sont énumérés ci-dessous :

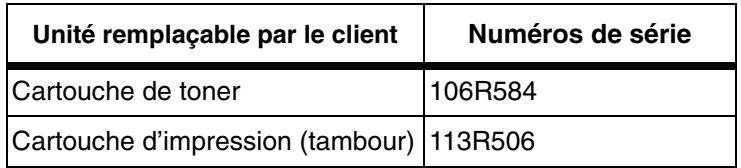

Pour commander des consommables, contactez Xerox. Le nom de votre société, le type de produit et son numéro de série vous seront demandés.

Notez le numéro de téléphone ci-dessous.

Numéro de téléphone pour la commande de consommables :

N° \_\_\_\_\_\_\_\_\_\_\_\_\_\_\_\_\_\_\_\_\_\_\_\_\_\_\_\_\_\_\_\_\_\_\_\_\_\_

 $\Delta$ 

 $\mathbb{R}$   $\mathbb{R}$ 

 $\triangle$  |  $\blacksquare$ 

# **Unités remplaçables par le client**

# **Cartouche de toner**

### **Durée de vie prévue**

La durée de vie des cartouches de toner dépend de la quantité de toner utilisée lors des impressions. Par exemple, une lettre commerciale typique avec environ 5 % de couverture de page garantit une durée de vie de 6 000 pages (3 000 pages seulement pour la cartouche livrée avec la machine). Ce nombre peut varier selon la densité de l'impression sur la page imprimée. Si vous imprimez beaucoup de graphiques, la cartouche devra probablement être remplacée plus souvent.

## **Mode Économie toner**

 $\rightarrow$ 

Pour prolonger la durée de vie de vos cartouches, vous pouvez sélectionner le mode Économie toner. Ce mode utilise moins de toner que l'impression standard. L'image imprimée est beaucoup plus claire mais sa qualité est suffisante pour l'impression de brouillons.

Suivez les instructions ci-dessous pour activer le mode Économie toner.

- > Appuyez sur [Menu/Sortie] puis plusieurs fois sur \ jusqu'à ce que '6:REGL. MACHINE' apparaisse sur l'écran, puis appuyez sur [Entrer].
- $\triangleright$  Appuyez plusieurs fois sur  $\preceq$  ou  $\preceq$  jusqu'à ce que 'ECONOMIE TONER' s'affiche dans la partie inférieure de l'écran, puis appuyez sur [Entrer].
- $\triangleright$  Appuyez sur  $\preceq$  ou  $\preceq$  pour sélectionner 'OUI', puis appuyez sur [Entrer] pour valider la sélection.
- Appuyez sur [Entrer] pour enregistrer le paramètre.

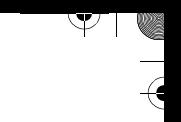

# **Remplacement de la cartouche de toner**

Lorsque la cartouche est en fin de vie, des traits blancs apparaissent sur les impressions ou l'impression s'éclaircit. L'écran affiche alors le message 'TONER BAS'.

Lorsque ce message apparaît, retirez la cartouche et secouezla doucement pour rétablir temporairement la qualité d'impression. Cette action permet de répartir le toner restant dans la cartouche. Ne suivez cette procédure qu'une fois avant de remplacer la cartouche.

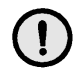

**ATTENTION : Lors de la commande d'une nouvelle cartouche de toner, assurez-vous de commander la cartouche correspondant au FaxCentre F12. Le numéro du produit figure sur la boîte de la cartouche.**

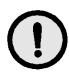

**ATTENTION : Évitez tout contact avec la cartouche. Des résidus de toner pourraient jaillir accidentellement. Ne secouez pas une cartouche de toner vide et n'essayez pas de la réinsérer dans la machine en vue d'en prolonger l'utilisation.**

 Tirez sur le levier de déverrouillage [1] pour ouvrir le panneau latéral [2].

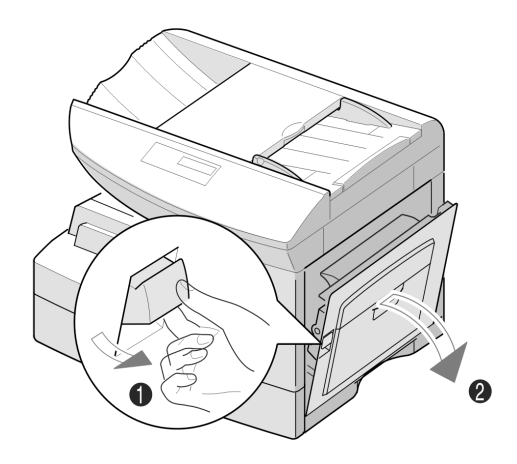

 $\triangle$ 

 $\overline{\mathcal{P}}$ 

 $\overline{v}$ 

 $\sqrt{2}$ 

Ouvrez le panneau avant.

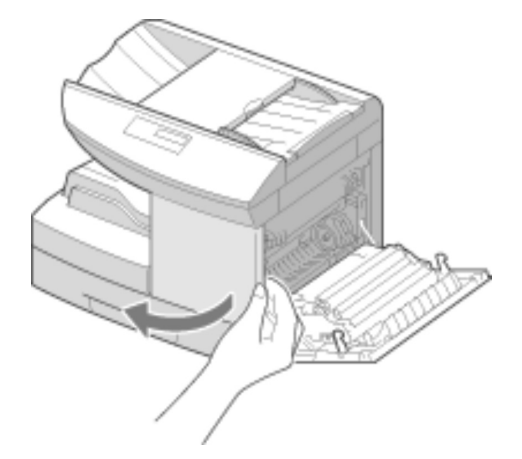

- Relevez le levier de déverrouillage du toner pour libérer la cartouche.
- $\triangleright$  Retirez la cartouche.

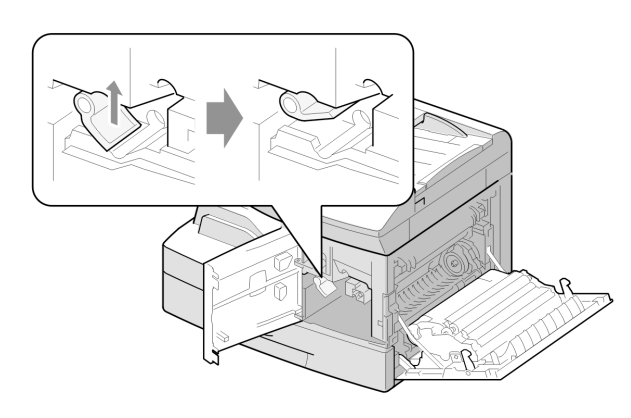

 $\triangle$ 

 $\triangle$ 

Maintenance du FaxCentre

Maintenance du FaxCentre

Y

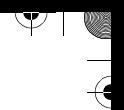

### **Pour répartir le toner :**

- Secouez doucement la cartouche pour répartir le toner de façon uniforme dans la cartouche.
- Réinstallez la cartouche puis verrouillez le levier.
- Fermez le panneau avant puis le panneau latéral.

La machine retourne en mode attente.

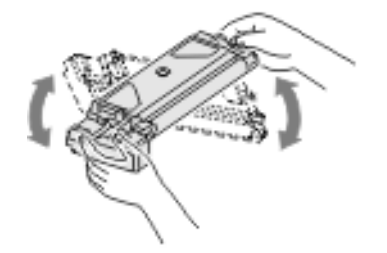

**REMARQUE :** Si vous renversez du toner sur vos vêtements, essuyez-les avec un chiffon sec et lavez-les à l'eau froide. L'eau chaude fixe le toner sur le tissu.

### **Pour remplacer la cartouche de toner :**

 $\rightarrow$ 

Lorsque la cartouche est vide, seules des pages blanches sont imprimées. À ce stade, la cartouche de toner doit être remplacée. Le message 'TONER VIDE' s'affiche sur l'écran.

- Ouvrez le panneau latéral pour pouvoir ouvrir le panneau avant.
- Relevez le levier de déverrouillage du toner pour libérer la cartouche.

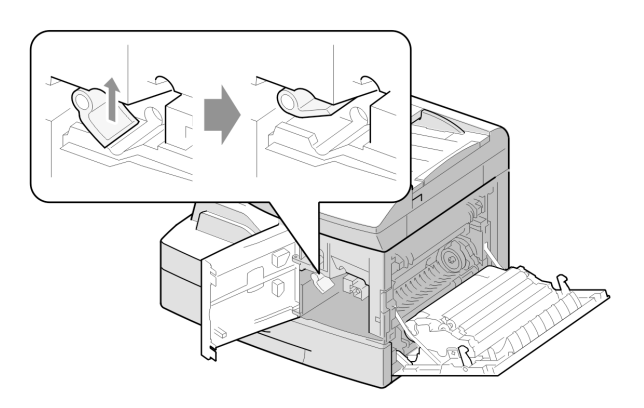

> Sortez la cartouche usagée.

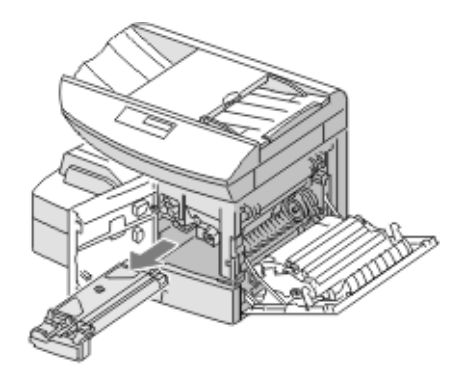

Maintenance du FaxCentre Maintenance du FaxCentre

- Secouez la nouvelle cartouche de gauche à droite quatre ou cinq fois. Conservez la boîte et l'emballage pour la réexpédition.
- Glissez la nouvelle cartouche jusqu'à ce qu'elle s'emboîte.
- > Baissez le levier du toner jusqu'à ce qu'il se mette en place.
- Fermez le panneau avant puis le panneau latéral.

La machine retourne en mode attente.

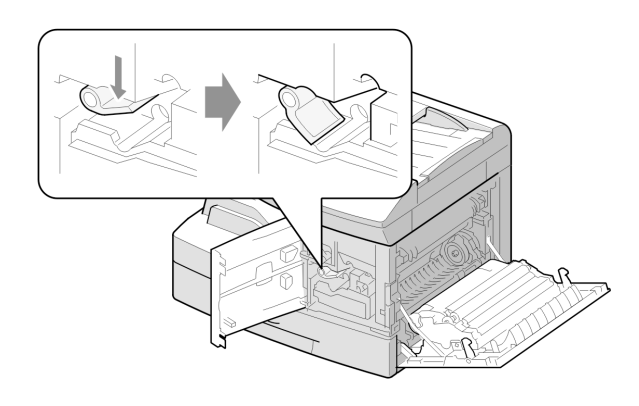

Si les messages "Toner bas" ou "Toner vide" s'affichent, la machine vous demandera si vous avez installé une nouvelle cartouche de toner dans la machine. Répondez OUI le cas échéant.

</u>

 $\perp$ 

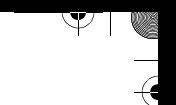

### **Notification en cas de toner bas**

Si l'option de notification toner est activée, lorsque la cartouche de toner doit être remplacée, un fax est envoyé automatiquement à votre fournisseur pour l'en informer. Cette fonction ne peut être utilisée que si son numéro de fax a été mémorisé sur la machine.

Suivez les instructions ci-dessous pour activer cette fonction.

- > Appuyez sur [Menu/Sortie] puis plusieurs fois sur \ jusqu'à ce que '9:MAINTENANCE' apparaisse et appuyez sur [Entrer].
- $\triangleright$  Appuyez sur  $\preceq$  ou  $\preceq$  jusqu'à ce que 'NOTIF. TONER' s'affiche dans la partie inférieure de l'écran, puis appuyez sur [Entrer].
- $\triangleright$  Appuyez sur  $\preceq$  ou  $\preceq$  pour sélectionner 'OUI', puis appuyez sur [Entrer].
- Entrez votre numéro client (jusqu'à 20 caractères) puis appuyez sur [Entrer].
- Entrez votre nom client (jusqu'à 240 caractères) puis appuyez sur [Entrer].
- Entrer le numéro de télécopieur auquel sera envoyé la notification, puis appuyez sur [Entrer].
- Entrez le numéro de série du FaxCentre, puis appuyez sur [Entrer].

**REMARQUE :** Le numéro de série se trouve derrière le panneau avant de la machine. Reportez-vous à "Assistance client" à la page 1-4 pour plus d'informations.

 $\Delta$ 

 $\overline{\phantom{a}}$ 

Page 7-10 FaxCentre F12 de Xerox - Guide de l'utilisateur

 $\triangle$  1

# **Cartouche d'impression**

La cartouche d'impression (tambour) doit être remplacée lorsque le message d'avertissement s'affiche, après environ 15 000 copies.

Si vos impressions présentent des taches ou des bandes, une fonction vous permet de nettoyer le tambour.

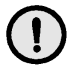

**ATTENTION : Ne soumettez pas le tambour vert à une exposition prolongée à la lumière. N'exposez pas le tambour aux rayons du soleil et ne touchez pas la surface du tambour. Ceci risquerait d'endommager la qualité de l'image.**

### **Nettoyage du tambour**

 $\rightarrow$ 

Si vos impressions présentent des taches ou des bandes, activez la fonction de nettoyage du tambour.

- Assurez-vous que du papier est en place.
- $\triangleright$  Appuyez sur [Menu/Sortie] puis plusieurs fois sur  $\triangleright$  jusqu'à ce que '9:MAINTENANCE' apparaisse et appuyez sur [Entrer].
- $\triangleright$  Appuyez sur  $\preceq$  ou  $\preceq$  jusqu'à ce que 'NETT. TAMBOUR' s'affiche dans la partie inférieure de l'écran, puis appuyez sur [Entrer].
- $\triangleright$  Appuyez sur  $\preceq$  ou  $\preceq$  pour sélectionner 'OUI', puis appuyez sur [Entrer].

L'écran affiche le message 'IMPRESSION... ATTENDRE SVP'.

La machine imprime automatiquement une feuille de papier. Les particules de toner présentes sur la surface du tambour sont fixées sur le papier.

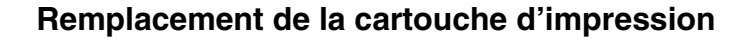

La durée de vie de la cartouche d'impression (tambour) est d'environ 15 000 copies en mode recto. Elle diminue en cas d'utilisation intensive du mode recto verso. Lorsque le tambour arrive en fin de vie, le message 'PROBLEME TAMBOUR' s'affiche. Vous pouvez encore produire environ 1 000 copies mais assurez-vous d'avoir une cartouche d'impression de rechange en stock. Procédez au remplacement dès que la qualité d'impression se dégrade.

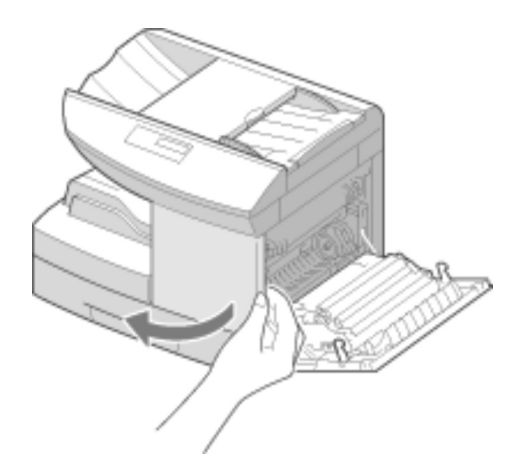

 Ouvrez le panneau latéral pour pouvoir ouvrir le panneau avant.

 Relevez le levier de déverrouillage du toner pour libérer la cartouche.

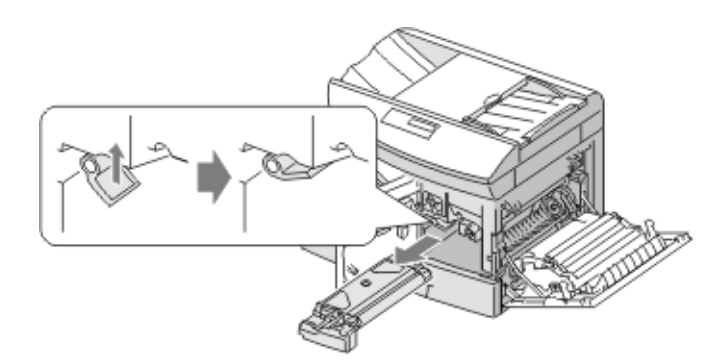

</u>

 $\sqrt{2}$ 

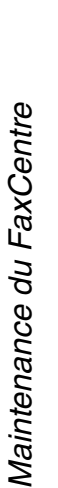

### **REMARQUE :** Il est nécessaire de retirer la cartouche de toner pour remplacer la cartouche d'impression.

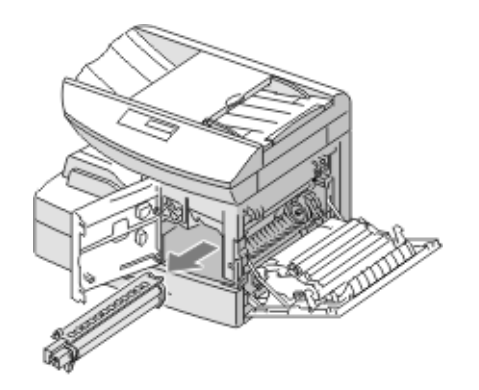

 Sortez la cartouche d'impression usagée.

 Déballez la cartouche d'impression et glissez-la dans la machine, en prenant soin de ne pas toucher la surface du tambour.

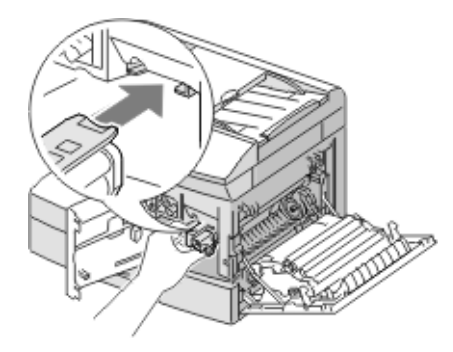

</u>

 $\perp$ 

- Réinsérez la cartouche de toner puis baissez le levier.
- Fermez le panneau avant et le panneau latéral. Le message 'NOUVEAU TAMBOUR ?1:OUI 2:NON' s'affiche à l'écran.
- Sélectionnez 'OUI'. La machine retourne en mode attente.
- Si le message 'NOUVEAU TAMBOUR ?1:OUI 2:NON' ne s'affiche pas après le remplacement de la cartouche, réinstallez celle-ci (voir ci-dessus), puis suivez la procédure ci-dessous pour réinitialiser le compteur.
- Appuyez sur [Menu/Sortie] puis plusieurs fois sur \ jusqu'à ce que '9:MAINTENANCE' apparaisse et appuyez sur [Entrer].
- $\triangleright$  Appuyez sur  $\preccurlyeq$  ou  $\preccurlyeq$ jusqu'à ce que 'NOUVEAU TAMBOUR' apparaisse en bas de l'écran, puis appuyez sur [Entrer].
- $\triangleright$  Appuyez sur  $\preceq$  ou  $\preceq$  pour sélectionner 'OUI', puis appuyez sur [Entrer].

**REMARQUE :** Si vous ne réinitialisez pas le compteur, 'PROBLEME TAMBOUR' risque de s'afficher avant la fin de vie du nouveau tambour.

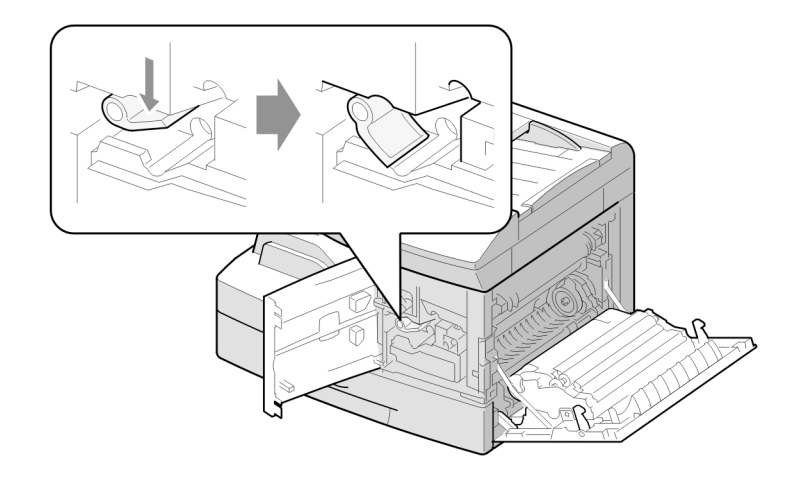

 $\overline{a}$ 

 $\rightarrow$ 

# Maintenance du FaxCentre Maintenance du FaxCentre

Y

# **Mise en place des supports**

Utilisez toujours des supports répondant aux spécifications de ce produit. Sinon, vous risquez de rencontrer des problèmes d'incidents papier ou de qualité d'impression.

Les supports peuvent être placés dans le magasin ou le départ manuel.

Le tableau ci-dessous présente les formats pouvant être utilisés dans le magasin et le départ manuel ainsi que leur capacité maximum respective.

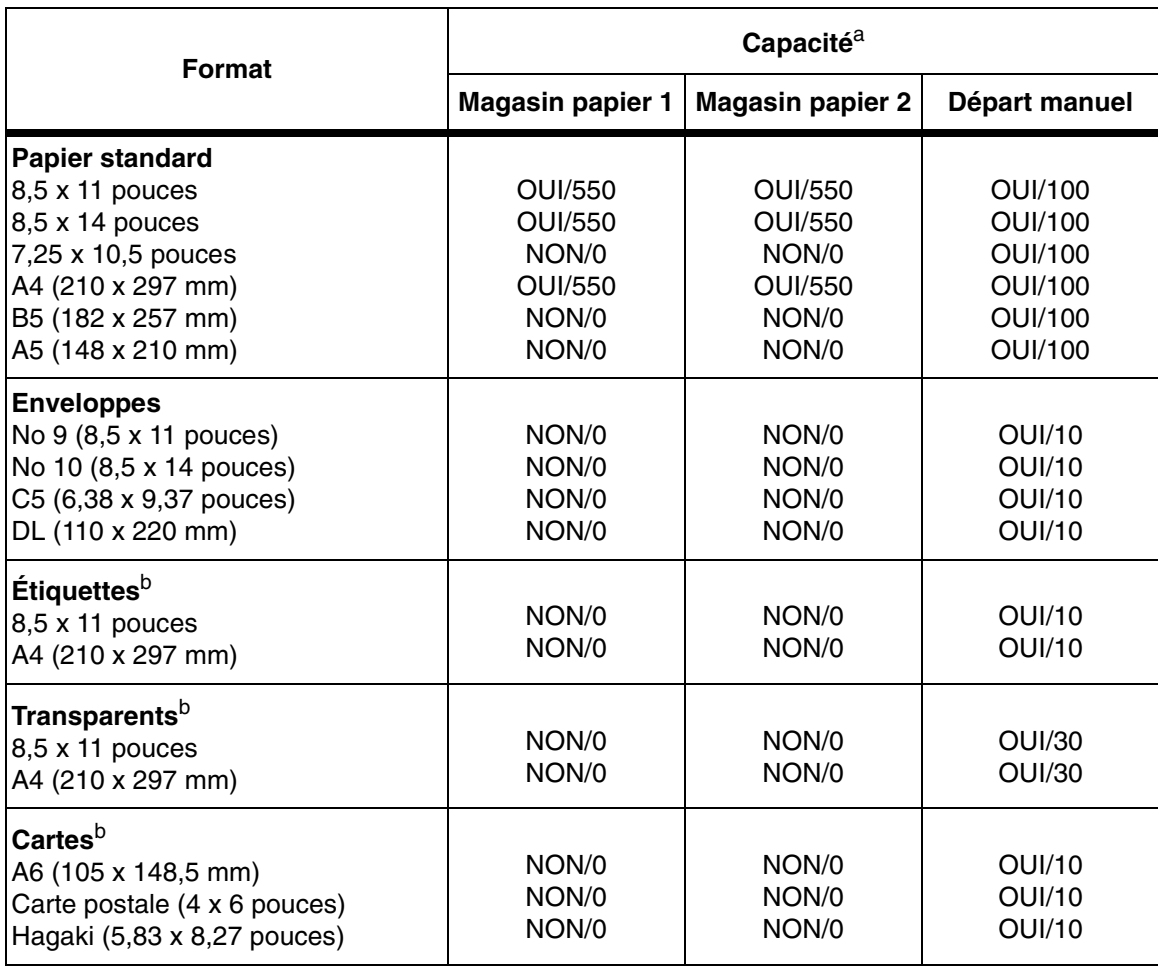

 $\Delta$ 

FaxCentre F12 de Xerox - Guide de l'utilisateur en executive en executive Page 7-15

 $\overline{a}$ 

 $\triangle$   $\vdash$ 

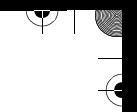

- a. Selon l'épaisseur du papier, la capacité maximum peut être réduite.
- b. Si vous rencontrez un nombre excessif d'incidents, insérez une feuille à la fois dans le départ manuel.

# **Utilisation du magasin**

Le magasin peut contenir jusqu'à 550 feuilles de papier standard de 80 g/m<sup>2</sup> (20 lb).

La machine accepte le papier standard du format A4 ou 8,5 x 11 pouces au format 8,5 x 14 pouces et du grammage 60 g/m2 au grammage 90 g/m2 (16 lb à 24 lb).

**REMARQUE :** Lorsque vous utilisez le magasin, l'option de format du menu Données système doit être réglée sur le format approprié. Reportez-vous à "Réglage du système" à la page 9-2 pour plus d'informations.

## **Mise en place du papier dans le magasin**

> Sortez le magasin.

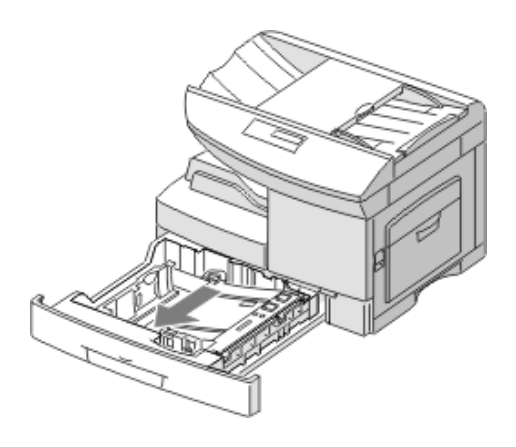

 $\rightarrow$ 

 $\rightarrow$ 

 Appuyez sur la plaque de pression jusqu'à ce qu'elle se bloque.

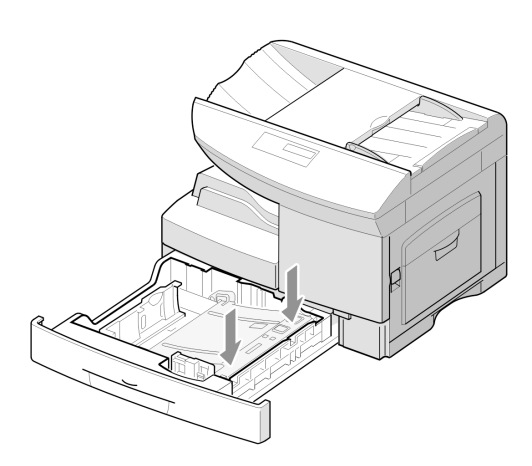

 Réglez le guide arrière selon la longueur du papier.

Il est préréglé sur A4 ou 8,5 x 11 pouces selon le pays.

> Pour mettre en place un autre format, soulevez et insérez le guide arrière dans la position requise.

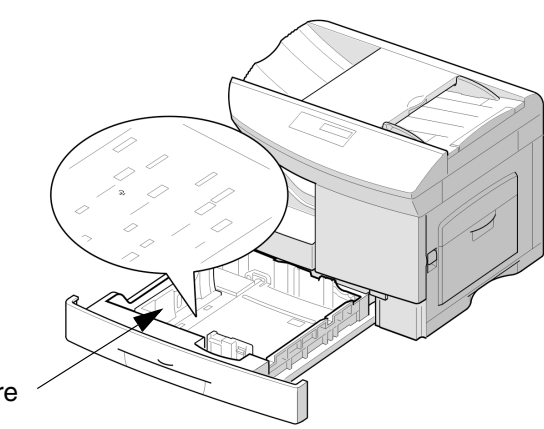

Guide arrière

</u>

 Pour retirer et insérer le guide arrière, tournez-le légèrement vers la droite puis soulevezle. Tout en maintenant le guide arrière à un angle de 70°, insérez-le dans la position correspondante et poussez-le vers la gauche jusqu'à ce qu'il soit entièrement debout.

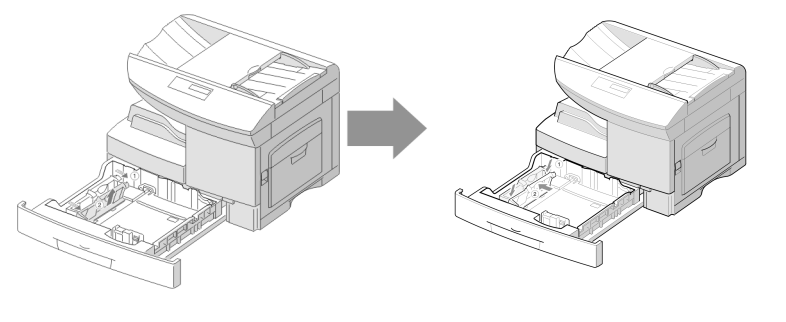

¥

 $\overline{a}$ 

 Aérez le papier et insérez-le dans le magasin.

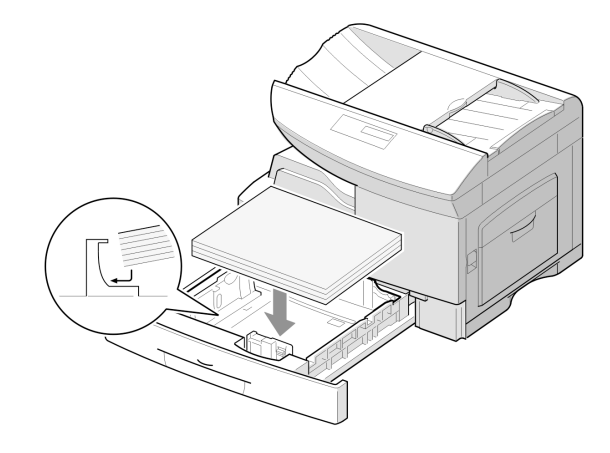

</u>

 $\perp$ 

 $\rightarrow$ 

 S'il s'agit de papier à en-tête, placez-le avec la face imprimée vers le haut. Le haut de la feuille comportant le logo doit être placé à droite.

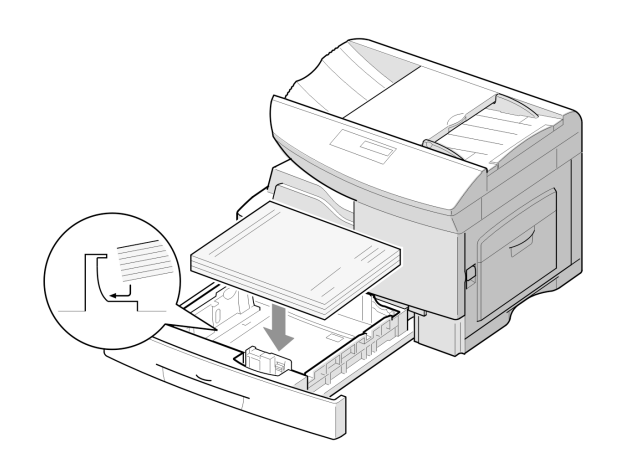

 Assurez-vous que le papier se trouve bien sous les pattes de blocage.

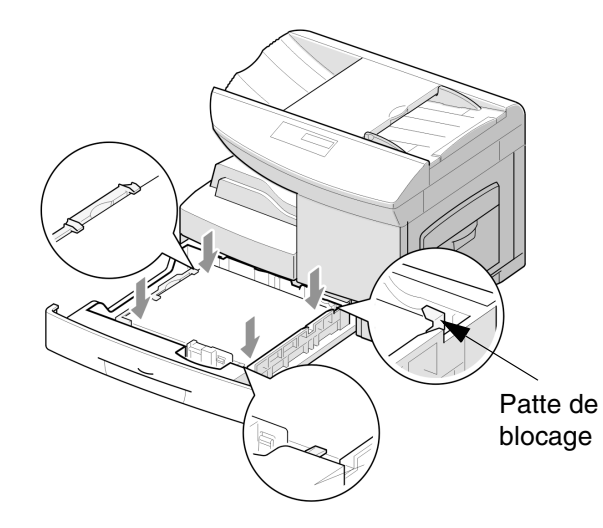

</u>

 $\mathbb{L}$ 

 $\triangle$ 

Maintenance du FaxCentre

Maintenance du FaxCentre

Ne dépassez pas la ligne de remplissage maximum. Ligne de

max.

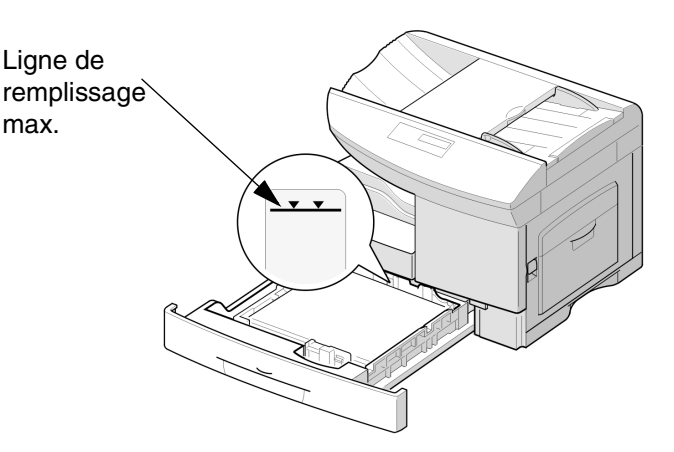

 Tout en appuyant sur la languette du guide latéral, déplacez le guide vers la pile de papier jusqu'à ce qu'il soit en contact avec le papier.

Le guide ne doit pas toucher le papier de trop près, sinon il risquerait de le plier.

> Fermez le magasin.

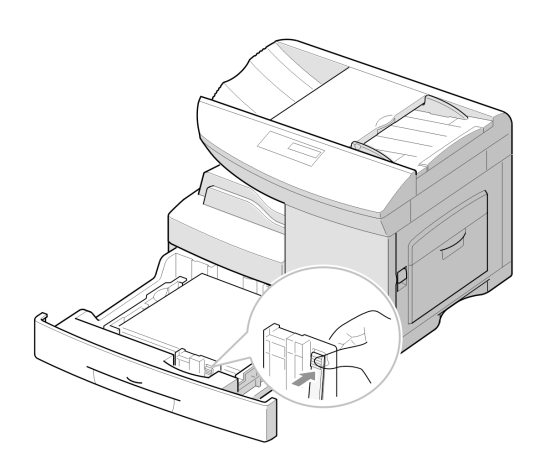

**REMARQUE :** Lorsque vous utilisez le magasin pour un travail d'impression depuis votre ordinateur, assurez-vous que vous sélectionnez la source et le format corrects dans l'application logicielle avant de lancer l'impression.

**CONSEIL :** Si vous rencontrez des problèmes avec l'alimentation du papier, placez-le dans le départ manuel.

</u>

# Maintenance du FaxCentre Maintenance du FaxCentre

# **Utilisation du départ manuel**

Le départ manuel se trouve à droite du FaxCentre. Vous pouvez le fermer lorsque vous ne l'utilisez pas pour gagner de l'espace.

Utilisez le départ manuel pour imprimer des transparents, des étiquettes, des enveloppes ou des cartes postales ou pour placer rapidement des types ou formats de papier qui ne sont pas présents dans le magasin.

Il accepte le papier standard du format 98 x 148 mm (3,86 x 5,83 pouces) au format 8,5 x 14 pouces (216 x 356 mm) et du grammage 60 g/m<sup>2</sup> au grammage 160 g/m<sup>2</sup> (16 lb à 43 lb).

**REMARQUE :** Lorsque vous placez le papier dans le départ manuel, le format papier doit être réglé sur le format approprié dans Données système. S'il est inférieur à A4/8,5 x 11, le paramètre peut être réglé sur A4, 8,5 x 11 ou 8,5 x 14. Reportez-vous à "Réglage du système" à la page 9-2 pour plus d'informations.

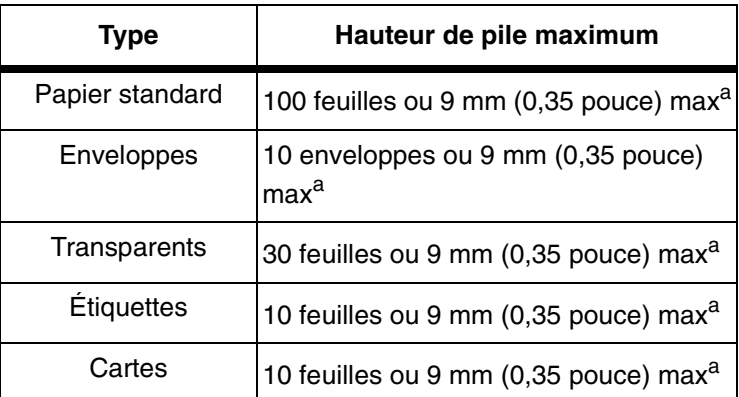

Le tableau suivant récapitule les types de support acceptés ainsi que les limites de la pile.

a. La hauteur est mesurée sur une pile de feuilles, sans contact de la main, sur une surface plane.

**REMARQUE :** Utilisez uniquement les supports spécifiés dans l'annexe B, Caractéristiques techniques, pour éviter les incidents papier et une mauvaise qualité d'impression.

 $\triangle$ 

 $\Delta$ 

**REMARQUE :** Manipulez le plateau de départ manuel délicatement et n'appuyez pas dessus. Vous pourriez l'endommager ou le détacher du FaxCentre.

**REMARQUE :** Éliminez toute tuile présente sur les cartes postales, les enveloppes et les étiquettes avant de les placer dans le départ manuel.

### **Mise en place du support dans le départ manuel**

- Baissez le plateau du départ manuel qui se trouve à droite de la machine.
- Dépliez l'extension du plateau comme sur l'illustration.

 Préparez la pile de support ou d'enveloppes en l'assouplissant ou en la ventilant d'avant en arrière. Égalisez les bords sur une surface plane.

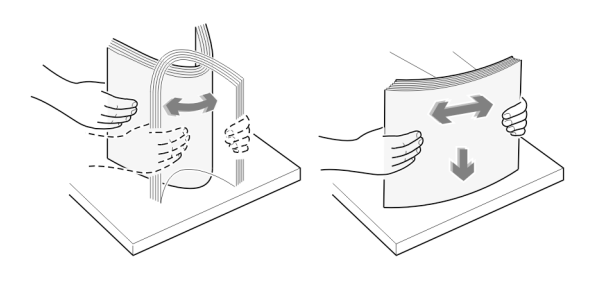

 $\Delta$ 

**CONSEIL :** S'il s'agit de transparents, tenez-les par les côtés en évitant de toucher la face d'impression. Des empreintes de doigts sur le transparent pourrait affecter la qualité d'impression.

 $\perp$ 

Page 7-22 FaxCentre F12 de Xerox - Guide de l'utilisateur

Extension

Départ manuel  $\triangleright$  Placez le support face dessous et contre le côté droit du plateau.

 Réglez le guide papier selon la largeur de la pile.

- Assurez-vous que vous n'avez pas placé trop de feuilles. La pile doit se trouver en-dessous de la limite de hauteur de pile. Le papier se plie si vous placez une pile trop haute ou si vous la poussez trop loin.
- $\triangleright$  Si vous effectuez une copie, appuyez sur [Magasins] sur le panneau de commande pour sélectionner 'DEPART MANUEL'.

Si vous effectuez une impression, sélectionnez la source correcte dans votre application logicielle.

 $\perp$ 

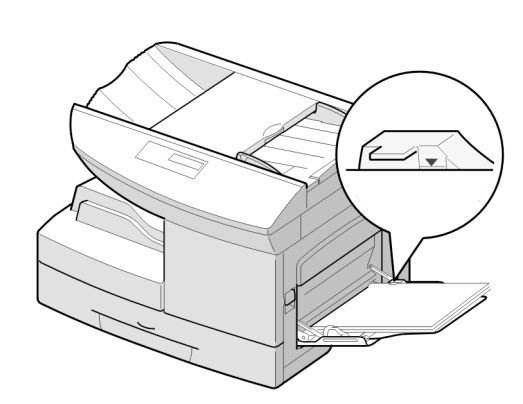

 $\rightarrow$ 

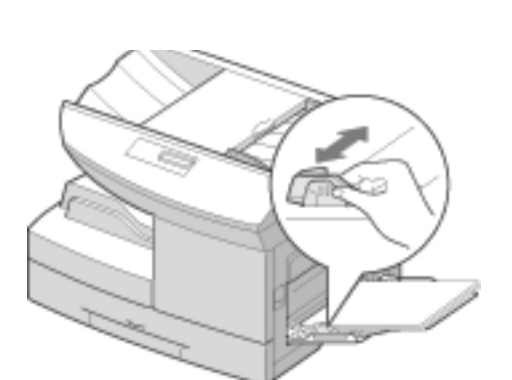

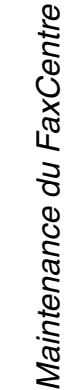

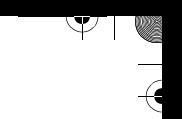

# **Conseils pour les supports d'impression**

Lors de la sélection ou de la mise en place d'un support, gardez ces conseils à l'esprit :

- L'impression sur un support humide, ondulé, plissé ou déchiré peut causer des incidents ou une mauvaise qualité d'impression.
- Utilisez uniquement un support de qualité supérieure pour copieur. Évitez tout support avec relief ou perforations ou ayant un texture trop lisse ou trop rugueuse.
- Conservez le support dans son emballage protecteur jusqu'au moment de l'utilisation. Placez les cartons sur des palettes ou sur des étagères, en aucun cas sur le sol. Ne posez aucun objet lourd sur le support, que celui-ci soit emballé ou non. Gardez-le à l'abri de l'humidité ou de toute autre condition pouvant le plisser ou le courber.
- Durant le stockage, un emballage contre l'humidité (emballage ou sac en plastique) devrait être utilisé afin d'empêcher la poussière et l'humidité de contaminer le support.
- Utilisez toujours du papier ou autre support répondant aux spécifications. Reportez-vous à l'annexe B, Caractéristiques techniques.
- Utilisez uniquement des enveloppes bien construites avec des plis aigus et bien appuyés.
- N'utilisez PAS d'enveloppes avec fermoir ou boutonpression.
- N'utilisez PAS d'enveloppes avec fenêtres, revêtements glacés, éléments autoadhésifs ou autres matériaux synthétiques.
- N'utilisez PAS d'enveloppes endommagées ou mal faites.

 $\Delta$ 

 $\overline{a}$ 

 $\triangle$  1

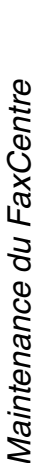

# **Conseils pour les supports spéciaux**

Lisez les instructions fournies avec vos supports spéciaux. Les informations qu'elles contiennent sont très importantes pour obtenir une qualité d'impression optimale.

- Il est recommandé d'alimenter les feuilles de supports spéciaux une à une.
- Utilisez uniquement les supports spéciaux recommandés pour les imprimantes laser.
- Pour éviter que les supports spéciaux tels que les transparents et les étiquettes ne collent entre eux, retirezles du bac de réception dès qu'ils sont imprimés.
- Placez les transparents sur une surface plane dès que vous les retirez de la machine.
- Ne laissez pas le film trop longtemps dans le départ manuel. La poussière et la saleté pourraient s'y accumuler et causer des taches à l'impression.
- Pour éviter les bavures causées par les empreintes de doigts, manipulez délicatement le film des transparents et le papier couché.
- Pour éviter la décoloration, n'exposez pas le film imprimé aux rayons du soleil de façon prolongée.
- Conservez les supports non utilisés sur une surface plane. Ne retirez pas les feuilles de leur emballage protecteur jusqu'au moment de l'utilisation.
- Conservez les supports non utilisés à des températures situées entre 15 et 30 degrés centigrade (59 et 86 degrés fahrenheit). L'humidité relative doit se situer entre 10 % et 70 %.
- Ne placez pas plus de 10 feuilles de supports spéciaux à la fois dans le départ manuel.
- Vérifiez que le matériau adhésif des étiquettes supporte la température de fixation de 200 °C (392 °F) pendant 0,1 seconde.

 $\Delta$ 

 $\triangle$ 

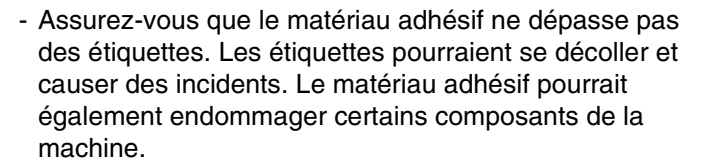

 $\mathbb{V} \parallel \mathbb{V}$ 

 $\overline{a}$ 

- N'utilisez pas les feuilles d'étiquettes plus d'une fois. Le dos adhésif est conçu pour un seul passage dans la machine.
- N'utilisez pas d'étiquettes se décollant de la feuille, présentant des bulles, plissées ou endommagées de quelque autre manière.

 $\overline{\phantom{a}}$ 

 $\Delta$ 

 $\triangle$  |  $\blacksquare$ 

# **8 Résolution des incidents de base**

Ce chapitre contient des informations pour vous aider à résoudre les problèmes que vous pourriez rencontrer avec votre FaxCentre F12. Il contient des tableaux répertoriant les messages et codes d'erreur, les problèmes et les solutions possibles.

Il se compose des sections suivantes :

- Incidents chargeur
- Incidents papier
- Contacter Xerox pour obtenir de l'assistance
- Messages d'erreur

 $\Delta$ 

- Résolution des problèmes

 $\blacktriangledown$ 

 $\overline{a}$ 

 $\triangle$   $\vdash$ 

 $\rightarrow$ 

# **Incidents chargeur**

Si un incident se produit lorsque le document est placé dans le CAD, le message 'BLOCAGE CHARGEUR' s'affiche sur l'écran.

Vous trouverez ci-après des instructions pour résoudre les trois types de faux départs.

# **Faux départ entrée**

Ouvrez le panneau du CAD.

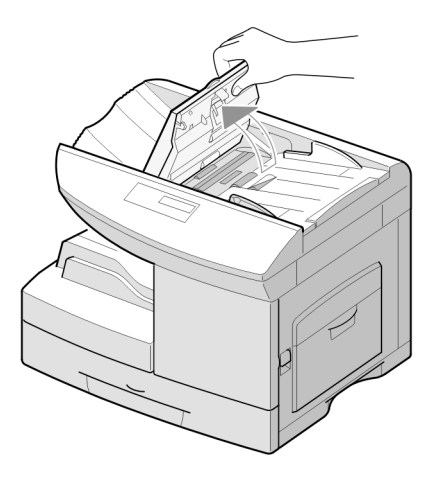

- Sortez délicatement le document vers la droite du CAD.
- Fermez le panneau du CAD.
- $\triangleright$  Replacez les documents dans le CAD.

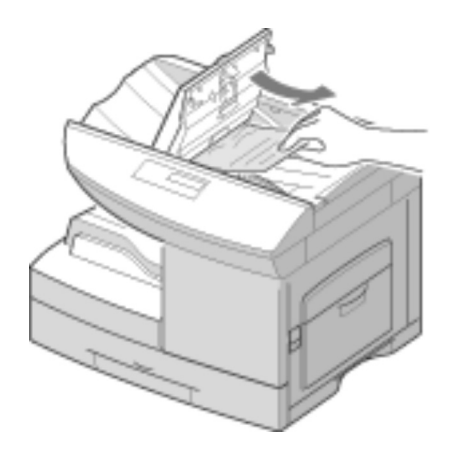

 $\triangle$ 

 $\triangle$ 

# **Incidents papier**

Si un incident papier se produit, le message 'BLOC. PAPIER' apparaît sur l'écran. Suivez les instructions ci-dessous pour dégager l'incident. Pour éviter de déchirer le papier, tirez délicatement et doucement sur le papier.

# **Zone de départ papier**

Si l'incident est survenu dans la zone de départ papier, le message 'BLOC. PAPIER 0' apparaît sur l'écran.

- > Sortez le magasin.
- Une fois qu'il est complètement sorti, levez légèrement la partie avant du magasin pour le libérer de la machine.

> Retirez le papier bloqué en le tirant doucement.

Si vous rencontrez une résistance et que le papier ne bouge pas immédiatement lorsque vous tirez dessus, arrêtez de tirer et passez à l'étape suivante.

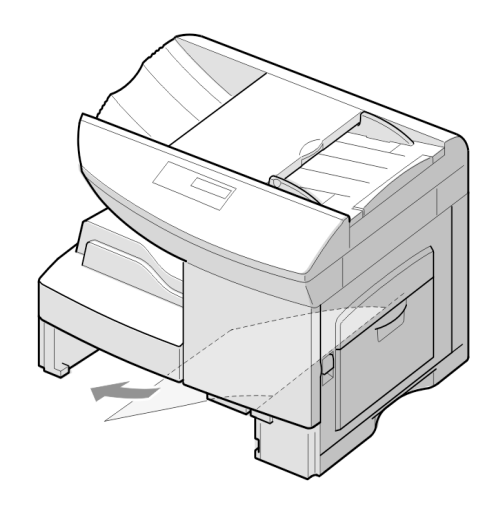

 $\rightarrow$ 

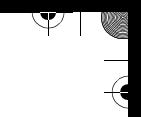

**REMARQUE :** Si vous avez réussi à retirer le papier, ouvrez le panneau latéral puis fermez-le pour effacer le message 'BLOC. PAPIER' sur l'écran.

 Si le papier reste bloqué lorsque vous tirez dessus, tirez sur le levier de déverrouillage [1] pour ouvrir le panneau latéral [2].

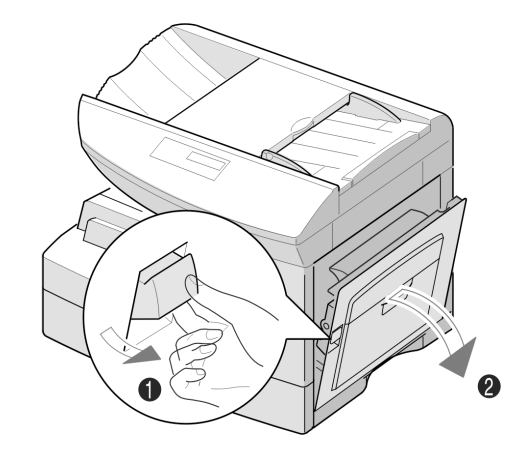

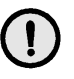

**ATTENTION : Ne touchez pas à la surface de la cartouche d'impression. Des rayures ou des empreintes pourraient affecter la qualité de l'impression.**

 Sortez délicatement le papier dans la direction indiquée sur l'illustration.

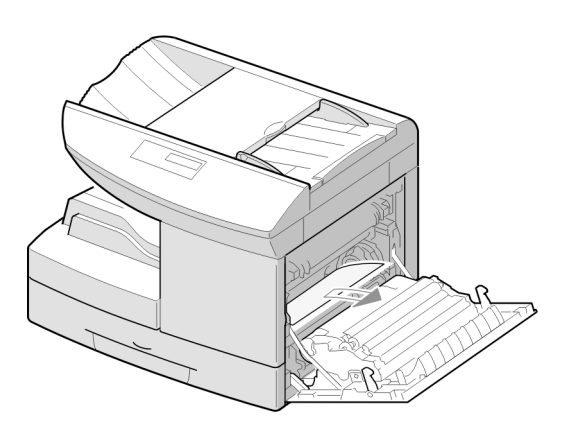

</u>

 $\perp$
> Insérez le magasin. Inclinez la partie arrière du magasin pour l'aligner avec la fente correspondante sur la machine, puis insérez-le complètement.

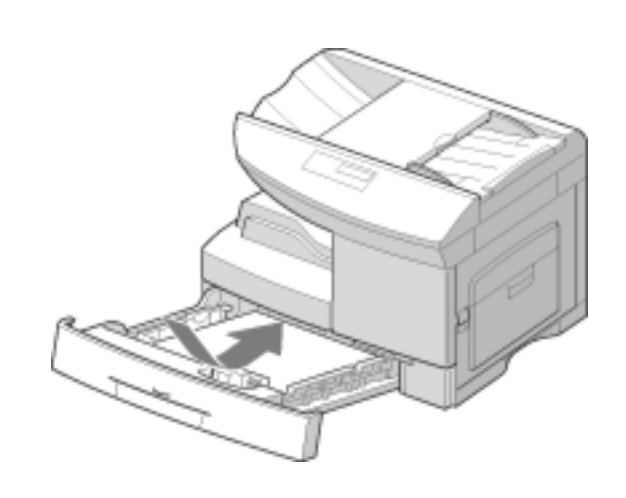

## **Zone de four**

Si l'incident est survenu dans la zone de four, 'BLOC. PAPIER 1' apparaît sur l'écran.

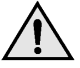

**AVERTISSEMENT : La zone de four est très chaude. Faites attention lorsque vous retirez le papier.**

- Appuyez sur le levier de déverrouillage pour ouvrir le panneau latéral.
- > Baissez le levier du four comme sur l'illustration pour libérer le papier.
- > Si le papier n'est pas visible dans cette zone, passez à la zone de sortie.

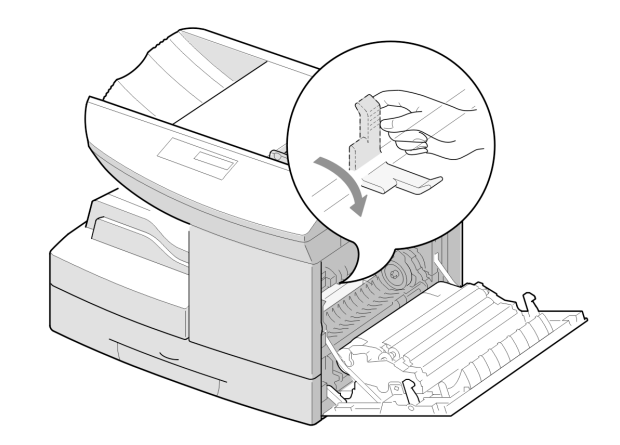

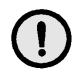

**ATTENTION : Ne tirez pas le papier vers l'intérieur de l'unité de four. Du toner non fixé peut adhérer à cette zone et causer des bavures sur les copies.**

</u>

 $\overline{a}$ 

Résolution des incidents de base

Résolution des incidents de base

 $\overline{\mathcal{Y}}$ 

 $\rightarrow$ 

 $\rightarrow$ 

 $\blacksquare$ 

> Sortez le papier bloqué dans la direction indiquée sur l'illustration.

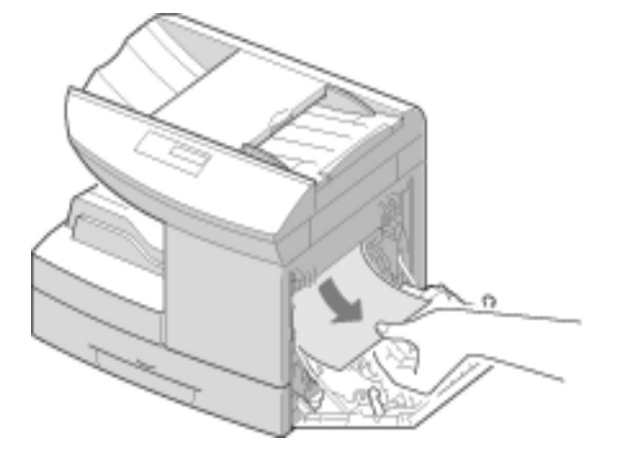

 $\mathbb{I} \setminus \mathbb{I}$ 

 $\overline{a}$ 

 $\triangleright$  Relevez le levier du four puis fermez le panneau latéral.

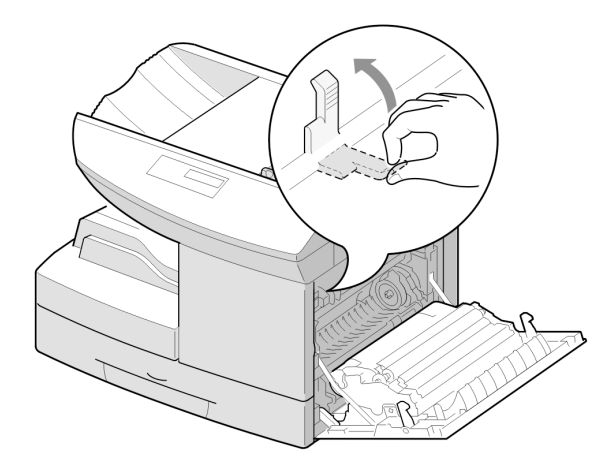

 $\triangle$ 

 $\triangle$ 

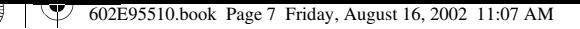

## **Zone de sortie**

- Appuyez sur le levier de déverrouillage pour ouvrir le panneau latéral.
- Ouvrez le panneau avant.

> Baissez le levier du four pour libérer le papier.

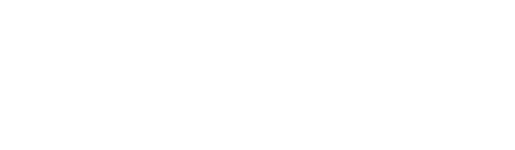

</u>

 $\perp$ 

Si l'incident est survenu dans la zone de sortie, 'BLOC. PAPIER 2' apparaît sur l'écran.

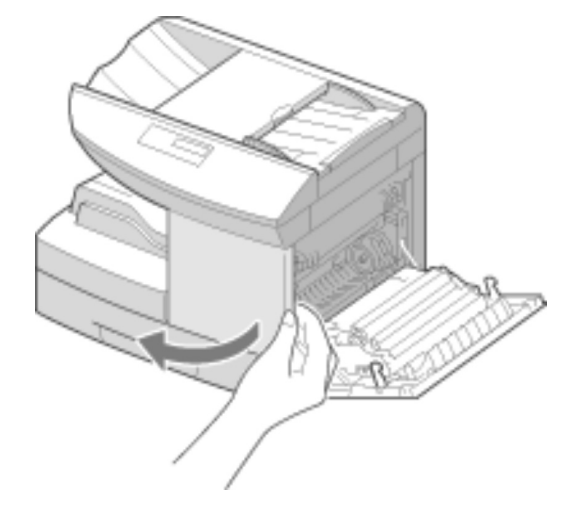

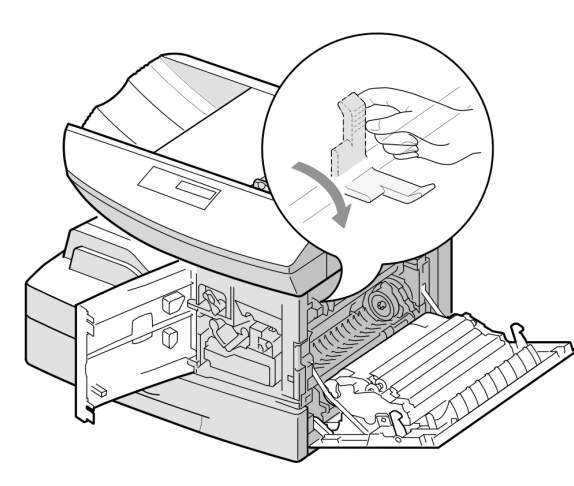

 Faites tourner le levier de dégagement du papier dans le sens de la flèche pour déplacer le papier vers la zone de sortie, puis tirez délicatement le papier vers la zone de sortie.

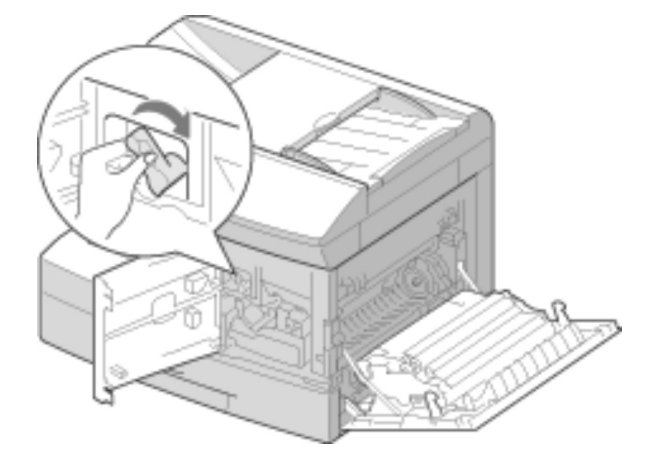

 $\blacktriangledown$  ive

 $\overline{a}$ 

> Relevez le levier du four.

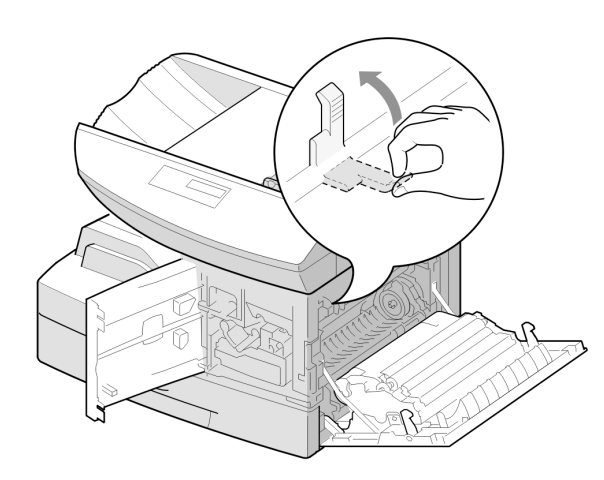

 $\Delta$ 

 $\rightarrow$ 

 $\blacksquare$ 

 $\triangle$ 

- Faites tourner le levier de dégagement du papier vers sa position de départ.
- 
- Fermez le panneau avant [1] et le panneau latéral [2].

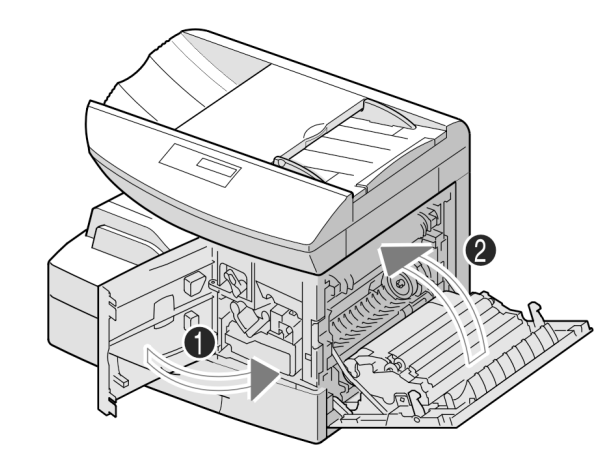

</u>

 $\sqrt{2}$ 

 $\triangle$ 

Résolution des incidents de base

Résolution des incidents de base

¥

#### **Incident recto verso**

Si l'incident survient dans le module recto verso, 'INCIDENT R/V' apparaît sur l'écran.

- Appuyez sur le levier de déverrouillage pour ouvrir le panneau latéral.
- > Retirez le papier bloqué.

 $\rightarrow$ 

Fermez le panneau latéral.

#### **Incident départ manuel**

'INCIDENT DET MAN' apparaît sur l'écran lorsque la machine ne détecte pas le papier dans le plateau de départ manuel. Cet incident survient lorsque le plateau est vide ou contient un papier incorrect.

'INCIDENT DET MAN' peut également s'afficher si le papier ne s'est pas engagé correctement dans la machine depuis le plateau de départ manuel.

 Si 'INCIDENT DET MAN' s'affiche alors que du papier a été placé dans le départ manuel, sortez le papier de la machine puis replacez-le.

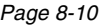

 $\overline{a}$ 

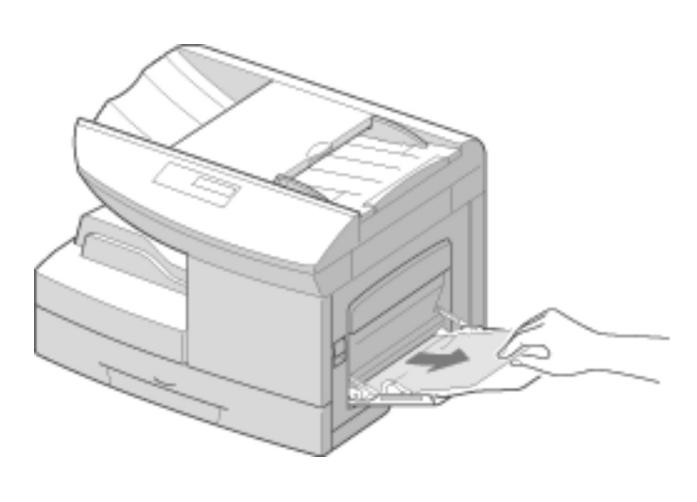

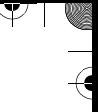

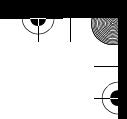

Résolution des incidents de base

Résolution des incidents de base

# **Contacter Xerox pour obtenir de l'assistance**

Si le problème persiste, contactez Xerox. Vous devez fournir à votre interlocuteur le numéro de série de la machine ainsi que les codes erreur appropriés.

Pour plus d'informatins sur le numéro de série, reportez-vous à la section "Assistance client" à la page 1-4.

### **Numéro de téléphone de Xerox**

Le numéro de téléphone de Xerox est fourni au moment de l'installation du produit. Consignez ce numéro dans l'espace réservé à cet effet ci-dessous, afin de pouvoir l'utiliser ultérieurement :

Numéro de téléphone de Xerox :

 $\Delta$ 

N° \_\_\_\_\_\_\_\_\_\_\_\_\_\_\_\_\_\_\_\_\_\_\_\_\_\_\_\_\_\_\_\_\_\_\_\_\_\_

Xerox (États-Unis) : 1 800 821-2797 Xerox (Canada) : 1 800 93-XEROX (1 800 939-3769)

 $\overline{a}$ 

 $\triangle$   $\Box$ 

 $\overline{\triangleright}$ 

 $\mathcal{Y}$ 

 $\frac{1}{2}$ 

ॎ। ∧

# $\begin{picture}(180,10) \put(10,10){\line(1,0){10}} \put(10,10){\line(1,0){10}} \put(10,10){\line(1,0){10}} \put(10,10){\line(1,0){10}} \put(10,10){\line(1,0){10}} \put(10,10){\line(1,0){10}} \put(10,10){\line(1,0){10}} \put(10,10){\line(1,0){10}} \put(10,10){\line(1,0){10}} \put(10,10){\line(1,0){10}} \put(10,10){\line(1,0){10$

# **Messages d'erreur**

Si une situation anormale se produit dans la machine ou si l'utilisateur a effectué une opération incorrecte, un message indiquant la nature de l'erreur s'affiche. Dans ce cas, essayez les solutions énoncées dans le tableau ci-après.

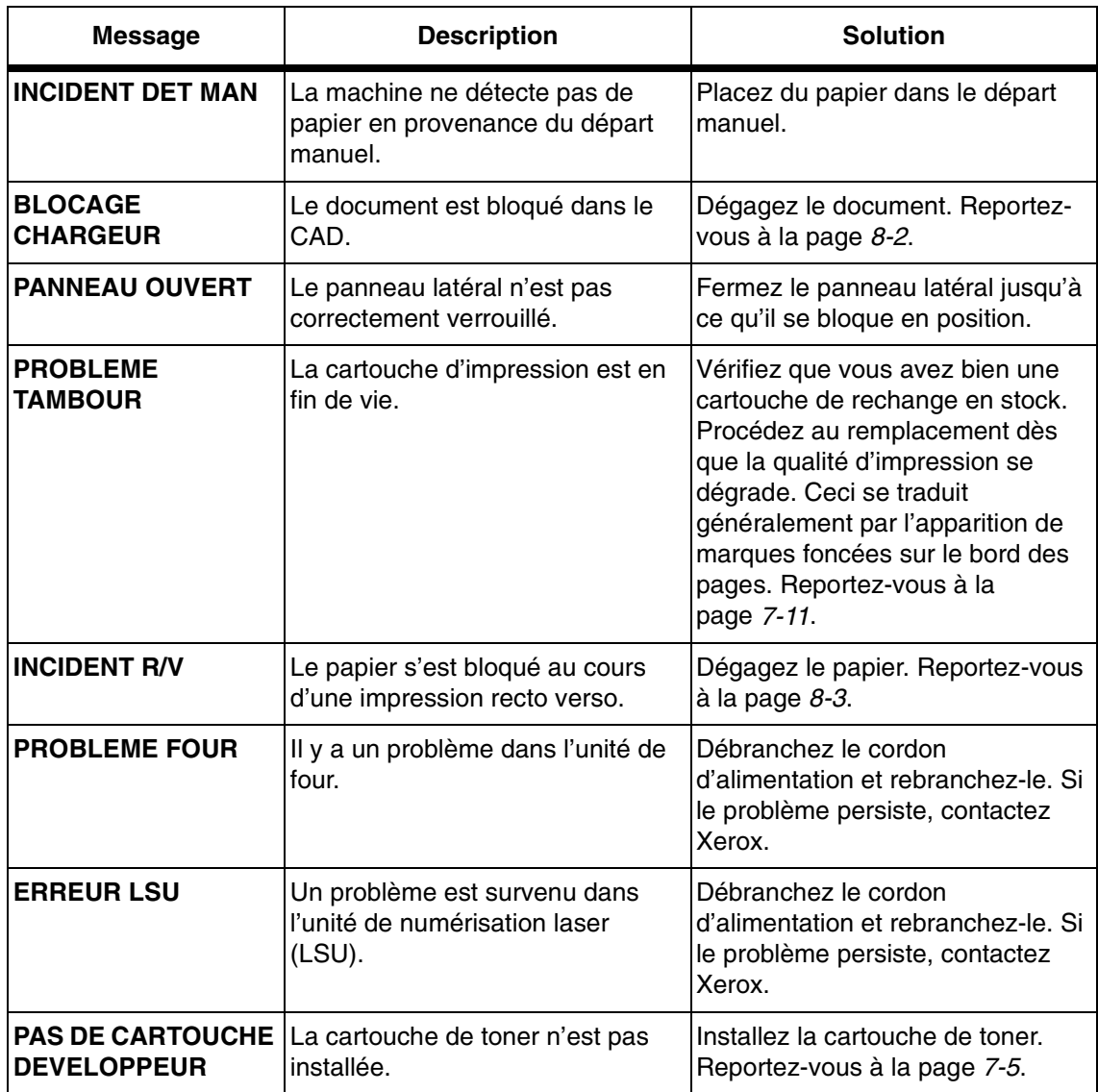

 $\triangle$ 

 $\overline{\flat}$ 

 $\big)$ 

 $\frac{1}{2}$ 

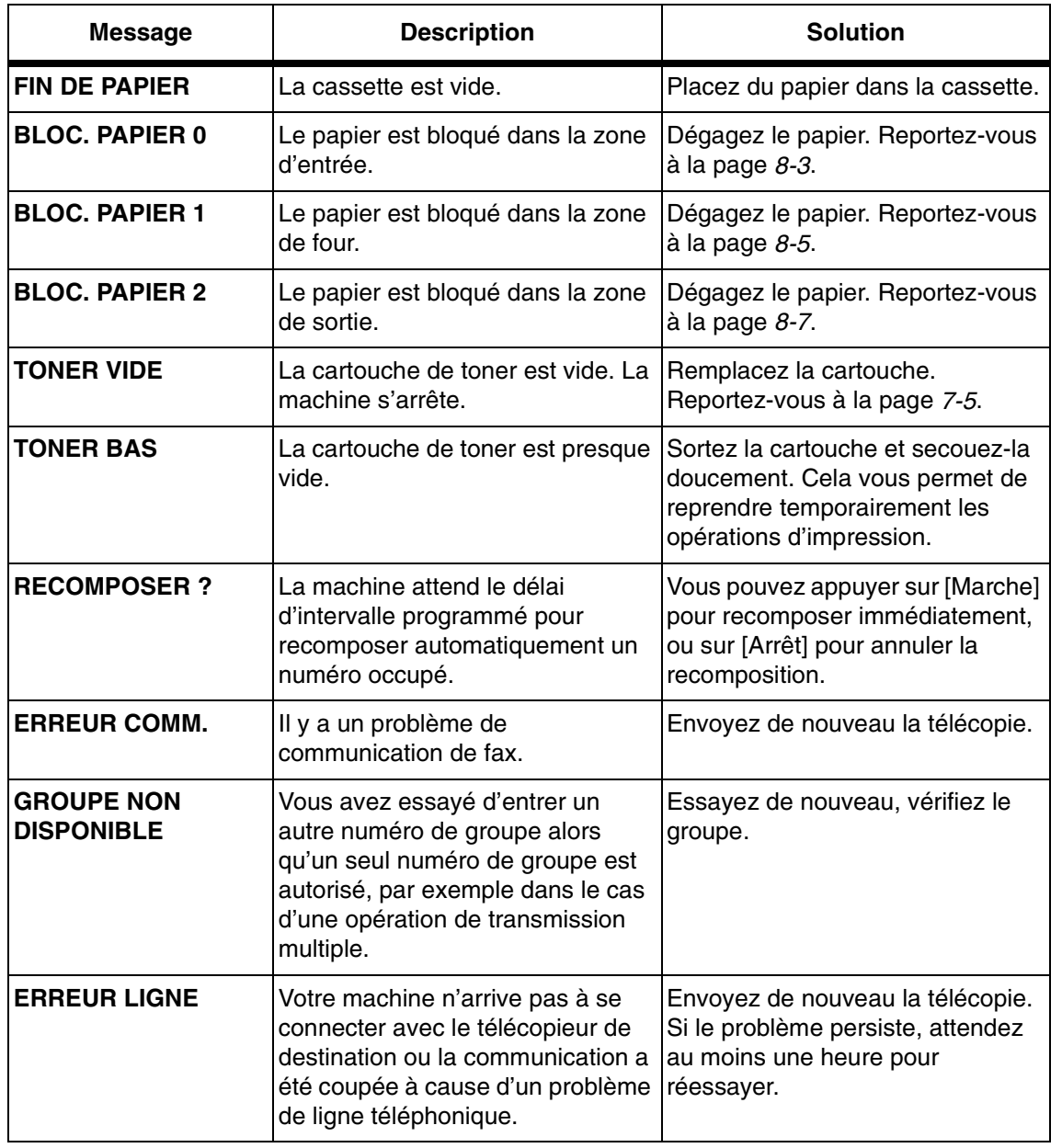

 $\Delta$ 

Résolution des incidents de base Résolution des incidents de base  $\mathbf{I}$ 

 $\mathbb{P} \mid \mathbb{P}$ 

 $\overline{a}$ 

 $\overline{\mathcal{A}}$ 

FaxCentre F12 de Xerox - Guide de l'utilisateur en executive en executive de la Page 8-13

 $\begin{array}{c}\n\rightarrow \\
\rightarrow \\
\rightarrow \\
\rightarrow\n\end{array}$ 

 $\overline{\triangleright}$ 

 $\mathcal{Y}$ 

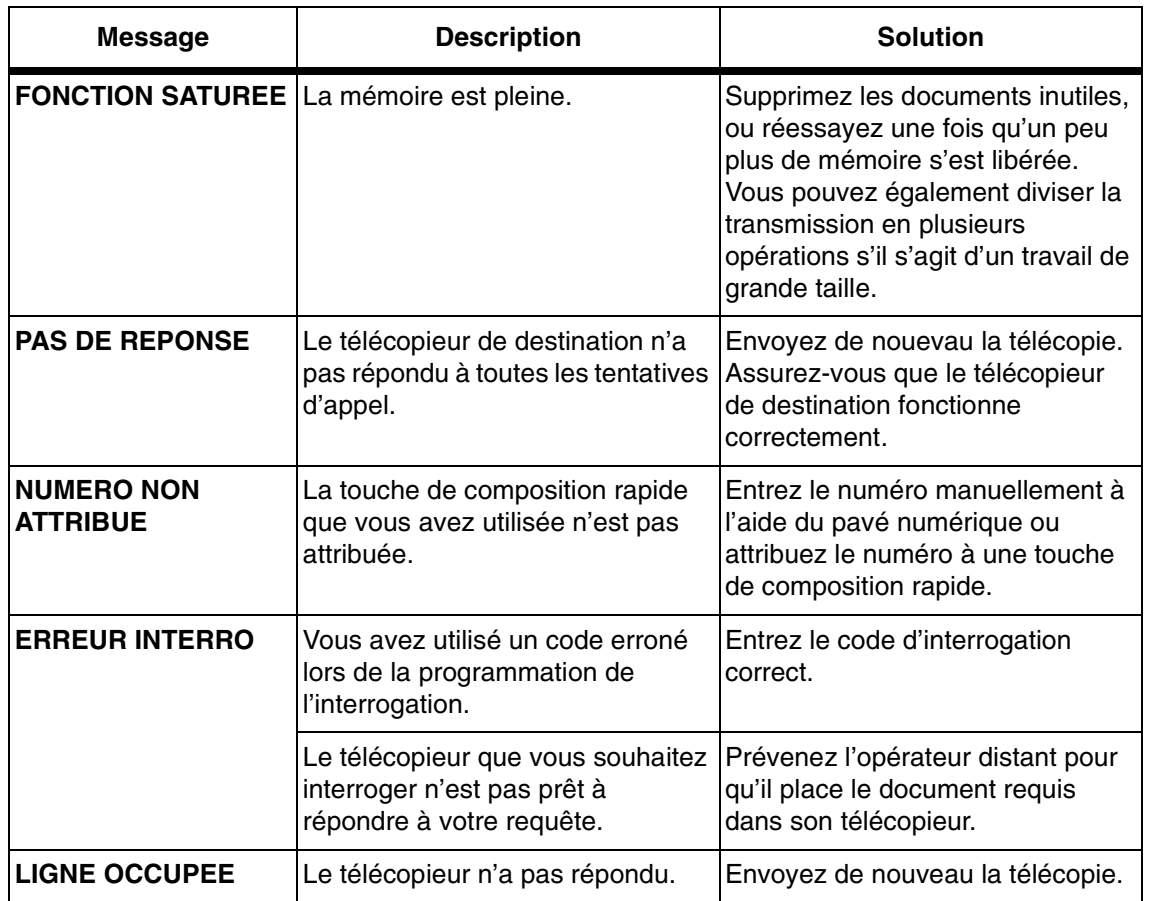

 $\rightarrow$ 

 $\frac{1}{2}$ 

 $\begin{picture}(120,15) \put(150,15){\line(1,0){155}} \put(150,15){\line(1,0){155}} \put(150,15){\line(1,0){155}} \put(150,15){\line(1,0){155}} \put(150,15){\line(1,0){155}} \put(150,15){\line(1,0){155}} \put(150,15){\line(1,0){155}} \put(150,15){\line(1,0){155}} \put(150,15){\line(1,0){155}} \put(150,15){\line(1,0){15$ 

 $\overline{\mathcal{A}}$ 

 $\frac{4}{4}$ 

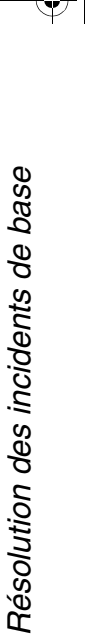

# **Résolution des problèmes**

Les tableaux suivants répertorient les problèmes possibles et les solutions recommandées. Essayez ces solutions pour résoudre le problème. Si celui-ci persiste, contactez Xerox.

#### **Problèmes de copie**

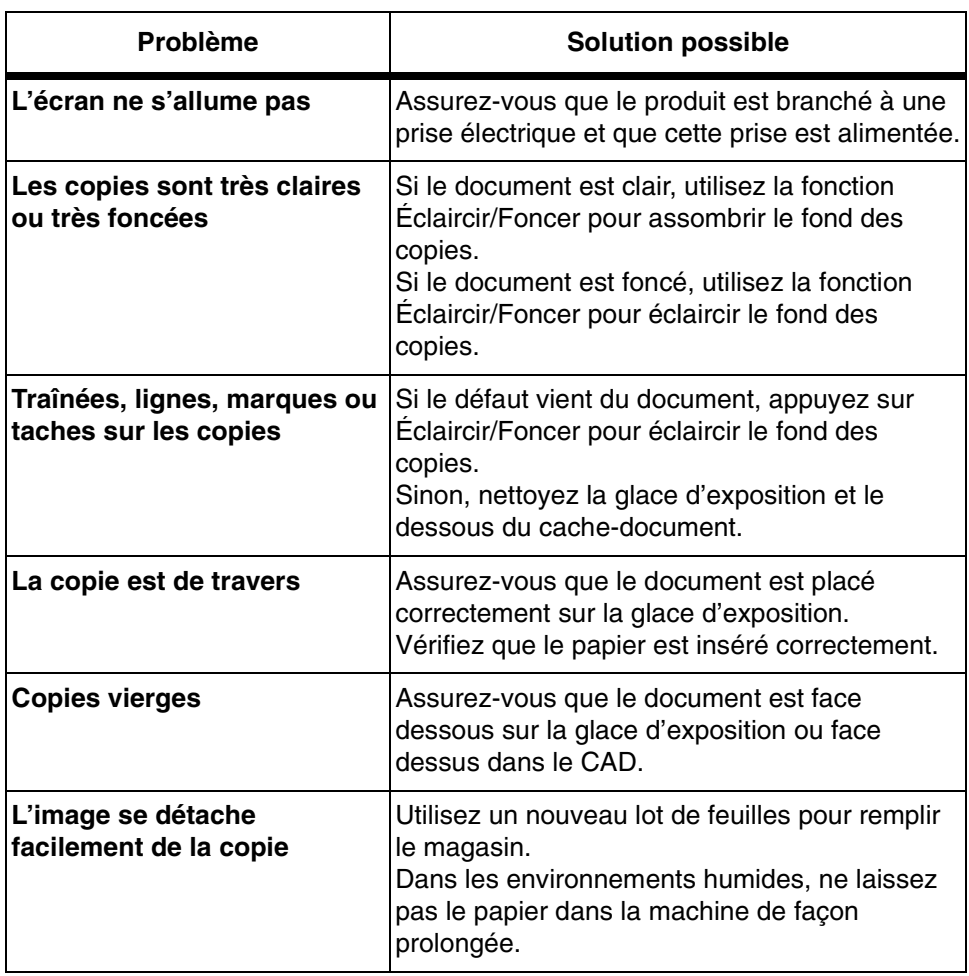

 $\overline{\phantom{a}}$ 

 $\triangle$  |  $\blacksquare$ 

 $\triangle$ 

 $\overline{\triangleright}$ 

 $\mathcal{Y}$ 

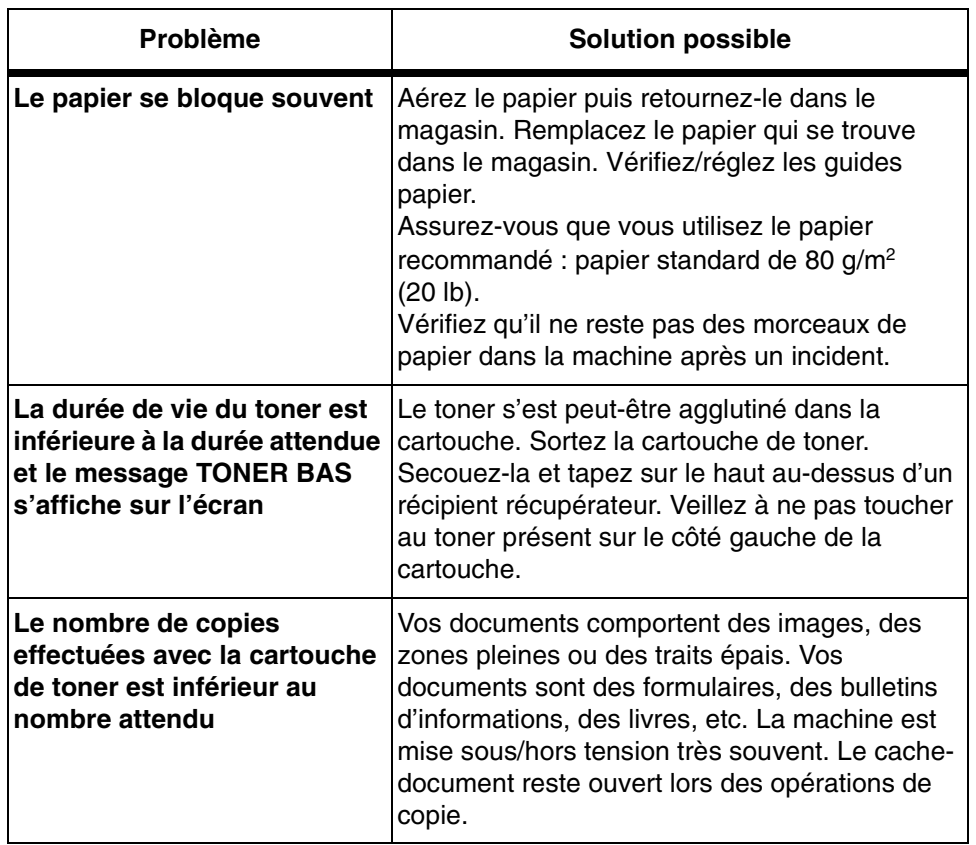

 $\triangle$ 

 $\frac{1}{2}$ 

 $\begin{picture}(120,15) \put(150,15){\line(1,0){155}} \put(150,15){\line(1,0){155}} \put(150,15){\line(1,0){155}} \put(150,15){\line(1,0){155}} \put(150,15){\line(1,0){155}} \put(150,15){\line(1,0){155}} \put(150,15){\line(1,0){155}} \put(150,15){\line(1,0){155}} \put(150,15){\line(1,0){155}} \put(150,15){\line(1,0){15$ 

 $\overline{\mathcal{A}}$ 

 $\begin{array}{c}\n\rightarrow \\
\rightarrow \\
\rightarrow \\
\rightarrow\n\end{array}$ 

 $\overline{\flat}$ 

 $\mathcal{Y}$ 

 $\frac{1}{2}$ 

# $\begin{picture}(20,20) \put(0,0){\line(1,0){10}} \put(15,0){\line(1,0){10}} \put(15,0){\line(1,0){10}} \put(15,0){\line(1,0){10}} \put(15,0){\line(1,0){10}} \put(15,0){\line(1,0){10}} \put(15,0){\line(1,0){10}} \put(15,0){\line(1,0){10}} \put(15,0){\line(1,0){10}} \put(15,0){\line(1,0){10}} \put(15,0){\line(1,0){10}} \put(15,0){\line(1$ Résolution des incidents de base Résolution des incidents de base

 $\overline{A}$ 

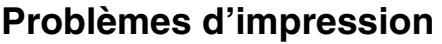

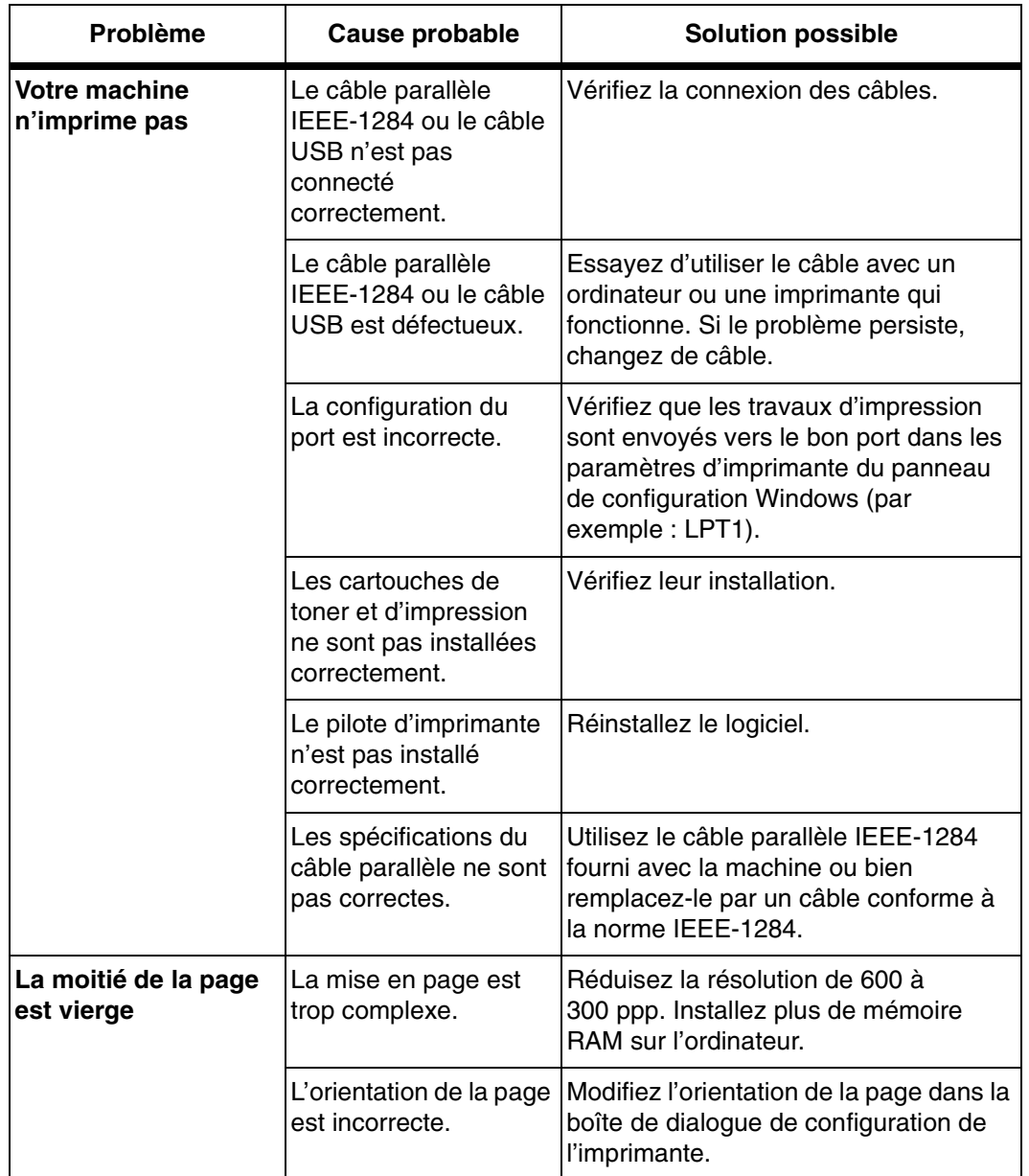

 $\frac{1}{\sqrt{2}}$ 

 $\Delta$ 

 $\overline{\triangleright}$ 

 $\mathcal{Y}$ 

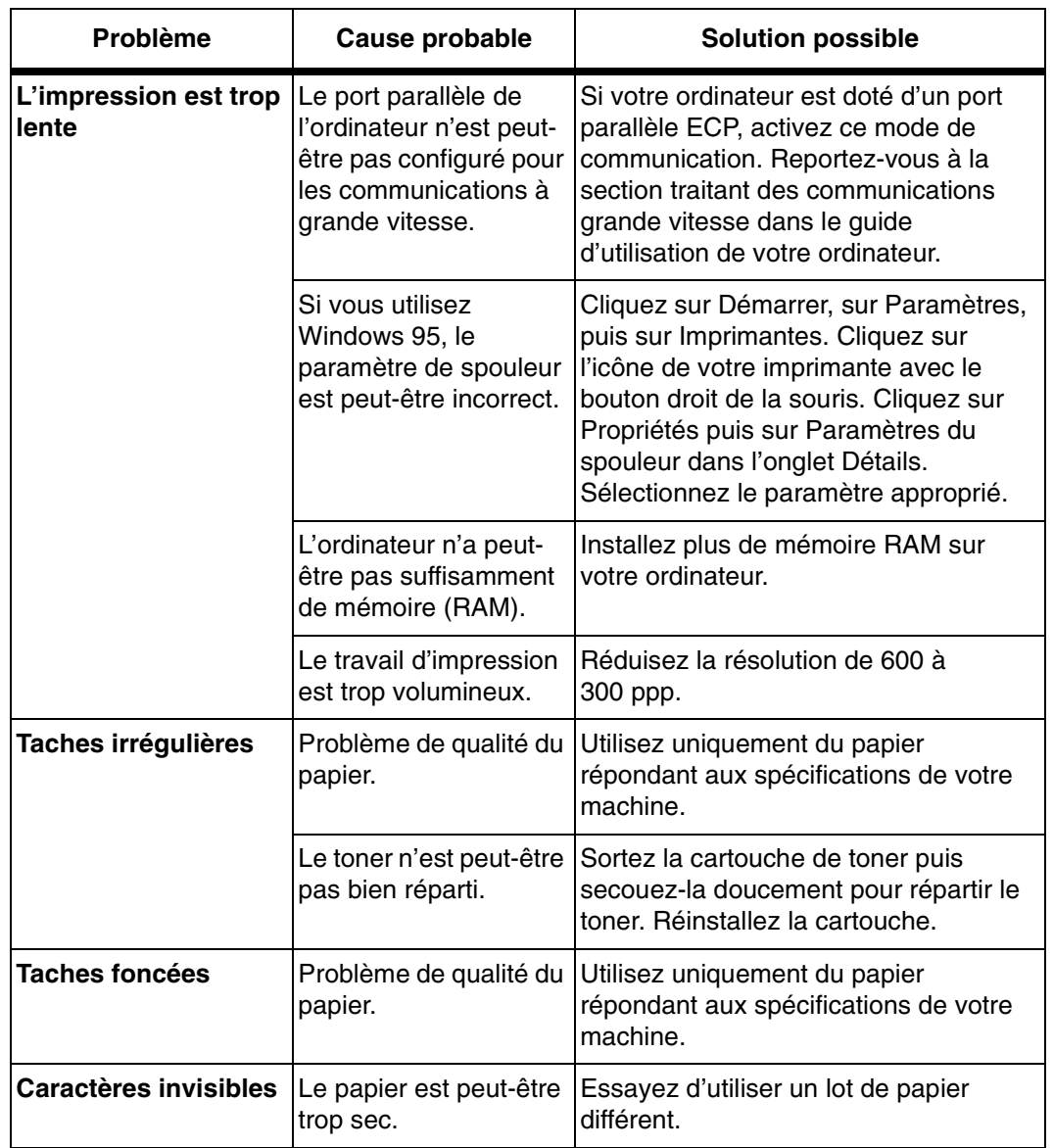

 $\triangle$ 

 $\frac{1}{2}$ 

 $\begin{picture}(120,10) \put(0,0){\line(1,0){155}} \put(15,0){\line(1,0){155}} \put(15,0){\line(1,0){155}} \put(15,0){\line(1,0){155}} \put(15,0){\line(1,0){155}} \put(15,0){\line(1,0){155}} \put(15,0){\line(1,0){155}} \put(15,0){\line(1,0){155}} \put(15,0){\line(1,0){155}} \put(15,0){\line(1,0){155}} \put(15,0){\line(1,0){155}}$ 

 $\overline{\mathcal{A}}$ 

 $\frac{4}{4}$ 

 $\overline{\flat}$ 

 $\big)$ 

 $\frac{1}{2}$ 

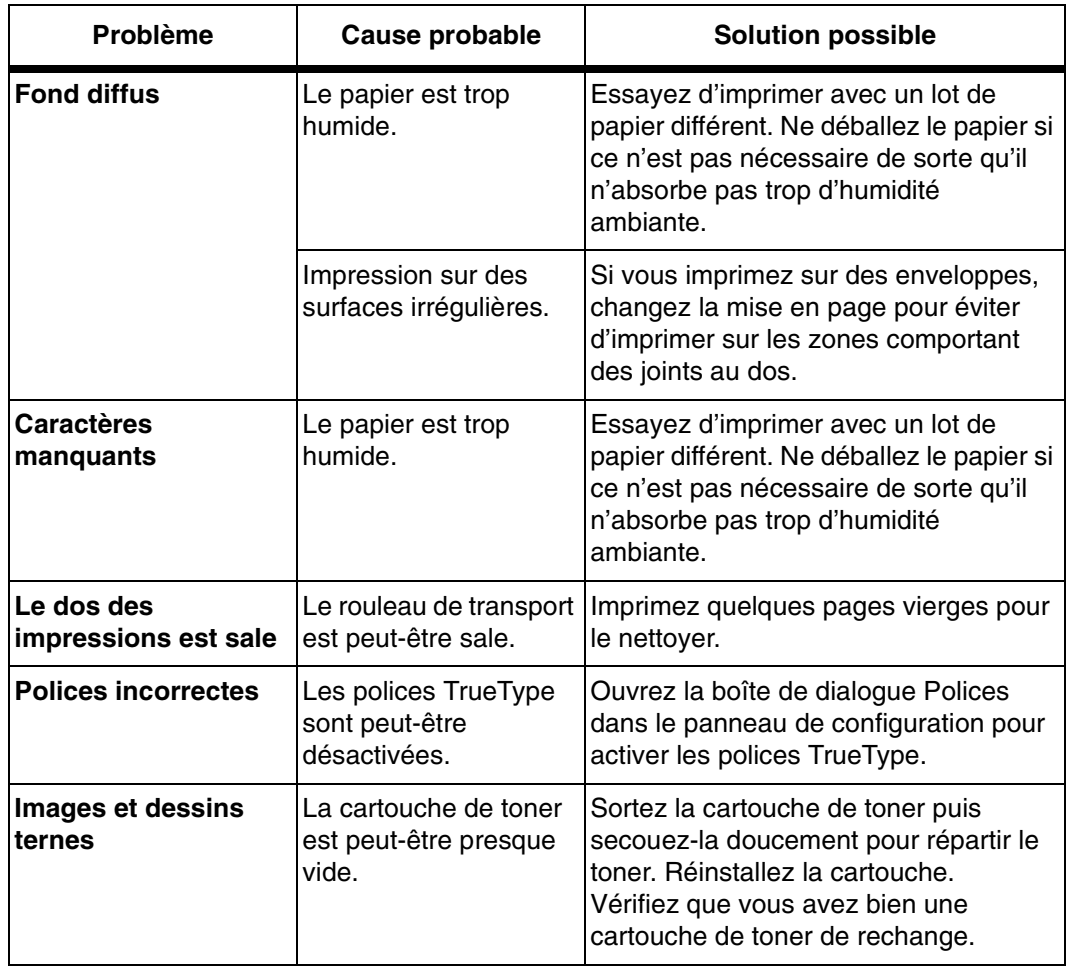

 $\Delta$ 

Τ

Résolution des incidents de base ٦ Résolution des incidents de base

 $\overline{\mathcal{A}}$ 

 $\begin{picture}(120,15) \put(150,15){\line(1,0){155}} \put(150,15){\line(1,0){155}} \put(150,15){\line(1,0){155}} \put(150,15){\line(1,0){155}} \put(150,15){\line(1,0){155}} \put(150,15){\line(1,0){155}} \put(150,15){\line(1,0){155}} \put(150,15){\line(1,0){155}} \put(150,15){\line(1,0){155}} \put(150,15){\line(1,0){15$ 

FaxCentre F12 de Xerox - Guide de l'utilisateur en executive en executive de la Page 8-19

 $\frac{1}{\sqrt{2}}$ 

 $\overline{\mathbf{r}}$ 

 $\rightarrow$ 

# **Problèmes de télécopie**

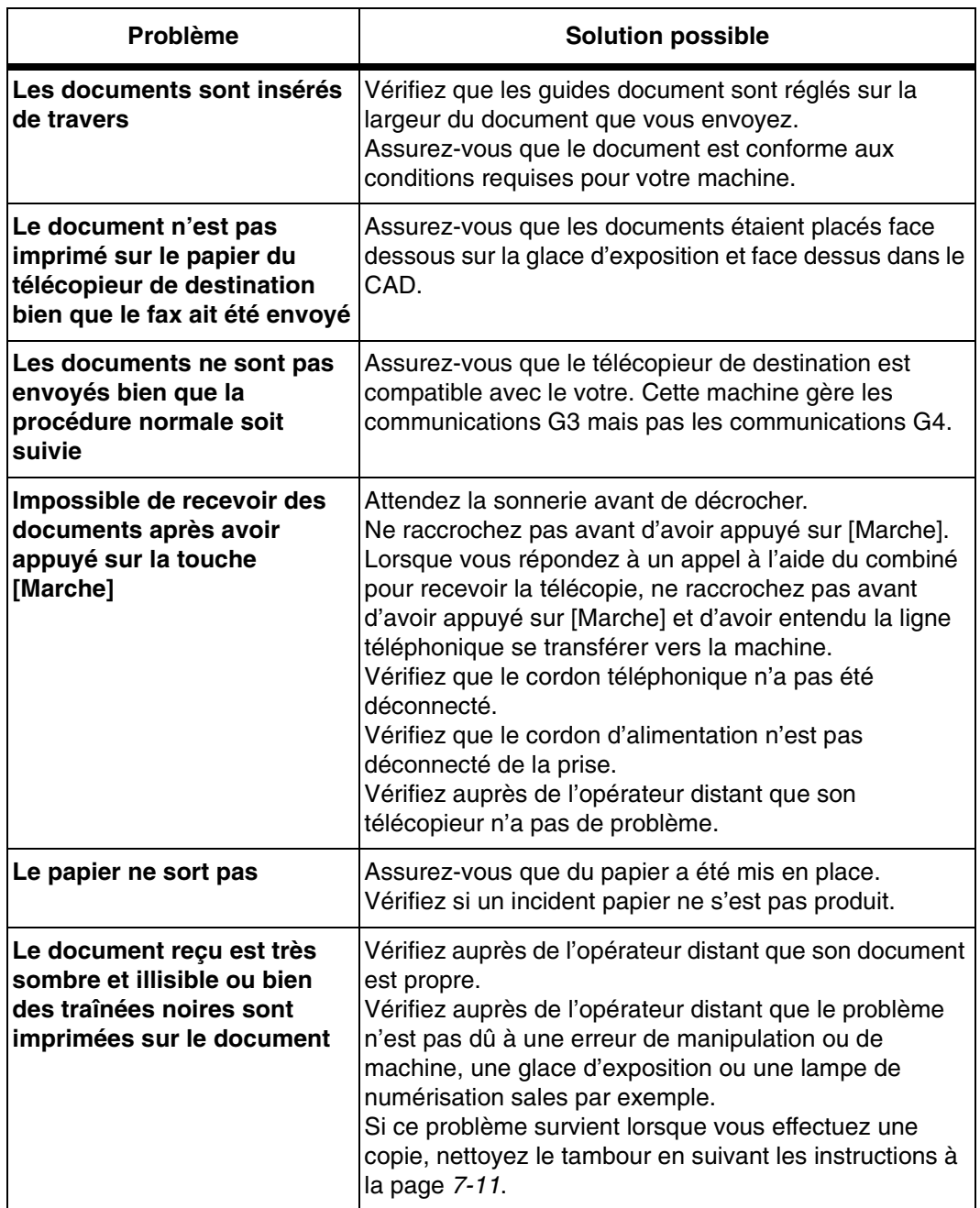

 $\triangle$ 

 $\frac{1}{2}$ 

 $\begin{picture}(120,15) \put(150,15){\line(1,0){155}} \put(150,15){\line(1,0){155}} \put(150,15){\line(1,0){155}} \put(150,15){\line(1,0){155}} \put(150,15){\line(1,0){155}} \put(150,15){\line(1,0){155}} \put(150,15){\line(1,0){155}} \put(150,15){\line(1,0){155}} \put(150,15){\line(1,0){155}} \put(150,15){\line(1,0){15$ 

 $\overline{\mathcal{A}}$ 

 $\frac{1}{2}$ 

 $\overline{\flat}$ 

 $\big)$ 

 $\frac{1}{2}$ 

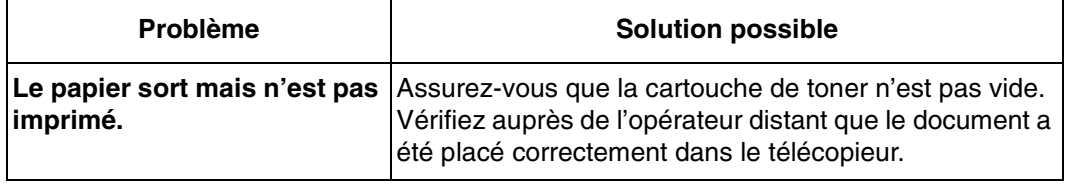

 $\Delta$ 

 $\overline{A}$ 

 $\begin{picture}(20,20) \put(0,0){\line(1,0){10}} \put(15,0){\line(1,0){10}} \put(15,0){\line(1,0){10}} \put(15,0){\line(1,0){10}} \put(15,0){\line(1,0){10}} \put(15,0){\line(1,0){10}} \put(15,0){\line(1,0){10}} \put(15,0){\line(1,0){10}} \put(15,0){\line(1,0){10}} \put(15,0){\line(1,0){10}} \put(15,0){\line(1,0){10}} \put(15,0){\line(1$ 

FaxCentre F12 de Xerox - Guide de l'utilisateur en executive en executive Page 8-21

 $\frac{1}{\sqrt{2}}$ 

 $\big)$ 

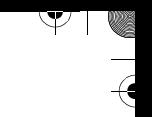

# **Réinitialisation de la machine**

Si vous rencontrez des problèmes ou si la machine se bloque, il peut être nécessaire de réinitialiser la machine. Suivez les instructions ci-dessous :

**REMARQUE :** La séquence de programmation doit être effectuée dans les 1,5 secondes.

- Appuyez sur la touche [Arrêt/Effacer].
- > Appuyez sur la touche de défilement .
- Appuyez de nouveau sur [Arrêt/Effacer].
- $\triangleright$  Appuyez sur la touche de défilement  $\triangleright$ .

 $\Delta$ 

 $\mathbb{R}^+$ 

# **9 Configuration du système**

Plusieurs paramètres du système doivent être configurés avant l'utilisation du FaxCentre F12. Vous pouvez utiliser le logiciel ControlCentre 5.0 pour configurer la machine à distance, depuis votre ordinateur ou poste de travail.

Ce chapitre se compose des sections suivantes :

- Réglage du système
- Réglage du volume du haut-parleur
- Relevés
- Nettoyage de la mémoire
- ControlCentre 5.0

 $\triangle$ 

 $\mathcal{P}$ 

FaxCentre F12 de Xerox - Guide de l'utilisateur Page 9-1

 $\perp$ 

 $\overline{\triangleright}$ 

 $\mathcal{Y}$ 

 $\frac{1}{2}$ 

 $\blacksquare$   $\blacksquare$ 

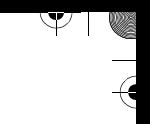

# **Réglage du système**

Les menus REGL. MACHINE et REGLAGE FAX vous permettent de modifier différents paramètres de la machine.

## **Options de réglage système**

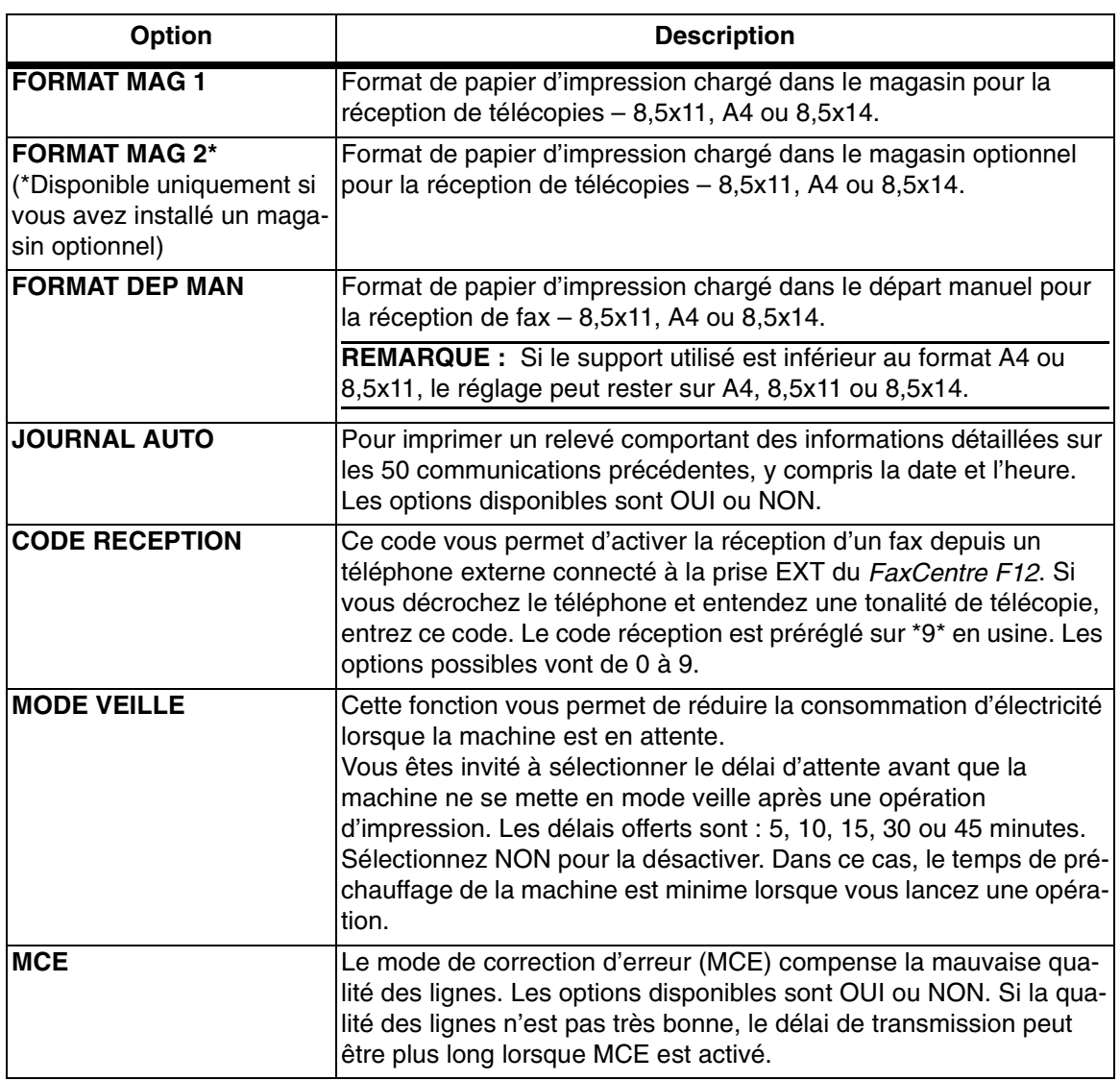

 $\triangle$ 

Page 9-2 FaxCentre F12 de Xerox - Guide de l'utilisateur

 $\overline{\flat}$ 

 $\mathcal{Y}$ 

 $\frac{1}{2}$ 

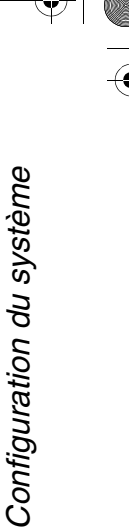

 $\overline{\mathcal{A}}$ 

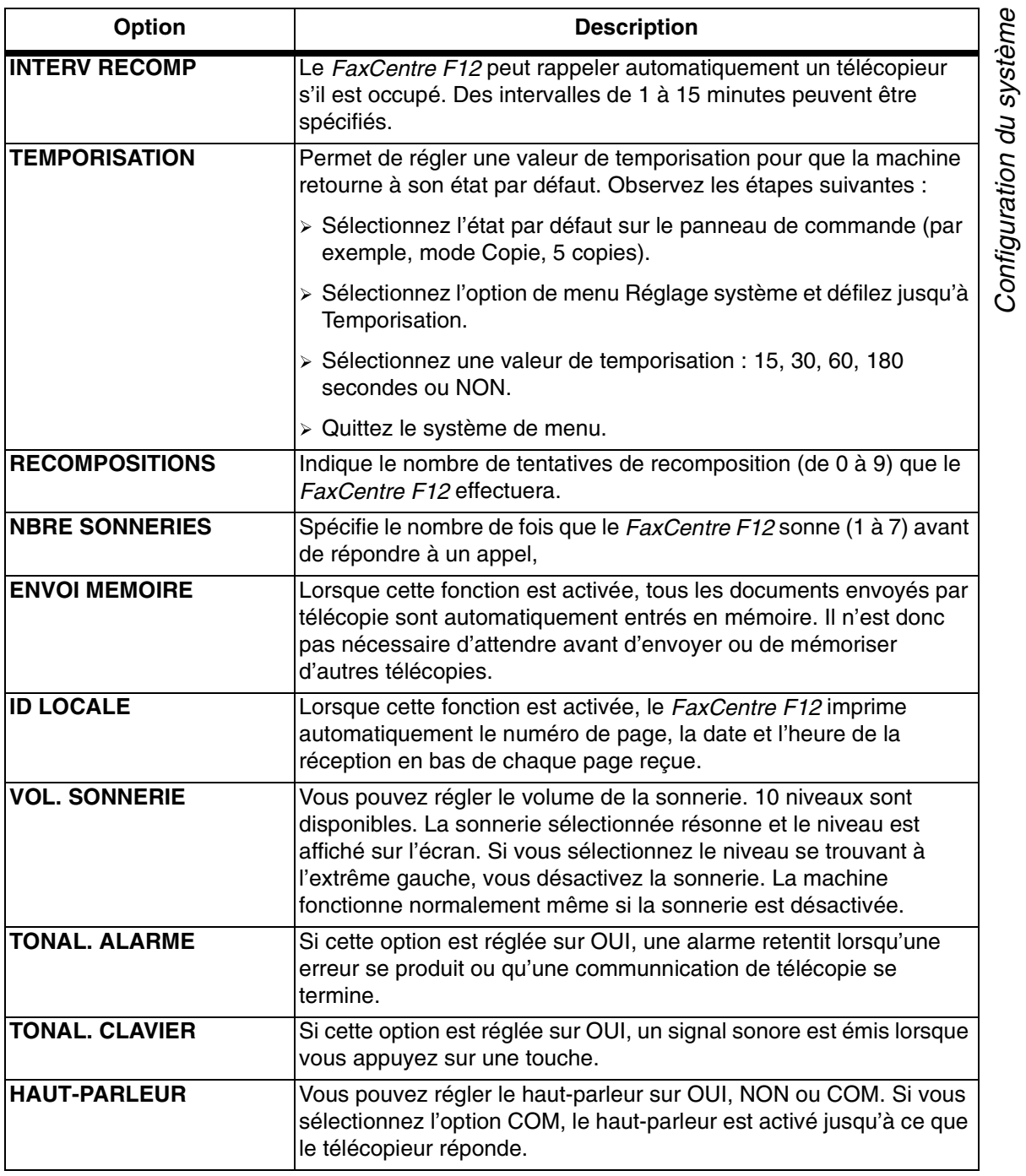

 $\Delta$ 

 $\begin{array}{c}\n\rightarrow \\
\rightarrow \\
\rightarrow \\
\rightarrow\n\end{array}$ 

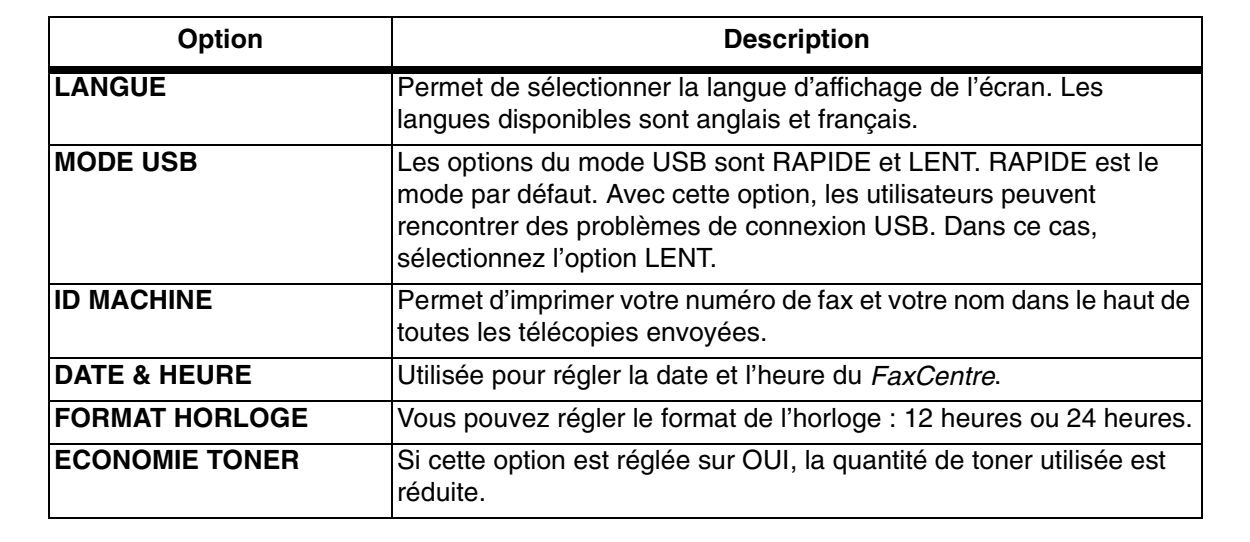

#### **Modification des options de réglage système**

Suivez les instructions ci-dessous pour afficher ou modifier les options de réglage du système par défaut :

- Appuyez sur [Menu/Sortie] sur le panneau de commande. Le premier menu s'affiche : 1:COPIE 2 EN 1.
- > Appuyez sur \ jusqu'à ce que '6:REGL. MACHINE' s'affiche, puis appuyez sur [Entrer].
- $\geq$  Appuyez plusieurs fois sur  $\leq$  ou  $\geq$  jusqu'à ce que l'option désirée s'affiche, puis appuyez sur [Entrer].

Le paramètre par défaut de la fonction sélectionnée s'affiche dans la partie inférieure de l'écran.

- $\triangleright$  Appuyez sur  $\preceq$  ou  $\preceq$  pour afficher les options disponibles pour la fonction sélectionnée.
- Appuyez sur [Entrer] pour enregistrer votre sélection. L'option de réglage du système suivante apparaît.
- Reprenez cette procédure pour changer d'autres paramètres.

 $\Delta$ 

 Appuyez sur [Menu/Sortie] pour quitter et revenir au niveau de menu précédent. Pour revenir en mode attente, appuyez sur [Arrêt/Effacer].

 $\overline{\phantom{a}}$ 

 $\triangle$   $\Box$ 

 $\overline{\flat}$ 

 $\mathcal{Y}$ 

 $\frac{1}{2}$ 

# **Options de réglage fax**

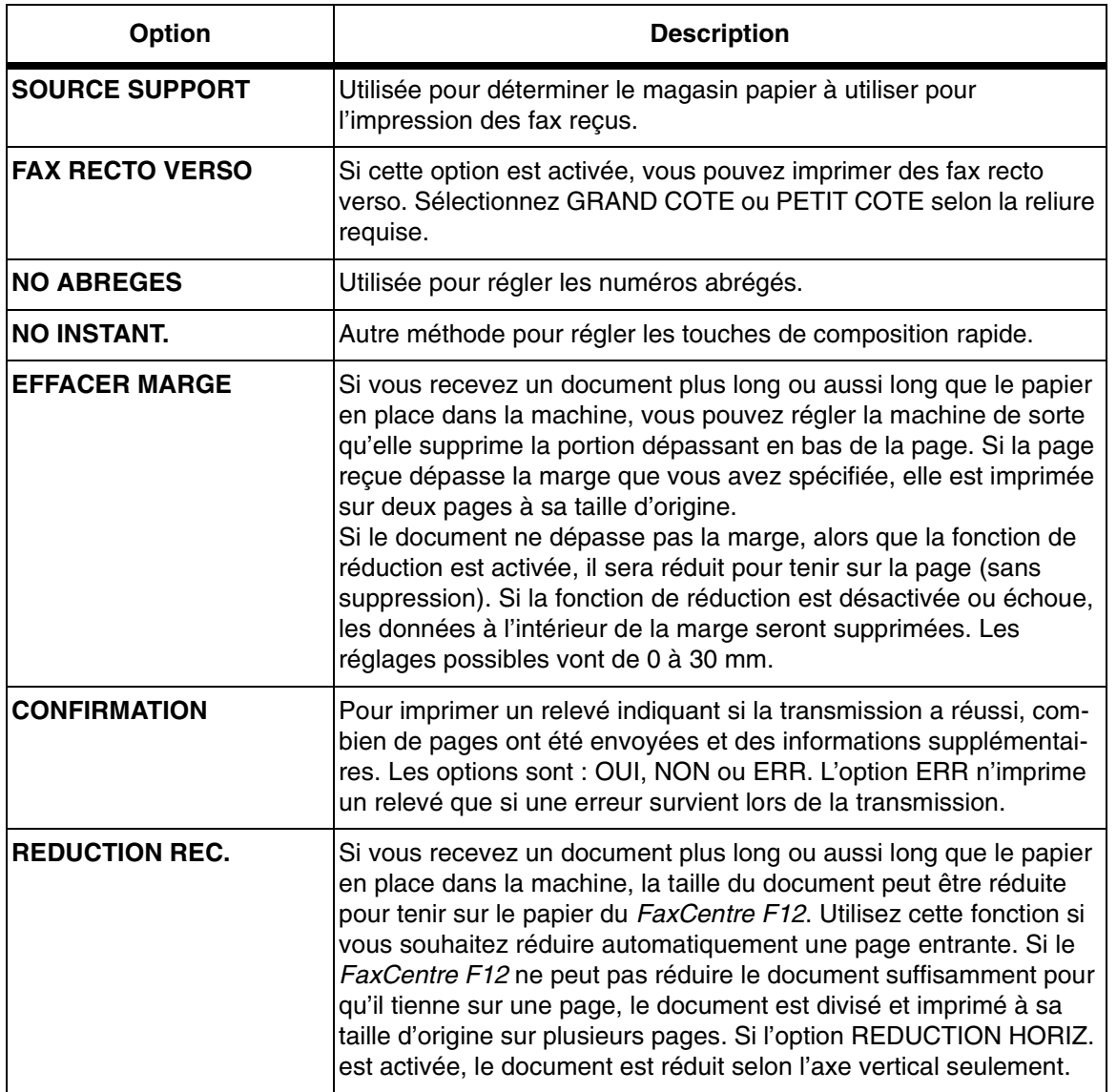

 $\Delta$ 

 $\begin{picture}(120,15) \put(150,15){\line(1,0){155}} \put(150,15){\line(1,0){155}} \put(150,15){\line(1,0){155}} \put(150,15){\line(1,0){155}} \put(150,15){\line(1,0){155}} \put(150,15){\line(1,0){155}} \put(150,15){\line(1,0){155}} \put(150,15){\line(1,0){155}} \put(150,15){\line(1,0){155}} \put(150,15){\line(1,0){15$ 

FaxCentre F12 de Xerox - Guide de l'utilisateur en executive en executive en executive Page 9-5

 $\frac{4}{4}$ 

 $\overline{\triangleright}$ 

 $\mathcal{Y}$ 

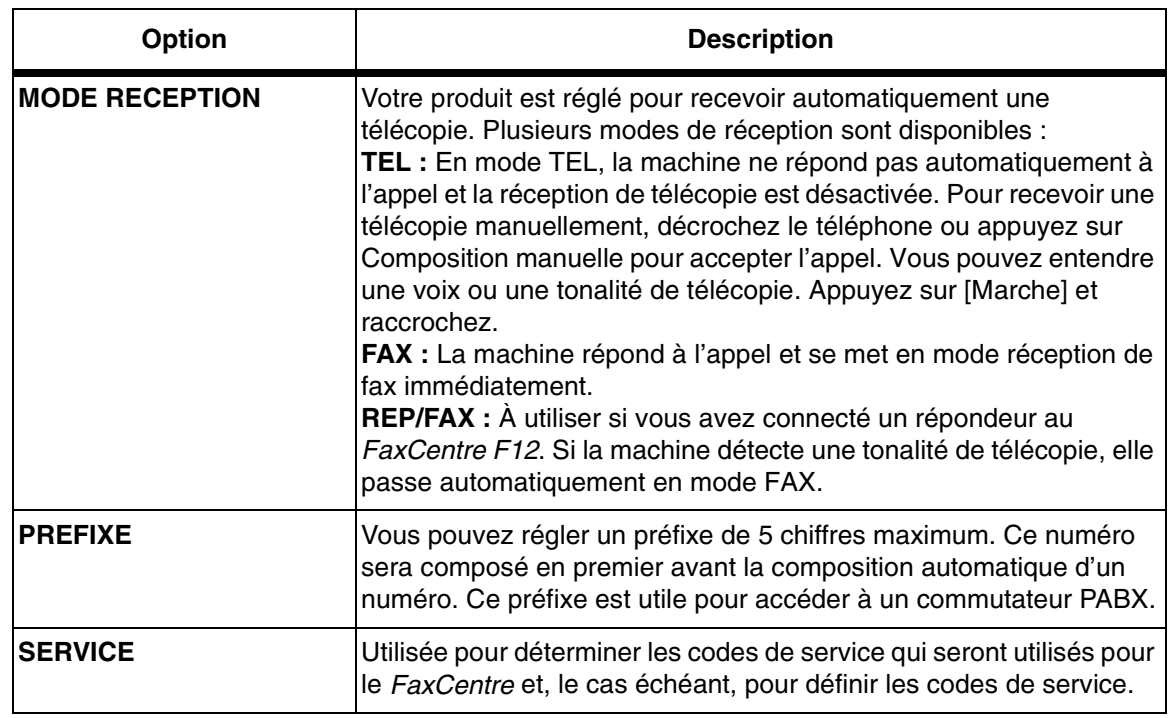

 $\triangle$ 

 $\frac{1}{2}$ 

 $\begin{picture}(120,15) \put(150,15){\line(1,0){155}} \put(150,15){\line(1,0){155}} \put(150,15){\line(1,0){155}} \put(150,15){\line(1,0){155}} \put(150,15){\line(1,0){155}} \put(150,15){\line(1,0){155}} \put(150,15){\line(1,0){155}} \put(150,15){\line(1,0){155}} \put(150,15){\line(1,0){155}} \put(150,15){\line(1,0){15$ 

 $\overline{\mathcal{A}}$ 

 $\begin{array}{c}\n\rightarrow \\
\rightarrow \\
\rightarrow \\
\rightarrow\n\end{array}$ 

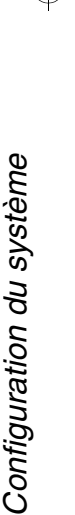

#### **Modification des options de réglage système**

Suivez les instructions suivantes pour afficher ou modifier les options de réglage système par défaut :

- Appuyez sur [Menu/Sortie] sur le panneau de commande. Le premier menu s'affiche : 1:COPIE 2 EN 1.
- > Appuyez sur V jusqu'à ce que '7:REGLAGE FAX' s'affiche, puis appuyez sur [Entrer].
- $\triangleright$  Appuyez plusieurs fois sur  $\preceq$  ou  $\preceq$  jusqu'à ce que l'option désirée s'affiche, puis appuyez sur [Entrer].

Le paramètre par défaut de la fonction sélectionnée s'affiche dans la partie inférieure de l'écran.

- $\triangleright$  Appuyez sur  $\preceq$  ou  $\preceq$  pour afficher les options disponibles pour la fonction sélectionnée.
- Appuyez sur [Entrer] pour enregistrer votre sélection. L'option de réglage du système suivante apparaît.
- Reprenez cette procédure pour changer d'autres paramètres.

 $\Delta$ 

 Appuyez sur [Menu/Sortie] pour quitter et revenir au niveau de menu précédent. Pour revenir en mode attente, appuyez sur [Arrêt/Effacer].

 $\overline{a}$ 

 $\triangle$   $\vdash$ 

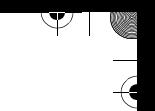

# **Réglage du volume du haut-parleur**

Suivez les instructions ci-dessous pour régler le volume du haut-parleur.

 Assurez-vous que l'écran affiche la date et l'heure (mode Fax).

Si ce n'est pas le cas, appuyez sur [Copier] jusqu'à ce que 'FAX' s'affiche, puis appuyez sur [Entrer].

- Appuyez sur [Composition manuelle]. Vous entendez une tonalité de composition.
- $\triangleright$  Appuyez plusieurs fois sur  $\preceq$  ou  $\preceq$  jusqu'à ce que vous obteniez le volume requis. L'écran affiche le niveau courant.
- Appuyez sur [Arrêt/Effacer] pour enregistrer le paramètre et revenir en mode attente.

 $\overline{\phantom{a}}$ 

 $\Delta$ 

# **Relevés**

Plusieurs relevés et listes sont disponibles sur la machine. Les relevés vous permettent de vérifier et de contrôler les opérations de télécopie – par exemple des données système.

Les relevés peuvent être réglés pour inclure des informations spécifiques ou pour s'imprimer automatiquement.

#### **Annuaire**

Ce relevé indique tous les numéros mémorisés dans la mémoire du FaxCentre en tant que numéros abrégés, numéros de groupe, boîte aux lettres et dans les touches rapides.

#### **Envois**

Ce relevé contient des informations sur les activités de transmission récentes.

#### **Réceptions**

Ce relevé contient des informations sur les activités de réception récentes.

#### **Aide-mémoire**

Cette liste affiche les fonctions et commandes de base de la machine et peut être utilisée comme guide de référence rapide.

Le FaxCentre imprime automatiquement les pages suivantes pour indiquer certaines conditions :

#### **Données système**

Cette liste affiche l'état des options sélectionnables par l'utilisateur. Après avoir modifié des paramètres, imprimez cette liste pour confirmer vos changements.

 $\overline{a}$ 

 $\triangle$ 

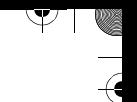

#### **Confirmation**

Ce relevé indique le numéro de fax, le nombre de pages, la durée de l'opération, le mode de communication et les résultats de la communication.

Vous pouvez configurer votre machine pour qu'elle imprime le relevé de confirmation de différentes manières :

- Automatiquement après chaque transmission (OUI).
- Automatiquement seulement si une erreur survient au cours d'une transmission (ERR).
- > Aucun relevé (NON). Vous pouvez imprimer ce relevé manuellement à tout moment.

#### **Impression de relevés**

- > Appuyez sur [Menu/Sortie] puis plusieurs fois \ jusqu'à ce que '5:RELEVES' s'affiche, puis appuyez sur [Entrer].
- $\geq$  Appuyez plusieurs fois sur  $\leq$  ou  $\geq$  jusqu'à ce que le rapport désiré s'affiche dans la partie inférieure de l'affichage.

Les relevés sont :

- ANNUAIRE
- RELEVE ENVOIS
- RELEVE RECEPT.
- AIDE-MEMOIRE
- DONNEES SYSTEME
- CONFIRMATION

 $\Delta$ 

- TRAVAIL PROGR. : indique les documents mémorisés.
- Appuyez sur [Entrer]. Le relevé sélectionné s'imprime.

 $\overline{\phantom{a}}$ 

 $\triangle$   $\Box$ 

Y

# **Nettoyage de la mémoire**

Vous pouvez effacer certaines données de la mémoire du FaxCentre.

- > Appuyez sur [Menu/Sortie] puis plusieurs fois sur \ife jusqu'à ce que '8:EFFACEMT MEM.' s'affiche, puis appuyez sur [Entrer].
- > Appuyez plusieurs fois sur < ou > jusqu'à ce que les données que vous désirez effacer s'affichent :
	- ID MACHINE : pour effacer le numéro et le nom de fax mémorisé dans le FaxCentre.
	- REGL. MACHINE : pour restaurer toutes les options sélectionnables par l'utilisateur aux réglages usine.
	- ANNUAIRE : pour effacer les numéros abrégés ou de groupe stockés en mémoire.
	- RELEVE E/R : pour effacer les relevés des envois et des réceptions.
- Appuyez sur [Entrer]. Les données sélectionnées sont effacées et on vous demande de continuer à effacer d'autres données.
- Répétez les étapes pour effacer d'autres données.

#### Ou

 $\Delta$ 

Pour quitter et retourner en mode Attente, appuyez sur [Arrêt/Effacer].

 $\overline{a}$ 

 $\triangle$   $\vdash$ 

# Y

# **ControlCentre 5.0**

À l'aide du ControlCentre 5.0, vous pouvez, depuis votre ordinateur, régler des options de données système liées à la télécopie, créer et modifier des entrées de l'annuaire ou afficher des informations sur le FaxCentre F12.

Une fois que vous avez terminé d'effectuer des réglages ou de créer des annuaires, il vous suffit de cliquer sur [Appliquer] sur l'écran de ControlCentre 5.0 pour télécharger les nouveaux paramètres vers le FaxCentre F12.

# **Installation de ControlCentre 5.0**

Lorsque vous installez le logiciel du FaxCentre F12, l'utilitaire ControlCentre 5.0 est automatiquement installé.

**CONSEIL :** Pour plus d'informations sur l'installation du logiciel FaxCentre F12, reportez-vous au chapitre 2, Présentation du produit.

# **Exécution de ControlCentre 5.0**

Suivez les instructions ci-dessous pour exécuter ControlCentre 5.0 :

Démarrez Windows.

 $\Delta$ 

- Cliquez sur [Démarrer] sur le bureau de l'ordinateur.
- Dans Programmes, sélectionnez [Xerox FaxCentre F12], puis [ControlCentre 5.0].

L'écran Xerox FaxCentre F12 ControlCentre 5.0 apparaît.

 $\overline{\mathbb{A}}$ 

 $\triangle$  1

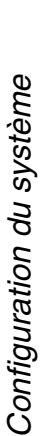

Y

#### **Utilisation de ControlCentre 5.0**

L'écran ControlCentre 5.0 comporte cinq onglets :

- Réglages
- Avancé
- Annuaire
- Informations

 $\Delta$ 

- Mise à jour du micrologiciel

Pour quitter le ControlCentre 5.0, cliquez sur [Quitter] en bas de l'écran de chaque onglet.

Pour plus d'informations, cliquez sur [Aide] en bas de l'écran de chaque onglet.

**REMARQUE :** Lorsque vous modifiez des paramètres dans ControlCentre 5.0, ou lorsque vous exécutez ControlCentre 5.0, les paramètres de la machine et ControlCentre 5.0 sont automatiquement mis à jour avec les derniers paramètres spécifiés sur la machine ou sur ControlCentre 5.0.

 $\perp$ 

 $\overline{\triangleright}$ 

 $\big)$ 

 $\rightarrow$ 

 $\blacksquare$ 

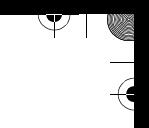

#### **Onglet Réglages**

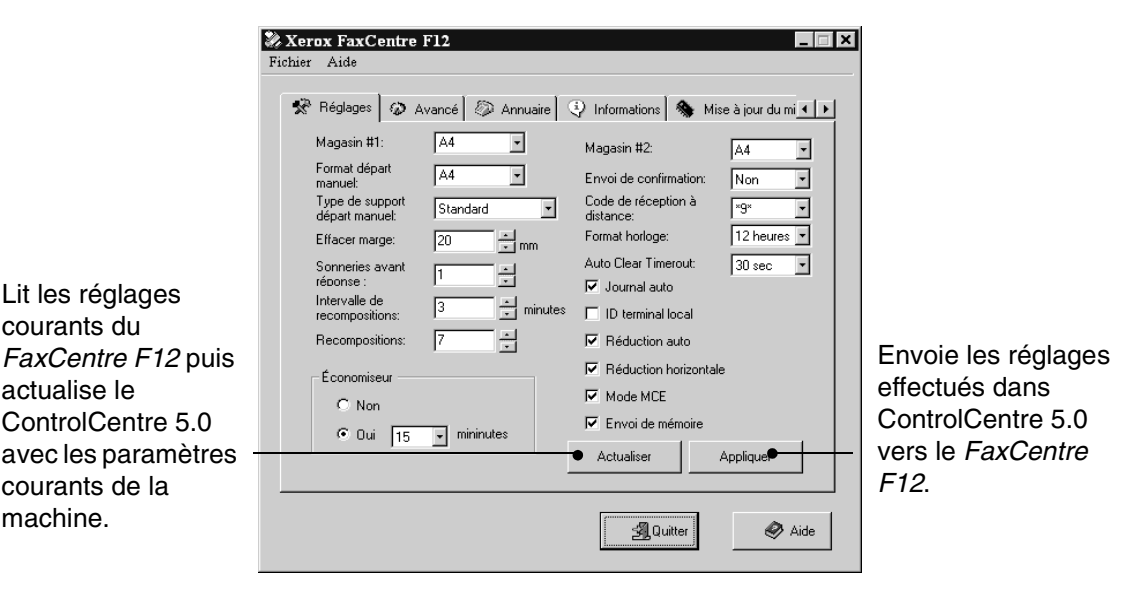

 $\triangle$ 

Cliquez sur l'onglet [Réglages] pour configurer les données système (télécopie).

**CONSEIL :** Pour plus d'informations sur ces options, reportez-vous à "Réglage du système" à la page 9-2.

# Configuration du système Configuration du système

 $\triangledown$ 

#### **Onglet Avancé**

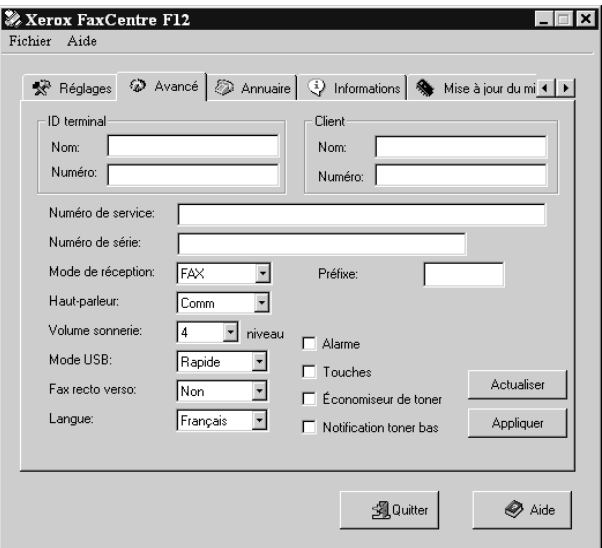

 $\Delta$ 

Cliquez sur l'onglet [Avancé] pour modifier les options de réglage du système (télécopie).

**CONSEIL :** Pour plus d'informations sur ces options, reportez-vous à "Réglage du système" à la page 9-2.

 $\overline{\phantom{a}}$ 

 $\overline{\mathcal{L}}$ 

 $\mathcal{Y}$ 

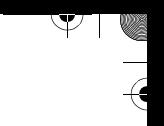

#### **Onglet Annuaire**

Cliquez sur l'onglet [Annuaire] pour créer et modifier les entrées d'annuaire.

> Lit les entrées de l'annuaire depuis le FaxCentre F12 vers ControlCentre 5.0.  $\ddot{\phantom{a}}$

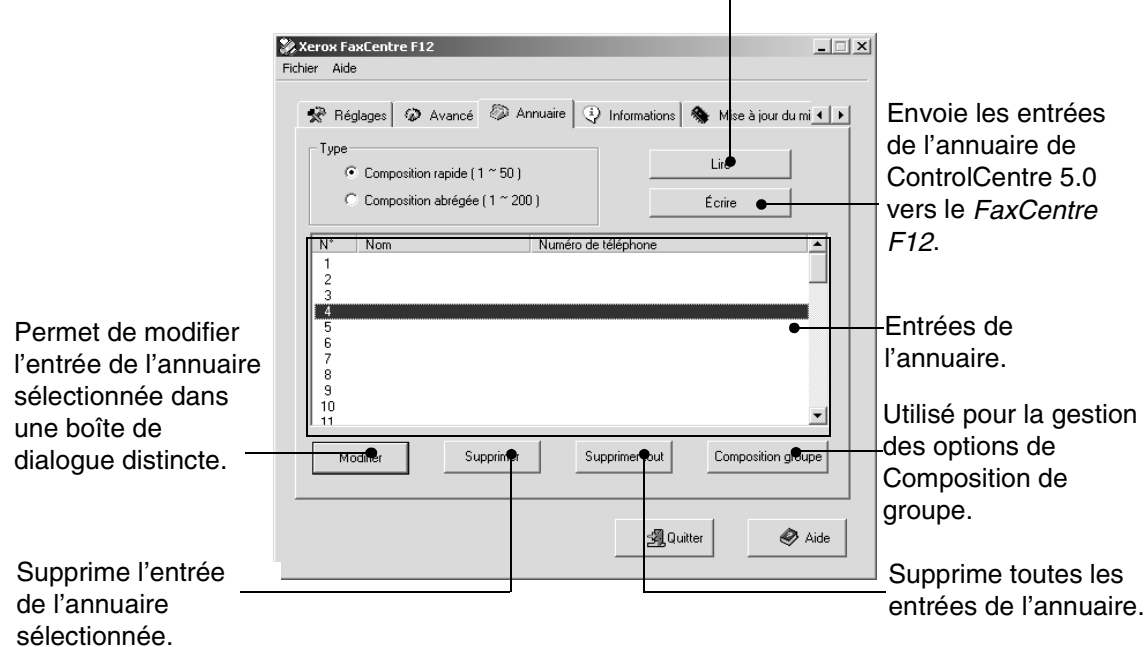

 $\triangle$ 

ॎ। ∧

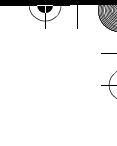

#### **Options de Composition de groupe** Configuration du système Configuration du système Permet d'entrer un nom pour le groupe.  $\vert x \vert$ **Composition groupe** Appuyez pour Appuyez pour ajouter supprimer le nom Nom le nom sélectionné à sélectionné de la liste la liste des numéros des numéros inclus.  $\blacksquare$ tirer (>>) Num Ajouter<sup>(\*\*\*)</sup> Numéros disponibles: inclus.  $N^*$  | Nom Numéro de  $\overline{\mathbb{E}}$ Type: Compo n abrégée  $\mathsf{N}^*$  $\sqrt{\frac{1}{2}}$  Nom Numéro de  $\blacktriangleright$ 그

KAnnuler

 $\mathscr{J}$  ok

 $\triangle$ 

Permet de sélectionner le type de liste de composition à afficher.

FaxCentre F12 de Xerox - Guide de l'utilisateur **Page 1946** et al. et al. et al. et al. et al. et al. et al. et a

 $\overline{a}$ 

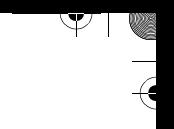

#### **Onglet Informations**

Cliquez sur l'onglet [Informations] pour afficher des informations sur la version du logiciel et différents compteurs. Ces compteurs vous permettent de vérifier combien de numérisations et d'impressions ont été effectuées et combien d'incidents sont survenus sur la machine.

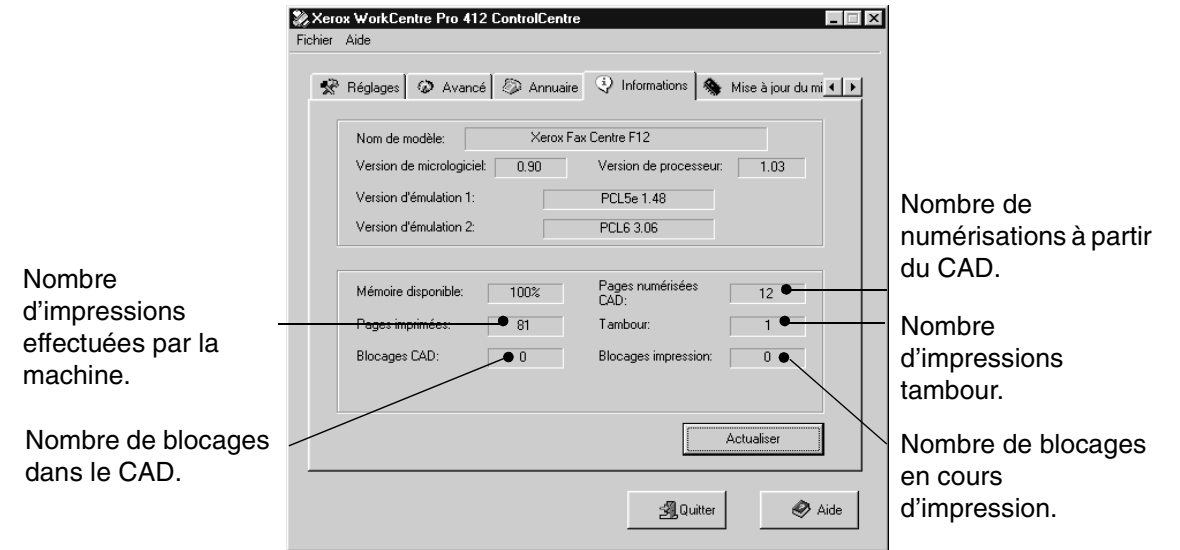

 $\triangle$ 

 $\mathbb{R}^+$
$\rightarrow$ 

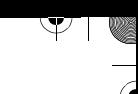

# **Onglet Mise à jour du micrologiciel**

Cliquez sur l'onglet [Mise à jour du micrologiciel] pour mettre à jour le micrologiciel de la machine.

**REMARQUE :** Cette fonction est réservée au service technique de Xerox. Contactez votre représentant de Xerox ou votre revendeur agréé pour plus d'informations.

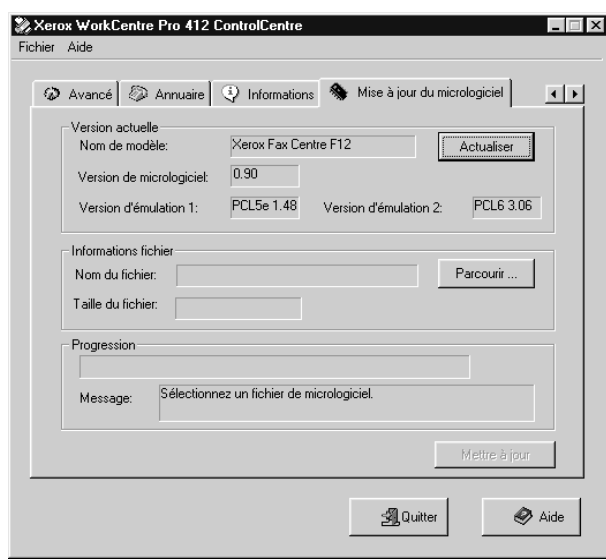

 $\Delta$ 

Configuration du système Configuration du système

FaxCentre F12 de Xerox - Guide de l'utilisateur Page 9-19

 $\overline{a}$ 

 $\triangle$  |  $\blacksquare$ 

 $\overline{\triangleright}$ 

 $\rightarrow$ 

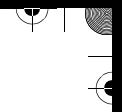

 $\overline{\mathcal{A}}$ 

 $\begin{array}{c}\n\rightarrow \\
\rightarrow \\
\rightarrow \\
\rightarrow\n\end{array}$ 

 $\frac{1}{2}$ 

 $\Delta$ 

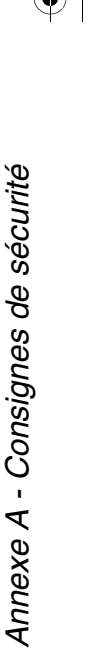

Annexe A

# **Annexe A - Consignes de sécurité**

Ce produit et les consommables Xerox ont été conçus et testés pour répondre à des normes de sécurité très strictes. Celles-ci incluent l'homologation des organismes de sécurité ainsi que leur conformité aux normes relatives à l'environnement. Lisez attentivement les instructions suivantes avant d'utiliser ce produit et consultez-les au besoin, afin d'utiliser ce matériel en toute sécurité.

#### **Le test de sécurité et les performances de ce produit ont été vérifiés uniquement à l'aide de matériel XEROX**.

**Respectez** tous les avertissements et instructions figurant sur le produit et dans la documentation fournie avec ce dernier.

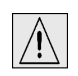

Cette icône d'AVERTISSEMENT prévient l'utilisateur d'un risque de blessure.

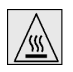

Cette icône d'AVERTISSEMENT prévient l'utilisateur d'un risque de brûlure.

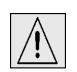

**AVERTISSEMENT : Ce produit doit être relié à un circuit protégé avec mise à la terre.**

**Ce produit** est équipé d'une prise à trois fils avec une mise à la terre. Cette fiche ne peut être branchée qu'à une prise reliée à la terre. Ceci est une mesure de précaution. En cas de difficulté pour introduire la fiche dans la prise, adressez-vous à votre électricien pour qu'il la remplace afin d'éviter tout risque d'électrocution. N'utilisez jamais d'adaptateur avec terre pour brancher ce produit à une prise non mise à la terre.

**Ce produit** doit être utilisé avec le type d'alimentation électrique mentionné sur l'étiquette. En cas d'incertitude quant au type d'alimentation disponible, consultez un électricien.

**Ne posez rien** sur le câble d'alimentation. Ne placez pas l'équipement dans un lieu de passage où le câble risquerait d'être piétiné.

 $\triangle$ 

 $\overline{a}$ 

 $\triangle$   $\Box$ 

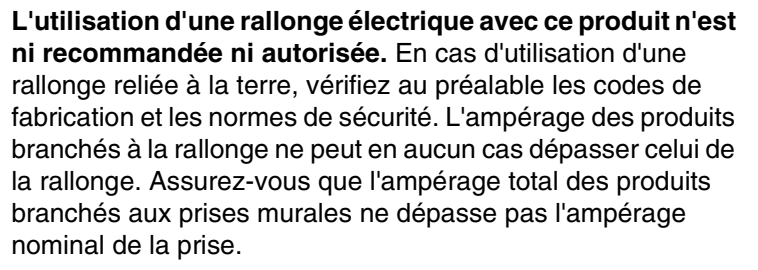

**Le dispositif de déconnexion** de ce produit est le cordon d'alimentation. Pour couper l'alimentation du produit, il suffit donc de débrancher la prise.

**Cet équipement** est muni d'un dispositif d'économie d'énergie qui permet de conserver l'alimentation lorsque la machine n'est pas utilisée. La machine peut donc rester branchée en permanence.

**Débranchez** ce produit de la prise murale avant de le nettoyer. Utilisez toujours des produits spécifiquement conçus pour cet équipement. Le non respect de cette consigne risque d'altérer les performances de l'appareil et de produire des résultats imprévisibles.

**N'utilisez pas** d'aérosols pour le nettoyage. Suivez les instructions de nettoyage fournies dans ce manuel.

**N'utilisez jamais** les consommables ni les produits d'entretien à d'autres fins que celles recommandées. Conservez le matériel et les consommables hors de portée des enfants.

**N'utilisez pas** ce produit à proximité d'une source d'eau, dans un environnement humide ni à l'extérieur.

**Ne placez pas** ce produit sur un chariot, un support ou une table instable. Sa chute pourrait causer d'importantes détériorations et blesser les personnes à proximité.

**Les fentes et ouvertures** pratiquées dans le meuble de l'imprimante, à l'arrière ou sur les côtés de la machine, sont prévus à des fins de ventilation. Pour garantir le bon fonctionnement du produit et le protéger contre la surchauffe, ces ouvertures ne doivent pas être obstruées ni bouchées. Ce produit ne doit jamais se trouver à proximité d'un radiateur ou autre dispositif émettant de la chaleur. Il ne doit pas non plus être encastré, sans une ventilation appropriée.

 $\Delta$ 

 $\overline{\phantom{a}}$ 

 $\triangle$   $\Box$ 

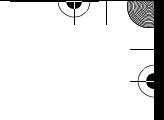

**N'introduisez** aucun objet dans les fentes d'aération du produit. Toute rupture de contact ou mise en contact avec un point sous tension peut provoquer une décharge électrique ou un incendie.

**Ne renversez jamais** de liquide d'aucune sorte sur le produit.

**Ne démontez jamais** les panneaux et plaques de protection dont le retrait exige l'utilisation d'un outil, à moins que cette opération ne soit explicitement recommandée dans un kit de maintenance approuvé par Xerox.

**Ne contournez jamais** les dispositifs de sécurité. Les machines sont conçues de telle sorte que l'utilisateur ne puisse pas accéder aux zones dangereuses. Les panneaux, plaques de protection et dispositifs de sécurité sont conçus de sorte à empêcher le fonctionnement du matériel lorsque les panneaux sont ouverts.

**Ne touchez pas** au module four situé dans la zone de sortie papier. Il y a risque de brûlure.

**Normes de qualité :** Le produit a été fabriqué conformément à la norme de qualité ISO9002.

Pour plus de détails sur ce produit XEROX ou le matériel fourni par XEROX, composez le numéro suivant :

ÉTATS-UNIS/CANADA : 1 800 928 6571

 $\triangle$ 

# **Normes de sécurité**

Ce produit XEROX est certifié par l'organisme suivant, conformément aux normes de sécurité énoncées.

Organisme : UNDERWRITERS LABORATORIES

Norme : UL 1950 3<sup>e</sup> édition. La certification est fondée sur des accords de réciprocité, comprenant les conditions requises pour le Canada.

Xerox FaxCentre F12 - Guide de l'utilisateur Page A-3

 $\overline{a}$ 

 $\triangle$  1

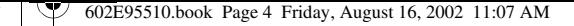

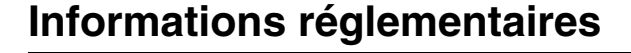

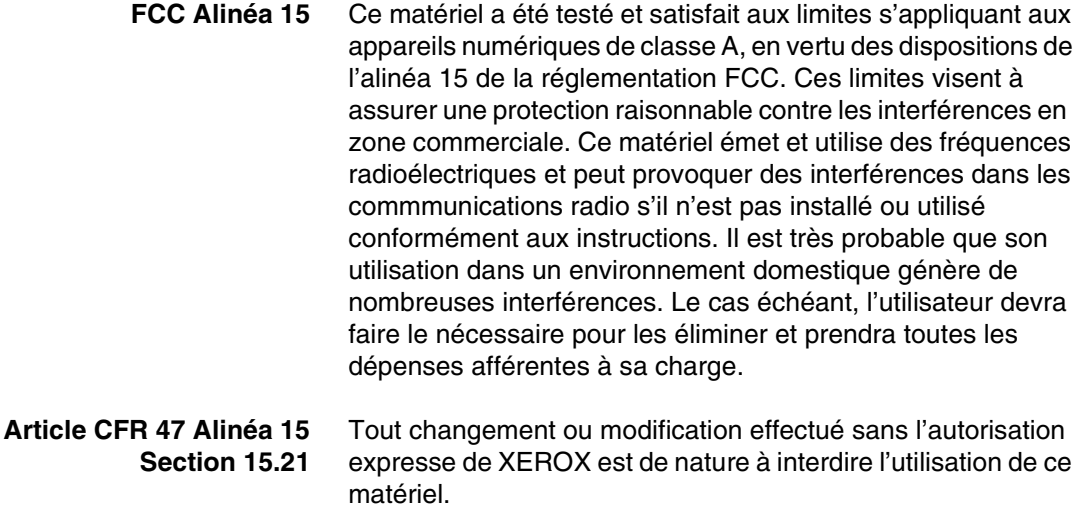

L'utilisation de câbles blindés est nécessaire pour assurer la conformité avec la réglementation FCC.

Y

# **Sécurité du laser**

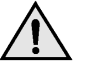

**AVERTISSEMENT : L'utilisation de commandes, paramètres ou procédures autres que ceux indiqués dans la documentation peut entraîner une exposition à des radiations laser dangereuses.** 

Cet équipement répond aux normes de performances laser établies par des organismes nationaux et internationaux pour les produits laser de classe 1. Le faisceau laser restant entièrement confiné à l'intérieur de l'équipement lors de son fonctionnement et des opérations de maintenance effectuées par l'utilisateur, cet équipement n'émet aucune radiation dangereuse.

 $\Delta$ 

 $\overline{\phantom{a}}$ 

 $\triangle$   $\Box$ 

# **Réglementation FCC**

# **Exigences pour l'en-tête de transmission**

La réglementation de la FCC (Federal Communications Commission) exige que toute personne résidant aux États-Unis qui envoie un message par télécopie est tenu d'inclure un message d'identification dans la transmission. Le message doit expressément contenir la date et l'heure de transmission ainsi qu'un identifiant et le numéro de téléphone de l'expéditeur (entreprise ou particulier).

Cet équipement est doté de fonctions permettant d'afficher l'identification locale et le numéro de téléphone du terminal conformément à la réglementation FCC. Pour satisfaire à la réglementation, le numéro de téléphone et l'identifiant doivent être inclus dans le document imprimé. Lisez et suivez scrupuleusement les instructions fournies dans le présent document afin de programmer l'identification locale et le nom.

## **Informations sur le coupleur de transmission de données**

L'équipement Xerox contient un coupleur interne de transmission de données. Son utilisation est définie par la FCC (Federal Communications Commission). Pour vous conformer à cette réglementation, vous devez lire et suivre scrupuleusement les intructions ci-après.

Cet appareil est conforme à l'Alinéa 68 de la réglementation FCC. Une étiquette, à l'arrière de l'équipement, contient, entre autre, le numéro d'enregistrement FCC et le nombre REN (Ringer Equivalence Number) de la machine. Si cela est nécessaire, transmettez ces informations à votre compagnie de téléphone.

Le numéro REN permet de déterminer la quantité d'appareils pouvant être raccordés à la ligne téléphonique. Un nombre trop élevé risque d'entraîner la sonnerie de tous les téléphones lors d'un appel entrant. Dans la majorité des cas, le nombre REN ne devra pas dépasser 5 (5.0). Vérifiez auprès de votre compagnie de téléphone le nombre d'appareils connectés sur la ligne.

 $\overline{a}$ 

 $\triangle$   $\Box$ 

 $\triangle$ 

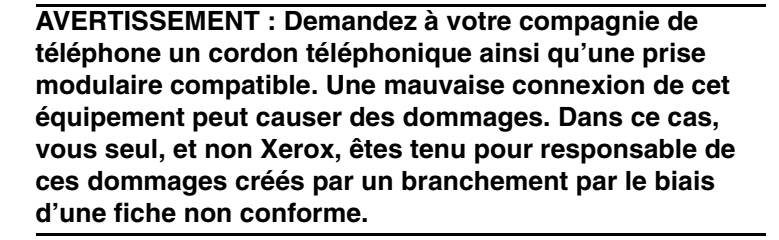

Un cordon téléphonique ainsi qu'une prise modulaire compatibles avec les normes de la FCC sont fournis avec l'équipement. Cet appareil est conçu pour être relié au réseau téléphonique ou à un central utilisant une broche modulaire compatible avec l'Alinéa 68.

Ne connectez pas la machine à une ligne téléphonique à pièces ou jetons.

Le dépannage de cette machine ne doit être effectué que par un technicien du Service Clients Xerox ou un technicien agréee Xerox. Ceci est applicable à tout moment pendant et après la période de garantie. En cas de réparation non autorisée, la garantie s'annule pour toute la période restant à courir.

Si cet équipement endommage le réseau téléphonique, la compagnie de téléphone peut vous demander de débrancher le matériel jusqu'à ce que le problème soit résolu.

 $\Delta$ 

 $\overline{a}$ 

 $\triangle$   $\Box$ 

# **Homologation pour le Canada**

L'étiquette d'Industrie Canada apposée sur l'appareil indique qu'il s'agit de matériel homologué par Industrie Canada. Le certificat indique que cet équipement rencontre les exigences de certains réseaux de télécommunications en matière de protection, d'exploitation et de sécurité. Industrie Canada ne garantit toutefois pas que l'équipement fonctionnera à la satisfaction de l'utilisateur.

Avant d'installer l'appareil, l'utilisateur doit s'assurer qu'il a l'autorisation nécessaire pour le raccorder aux installations de la compagnie locale de télécommunications. De plus, l'appareil doit être installé suivant une méthode de raccordement acceptable. Dans certains cas, le câblage intérieur effectué par la compagnie pour un service de ligne individuel peut être prolongé au moyen d'un ensemble de raccord homologué (rallonge téléphonique).

L'utilisateur doit néanmoins savoir que la conformité avec les conditions mentionnées ci-dessus peut, dans certaines circonstances, ne pas prévenir la détérioration du service.

Les réparations du matériel homologué doivent être effectuées par un service de maintenance canadien autorisé, désigné par le fournisseur. Toute réparation ou modification du matériel effectuée par l'utilisateur, ou tout mauvais fonctionnement du matériel peut servir de motif à la compagnie de télécommunications pour exiger le débranchement du matériel par l'utilisateur.

L'utilisateur doit s'assurer, pour sa propre protection, que les prises de terre des réseaux électriques et téléphoniques ainsi que des canalisations métalliques pour l'eau, le cas échéant, sont raccordées. Cette précaution peut se révéler importante dans les zones rurales.

**ATTENTION : L'utilisateur ne doit pas essayer d'effectuer de tels raccordements lui-même, mais doit plutôt communiquer avec un service approprié d'inspection électrique ou encore un électricien, compte tenu des circonstances.**

Le numéro de charge (LN) attribué à chaque terminal représente le pourcentage de charge totale connectée à une boucle téléphonique utilisée par le périphérique pour éviter une surcharge. La terminaison d'une boucle peut consister en une combinaison d'équipements à la seule condition que le total des numéros de charge de tous les équipements ne dépasse pas 5.

 $\triangle$ 

 $\overline{a}$ 

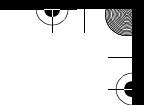

# **Conformité à l'environnement**

# **Energy Star®**

 $\rightarrow$ 

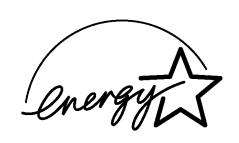

XEROX Corporation a conçu ce produit pour garantir la conformité aux normes du programme ENERGY STAR® de la Environmental Protection Agency. En tant que partenaire ENERGY STAR®, XEROX a déterminé la conformité de ce produit aux normes ENERGY STAR® pour une consommation d'énergie réduite.

 $\perp$   $\triangle$ 

 $\Delta$ 

 $\Delta$ 

Y

# **Annexe B - Caractéristiques techniques**

Le système FaxCentre F12 est conforme à des spécifications, approbations et certifications strictes. Celles-ci ont été définies dans le but d'assurer la sécurité des utilisateurs et le fonctionnement optimal de la machine. Reportez-vous aux caractéristiques techniques exposées dans ce chapitre pour identifier rapidement les fonctions de la machine.

Ce chapitre se compose des sections suivantes :

- Caractéristiques de l'imprimante
- Caractéristiques du télécopieur
- Caractéristiques du scanneur et du copieur
- Caractéristiques générales

 $\Delta$ 

- Caractéristiques des supports

Pour de plus amples informations sur ces caractéristiques techniques, contactez Xerox.

 $\perp$ 

 $\triangle$  |  $\blacksquare$ 

 $\overline{\triangleright}$ 

 $\mathcal{Y}$ 

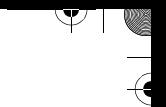

 $\Theta$ 

 $\triangle$  |  $\blacksquare$ 

# **Caractéristiques de l'imprimante**

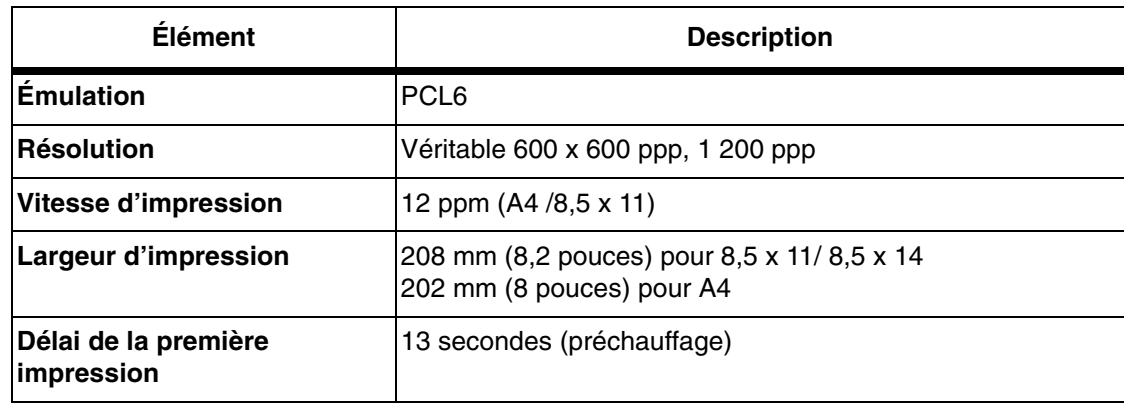

 $\triangle$ 

 $\frac{1}{2}$ 

10

 $\overline{\mathcal{P}}$ 

 $\big)$ 

 $\frac{1}{2}$ 

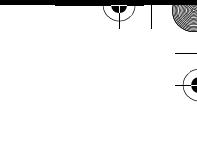

Annexe B - Caractéristiques techniques

# **Caractéristiques du télécopieur**

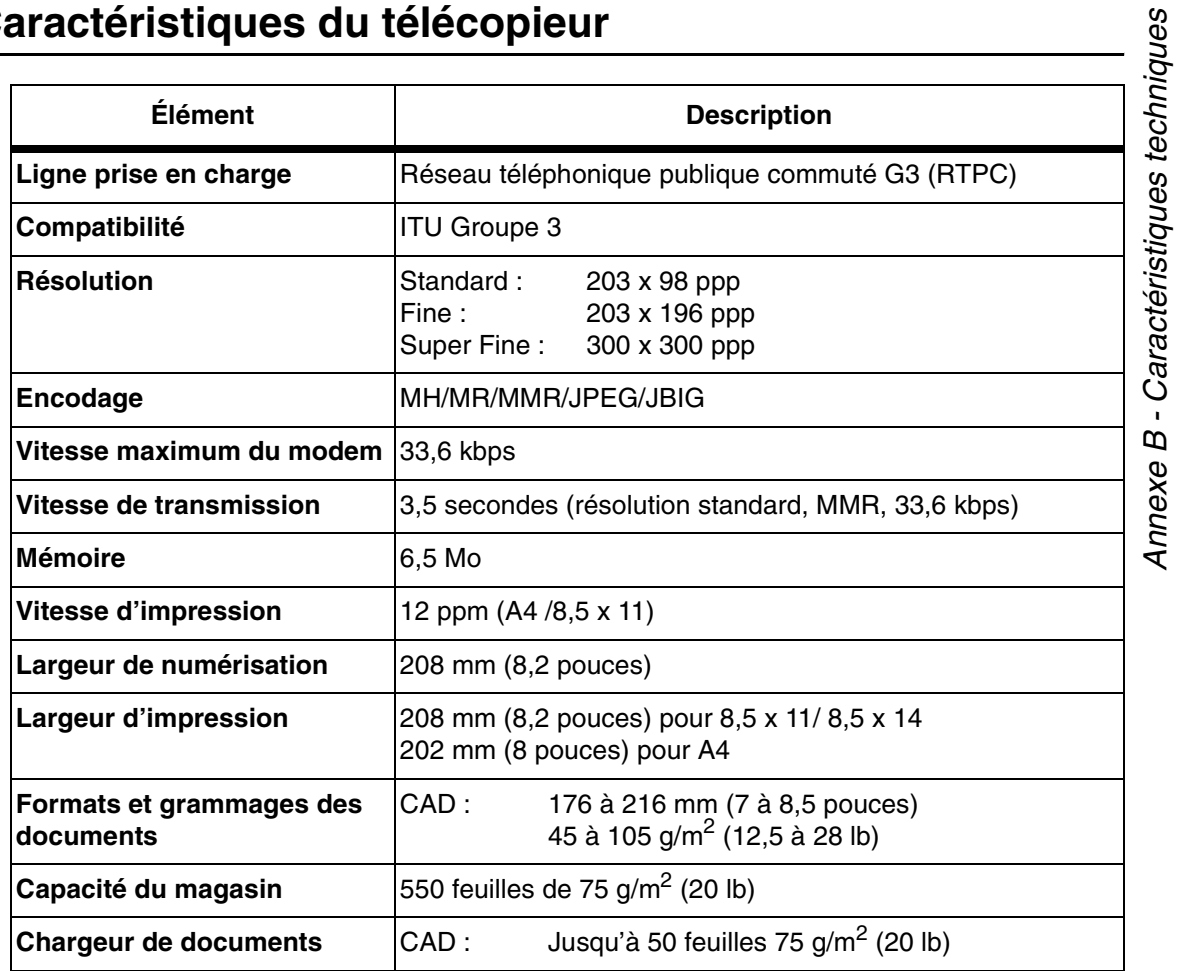

 $\triangle$ 

Xerox FaxCentre F12 - Guide de l'utilisateur en executive en executive page and page B-3

 $\triangle$   $\blacksquare$ 

 $\overline{\mathcal{P}}$ 

 $\mathcal{Y}$ 

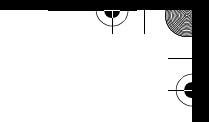

 $\overline{\mathcal{A}}$ 

 $\triangle$  |  $\blacksquare$ 

# **Caractéristiques du scanneur et du copieur**

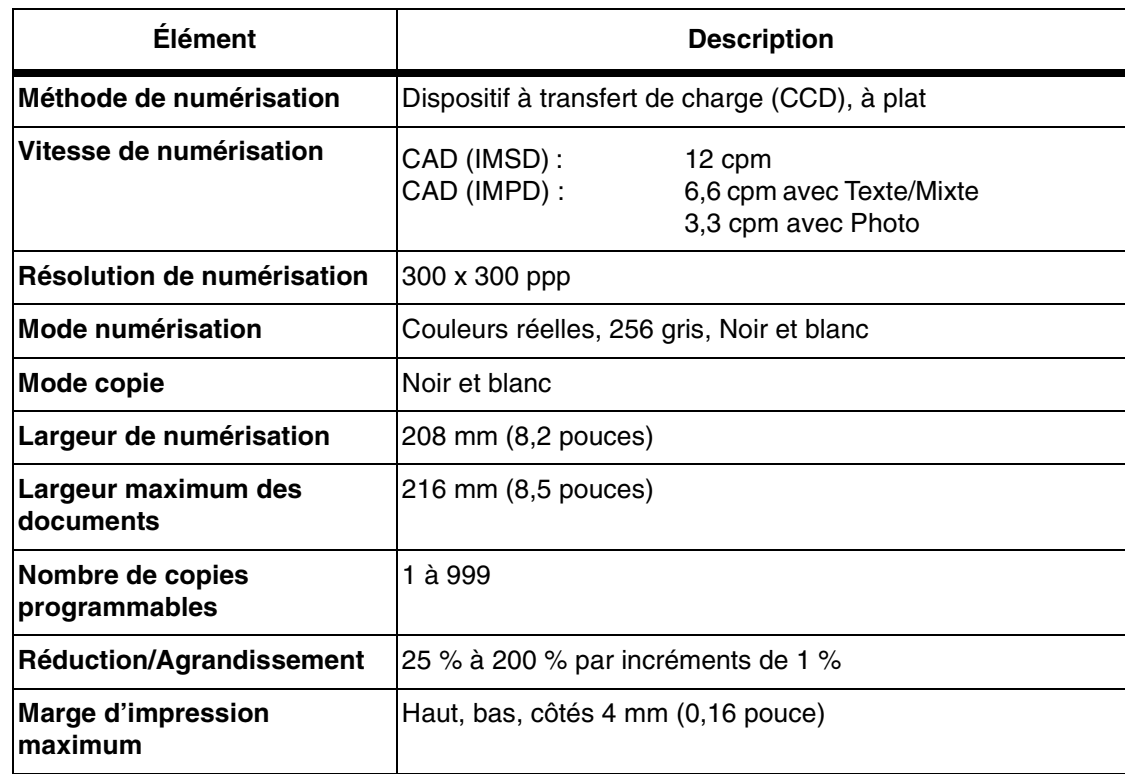

 $\triangle$ 

 $\frac{1}{2}$ 

 $\overline{\triangleright}$ 

 $\big)$ 

 $\frac{2}{3}$  1  $\uparrow$ 

# **Caractéristiques générales**

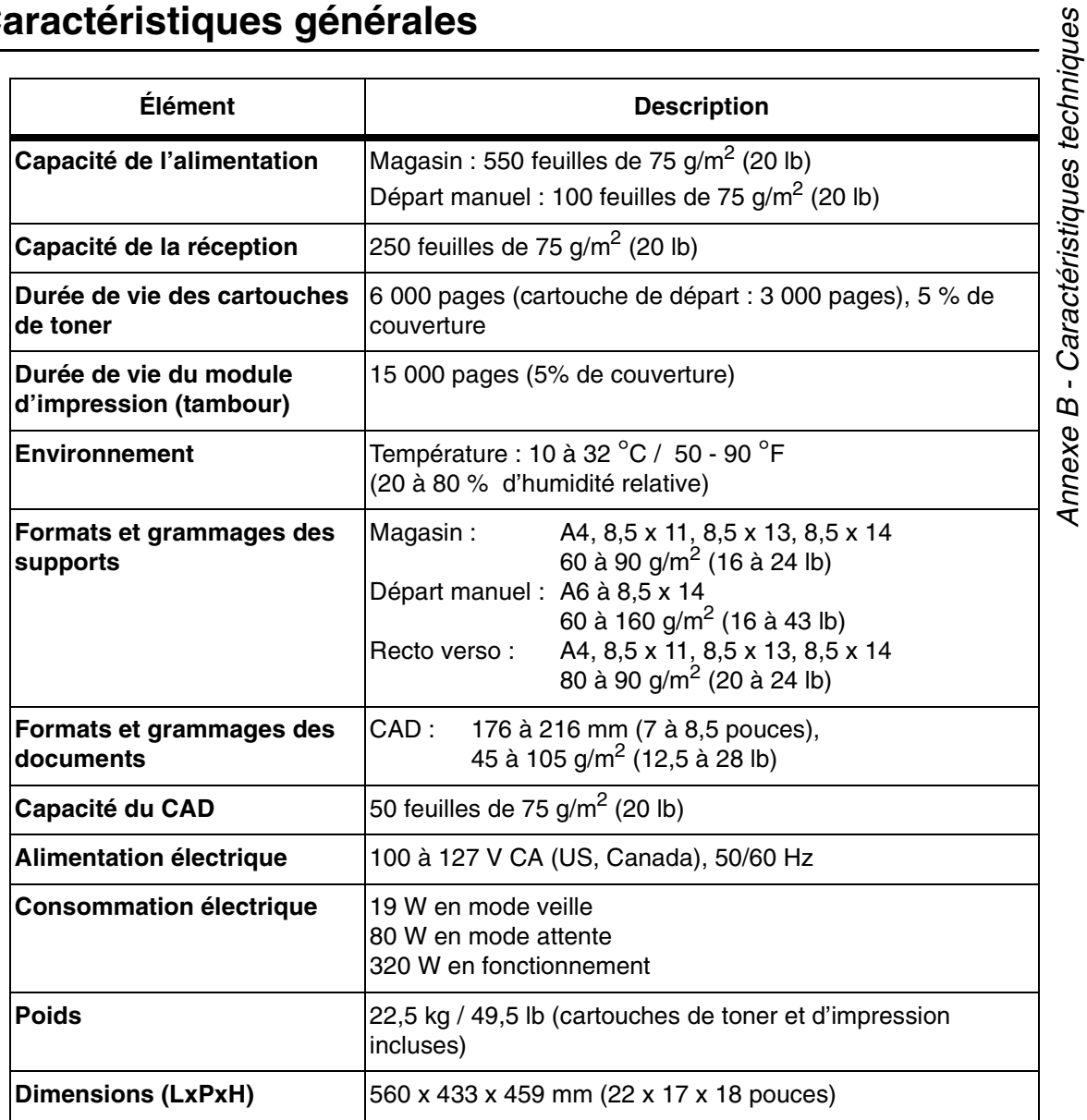

 $\triangle$ 

 $\begin{array}{c} \n\mathbf{r} \\ \n\mathbf{r} \\ \n\mathbf{r} \end{array}$ 

Annexe B - Caractéristiques techniques

 $\begin{picture}(180,10) \put(10,10){\line(1,0){10}} \put(10,10){\line(1,0){10}} \put(10,10){\line(1,0){10}} \put(10,10){\line(1,0){10}} \put(10,10){\line(1,0){10}} \put(10,10){\line(1,0){10}} \put(10,10){\line(1,0){10}} \put(10,10){\line(1,0){10}} \put(10,10){\line(1,0){10}} \put(10,10){\line(1,0){10}} \put(10,10){\line(1,0){10$ 

 $\overline{\mathbf{r}}$ 

 $\mathcal{Y}$ 

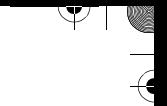

 $\overline{\mathcal{A}}$ 

 $\frac{1}{\sqrt{2}}$ 

# **Caractéristiques des supports**

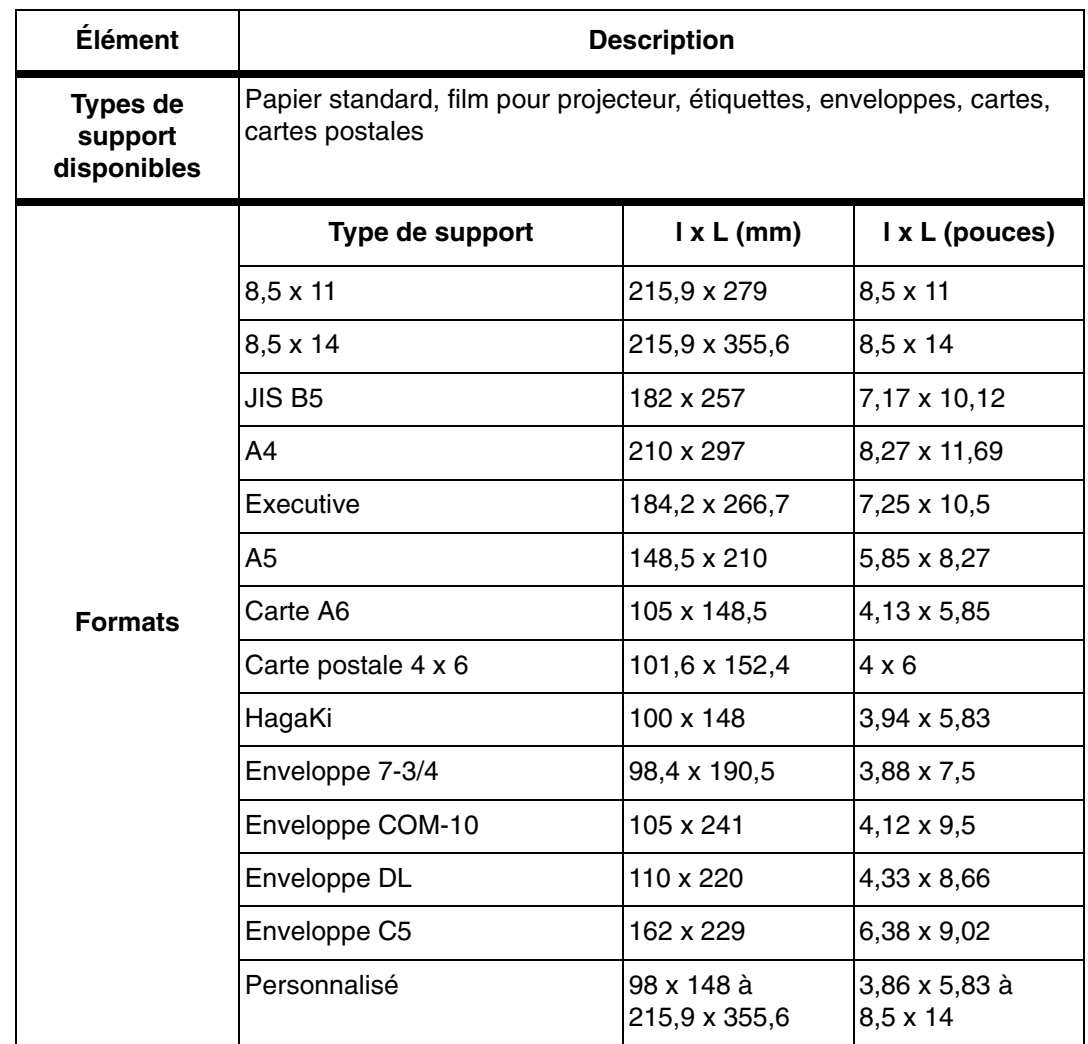

 $\triangle$ 

 $\frac{1}{2}$ 

 $\overline{\flat}$ 

 $\big)$ 

 $\frac{1}{2}$ 

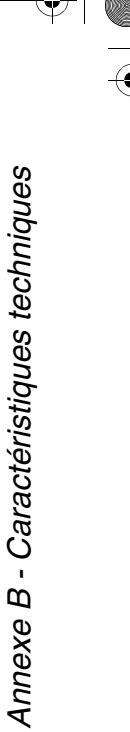

 $\overline{A}$ 

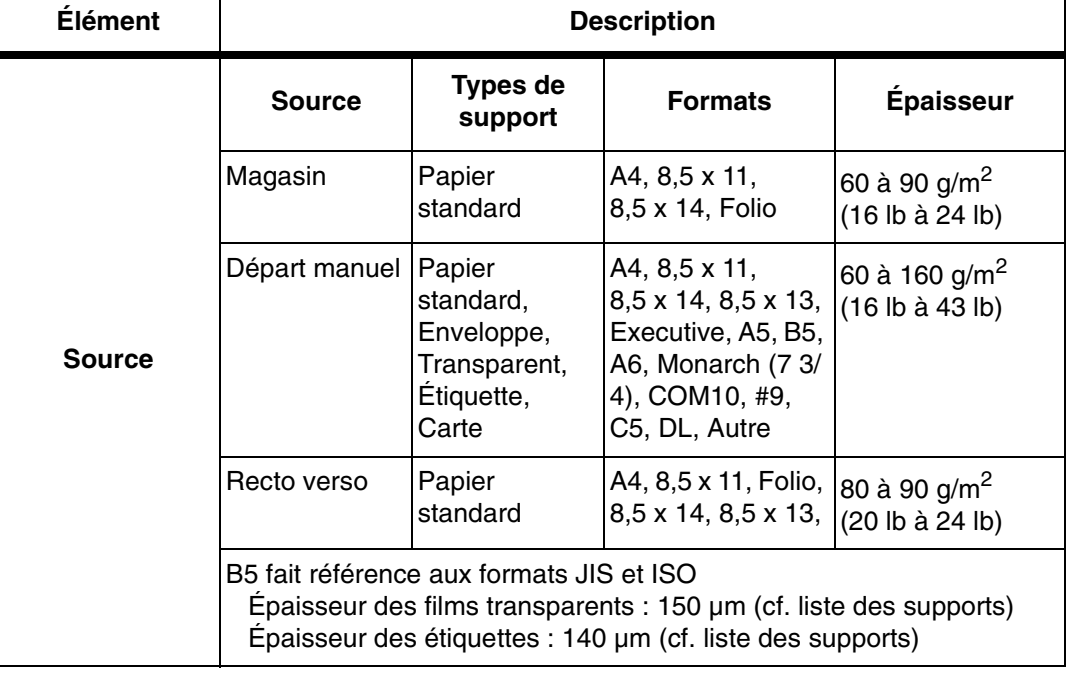

 $\Delta$ 

 $\frac{1}{\sqrt{2}}$ 

 $\overline{\flat}$ 

 $\rightarrow$ 

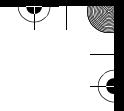

 $\overline{\mathcal{A}}$ 

 $\begin{array}{c}\n\rightarrow \\
\rightarrow \\
\rightarrow \\
\rightarrow\n\end{array}$ 

 $\frac{1}{2}$ 

 $\triangle$ 

# **Index**

# **A**

accès aux réglages d'imprimante 4-3 Aide-mémoire conventions 1-7 impression 5-48**,** 9-9 ajout papier 2-16 pause 2-10 support 2-16 Annexe A - Consignes de sécurité A-1 Annexe B - Caractéristiques techniques B-1 Annuaire impression 5-48 application, impression 4-2 attention, conventions 1-8 attribution des caractères du clavier numérique 2-10 Autres 1-9

# **B**

boîte aux lettres bulletin électronique 5-26 confidentielle 5-26 bouton de déverrouillage du scanneur 2-2

# **C**

 $\perp$ 

caractères, saisie 2-9 caractéristiques copieur B-4 générales B-5 imprimante B-2 scanneur B-4 supports B-6 techniques B-1 télécopieur B-3 cartouche d'impression 7-11 installation 2-13

 $\Delta$ 

Index

**Confirmation** impression 5-48**,** 9-10 confirmation de message 5-48 connexion de la machine 2-11 connexions 2-11 conseils conventions 1-8 supports 7-24 supports spéciaux 7-25 consignes de sécurité Annexe A A-1 contacter Xerox 8-11 contraste télécopie 5-6 ControlCentre 5.0 9-12 exécution de ControlCentre 5.0 9-12 installation 9-12 onglet Annuaire 9-16 onglet Avancé 9-15 onglet Informations 9-18 onglet Mise à jour du micrologiciel 9-19 onglet Réglages 9-14 utilisation de ControlCentre 5.0 9-13 conventions 1-5 Aide-mémoire 1-7 attention 1-8 conseils 1-8 orientation 1-5 remarques 1-8 texte en italique 1-7 texte entre crochets 1-7 copie 3-1 mise en place des documents 3-4 procédure de copie 3-2 copie, fonctions réception 3-11 recto verso 3-10 réduire/agrandir 3-11 rétablissement des valeurs par défaut 3-12 correction d'un caractère 2-10 couleur 3-9

#### **D**

date et heure, réglage 2-23 déballage de la machine 2-2 départ manuel 7-21**,** 7-22 document préparation pour la télécopie 5-2 Données système impression 5-48**,** 9-9 durée de vie prévue des cartouches de toner 7-5

# **E**

éclaircir/foncer 3-8 Energy Star A-8 envoi depuis la mémoire 5-35 différé 5-33 économique 5-12 prioritaire 5-38 Envois 5-48 impression 9-9 état multifonction 5-42 étiquette des numéros de composition rapide 5-20 exécution de ControlCentre 5.0 9-12

# **F**

fonctions de copie éclaircir/foncer 3-8 réception 3-11 recto verso 3-10 réduire/agrandir 3-11 rétablissement des valeurs par défaut 3-12 sélection des fonctions de copie 3-6 standard 3-8 type de document 3-9

## **G**

 $\Delta$ 

groupe de composition mémorisation 5-22 modification 5-23 recherche 5-25 utilisation 5-24

 $\overline{a}$ 

## **I**

ID locale, configuration 2-21 identification des composants de la machine 2-4 impression 4-1 accès aux réglages d'imprimante 4-3 boutons et icônes (propriétés de l'imprimante) 4-6 Confirmation 9-10 d'un document depuis une application 4-2 onglets des propriétés de l'imprimante 4-5 réglages d'imprimante 4-3 relevés 9-10 incidents résolution 8-1 informations réglementaires A-4 insertion pause 2-10 installation cartouches d'impression et toner 2-13 ControlCentre 5.0 9-12 logiciel 2-24 interrogation 5-39

#### **J**

journal de réception impression 5-48 journal de transmission impression 5-48

#### **L**

langue, sélection 2-20 logiciel, installation 2-24

#### **M**

 $\overline{a}$ 

magasin 7-16 maintenance du produit 7-1 mémoire effacement 5-49 nettoyage 9-11 messages d'erreur 8-12 mise en place des documents 3-4 chargeur automatique de documents (CAD) 3-4

mise en place des supports 2-16**,** 7-15 conseils pour les supports 7-24 conseils pour les supports spéciaux 7-25 départ manuel 7-22 magasin 7-16 mise en place des supports magasin 7-16 utilisation du départ manuel 7-21 utilisation du magasin 7-16 mode Contrôle service gestion 5-45 impression 5-44 réglage 5-43 Économie toner 7-5 Fax 5-15 REP/FAX 5-16 TEL 5-17 modification configuration du système 9-1 options de réglage système 9-4 modification des options de réglage système 9-7 Multi-communication impression 5-48

## **N**

 $\Delta$ 

nettoyage 7-2 chargeur de documents et bac récepteur 7-3 FaxCentre F12 7-2 glace d'exposition et cache-document 7-3 mémoire 9-11 panneau de commande et écran d'affichage 7-3 tambour 7-11 nom, configuration 2-21 normes de sécurité A-3 notification en cas de toner bas 7-10 numérisation 6-1 chargement des originaux 6-3 procédure de numérisation 6-3 programme de numérisation TWAIN 6-2

Index

numéro de série 1-4 numéro de téléphone de Xerox 8-11 numéros de série, consommables 7-4

#### **O**

onglet Annuaire 9-16 Avancé 9-15 Informations 9-18 Mise à jour du micrologiciel 9-19 Réglages 9-14 onglets 4-5 (propriétés de l'imprimante) boutons et icônes 4-6 propriétés de l'imprimante 4-5 options de réglage système 9-2 modification 9-7 orientation, conventions 1-5

## **P**

panneau de commande 2-6 touches 2-6 papier, mise en place 7-15 pause, ajout 2-10 pavé numérique 2-9 photo 3-9 préfixe de composition définition 5-49 présentation FaxCentre F12 2-1 panneau de commande 2-6 problèmes copie 8-15 impression 8-17 télécopie 8-20 procédure copie 3-2 numérisation 6-3 programme de numérisation TWAIN 6-2 propriétés de l'imprimante 4-3

# **Q**

quantité 3-6

#### **R**

 $\Delta$ 

réception 3-11 recomposition 5-33 recto verso 3-10 grand côté 3-10 petit côté 3-10 réduire/agrandir 3-11 réglage de la date et de l'heure 2-23 réglage du système 9-2 ControlCentre 5.0 9-12 modification des options de réglage système 9-7 nettoyage de la mémoire 9-11 réglage du volume du haut-parleur 9-8 réglage du volume du haut-parleur 9-8 réglages d'imprimante accès 4-3 accès sous Windows 2000 4-4 accès sous Windows 95/98/Me 4-3 accès sous Windows NT 4.0 4-4 réinitialisation de la machine 8-22 relevé 9-9 Aide-mémoire 5-48 Confirmation 5-48**,** 9-10 Données système 5-48**,** 9-9 Envois 5-48**,** 9-9 impression 5-48**,** 9-10 Multi-communication 5-48 Réceptions 5-48 télécopie, impression 9-10 tous les relevés 9-9 remarques, conventions 1-8 remplacement cartouche d'impression 7-12 cartouche de toner 7-6**,** 7-8 répartition du toner 7-8 résolution télécopie 5-5 résolution des incidents de base 8-1 messages d'erreur 8-12 problèmes d'impression 8-17 problèmes de copie 8-15 problèmes de télécopie 8-20

 $\overline{a}$ 

réinitialisation de la machine 8-22 résolution des problèmes 8-15 résolution des problèmes 8-15 rétablissement des valeurs par défaut (copie) 3-12

# **S**

sécurité du laser A-4 sélection fonctions de copie 3-6 langue 2-20 support 3-3 solutions problèmes d'impression 8-17 problèmes de copie 8-15 problèmes de télécopie 8-20 sources d'information 1-9 structure du guide 1-2 support conseils pour les supports 7-24 conseils pour les supports spéciaux 7-25 mise en place 7-15 sélection 3-3

## **T**

 $\overline{a}$ 

tambour installation 2-13 télécopie 5-1 télécopie recto verso 5-49 texte en italique, conventions 1-7 texte entre crochets, conventions 1-7 toner bas 7-10 touche Copier/Télécopier/Numériser 3-2 touche de composition rapide mémorisation 5-19 recherche 5-25 Utilisation 5-20 touche Marche 3-7 touches 2-6 Type de document 3-9 type de document 3-9 mixte 3-9 texte 3-9

#### **U**

unités remplaçables par le client 7-5 cartouche d'impression 7-11 cartouche de toner 7-5**,** 7-6 utilisation ControlCentre 5.0 9-13 départ manuel 7-21 magasin 7-16 pavé numérique 2-9

#### **V**

valeurs par défaut du système 9-1

#### **W**

Windows 2000 4-4 Windows 95/98/Me 4-3 Windows NT 4.0 4-4

#### **X**

 $\Delta$ 

Xerox, contacter 8-11 Xerox, numéro de téléphone 8-11 Index

 $\overline{\flat}$ 

 $\rightarrow$ 

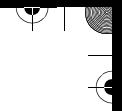

 $\overline{\mathcal{A}}$ 

 $\begin{array}{c}\n\rightarrow \\
\rightarrow \\
\rightarrow \\
\rightarrow\n\end{array}$ 

 $\frac{1}{2}$ 

 $\triangle$